Notebook

Uživatelská příručka

© Copyright 2010 Hewlett-Packard Development Company, L.P.

Bluetooth je ochranná známka příslušného vlastníka a je užívaná společností Hewlett-Packard Company v souladu s licencí. Intel je ochranná známka společnosti Intel Corporation v USA a dalších zemích/ oblastech. Java je ochranná známka společnosti Sun Microsystems, Inc. v USA. Microsoft a Windows jsou ochranné známky společnosti Microsoft Corporation zaregistrované v USA. Logo SD je obchodní známka příslušného vlastníka.

Informace uvedené v této příručce se mohou změnit bez předchozího upozornění. Jediné záruky na produkty a služby společnosti HP jsou výslovně uvedeny v prohlášení o záruce, které je každému z těchto produktů a služeb přiloženo. Žádná ze zde uvedených informací nezakládá další záruky. Společnost HP není zodpovědná za technické nebo redakční chyby ani za opomenutí vyskytující se v tomto dokumentu.

První vydání: březen 2010

Číslo dílu dokumentace: 601867-221

#### **Důležité informace o produktu**

Tato uživatelská příručka popisuje funkce, kterými je vybavena většina modelů. Některé funkce nemusí být ve vašem počítači k dispozici.

## **Poznámka k bezpečnostnímu varování**

**VAROVÁNÍ!** Abyste snížili riziko úrazů způsobených teplem nebo přehřátí počítače, nepokládejte si počítač na klín a neblokujte větrací otvory. Používejte počítač výhradně na rovném tvrdém povrchu. Dejte pozor, aby proudění vzduchu nebránil jiný pevný povrch, jako například tiskárna, ani měkký povrch, například polštáře, silné pokrývky či šaty. Do kontaktu s kůží nebo měkkým povrchem, jako jsou polštáře, silné pokrývky nebo šaty, nesmí přijít za provozu ani adaptér střídavého proudu. Počítač a adaptér střídavého proudu splňují limity pro teplotu uživatelem přístupných povrchů, které jsou definovány v mezinárodním standardu pro bezpečnost zařízení informačních technologií (IEC 60950).

# **Obsah**

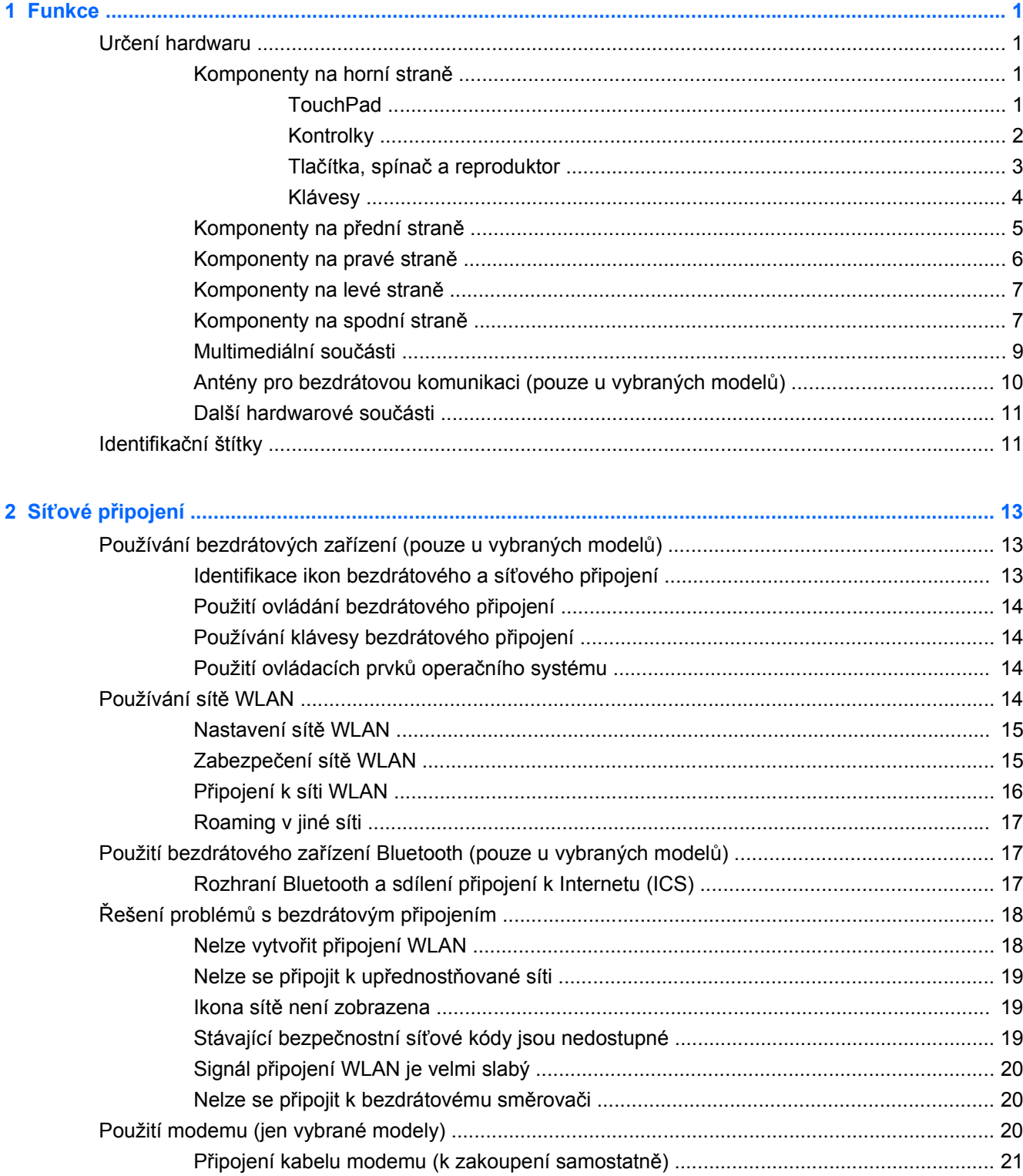

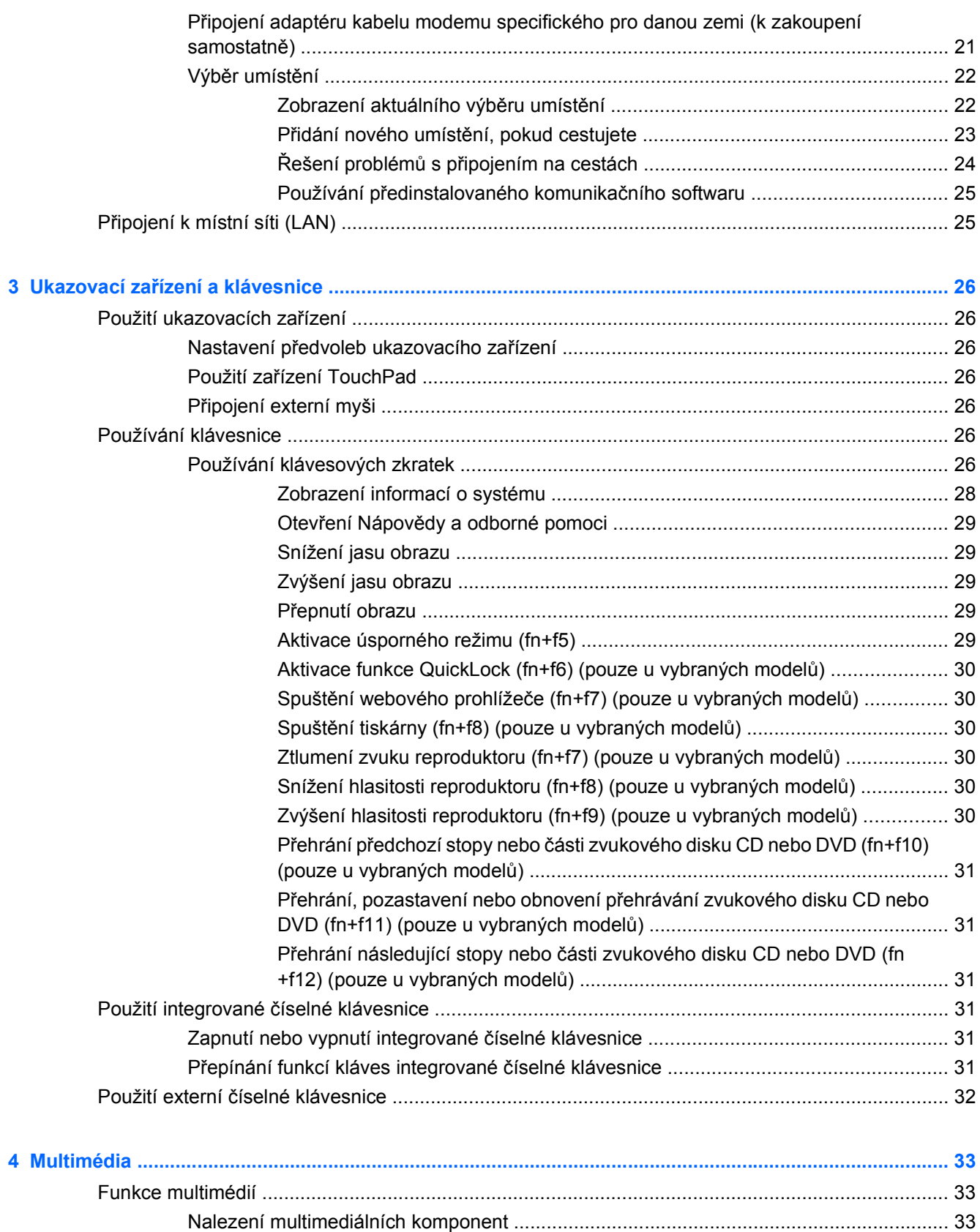

[Nastavení hlasitosti ............................................................................................................ 35](#page-46-0)

[Multimediální software ........................................................................................................................ 36](#page-47-0)

vi

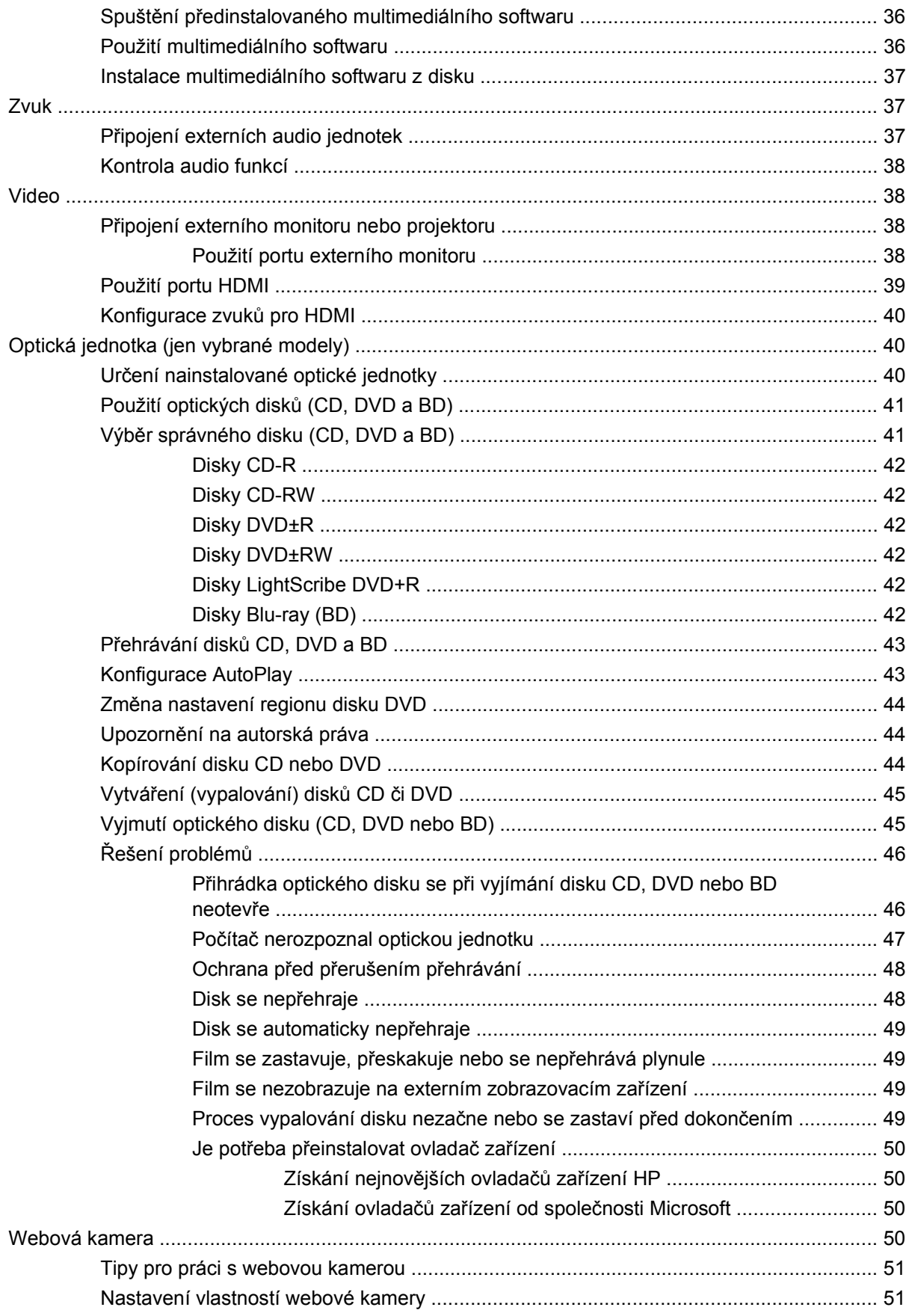

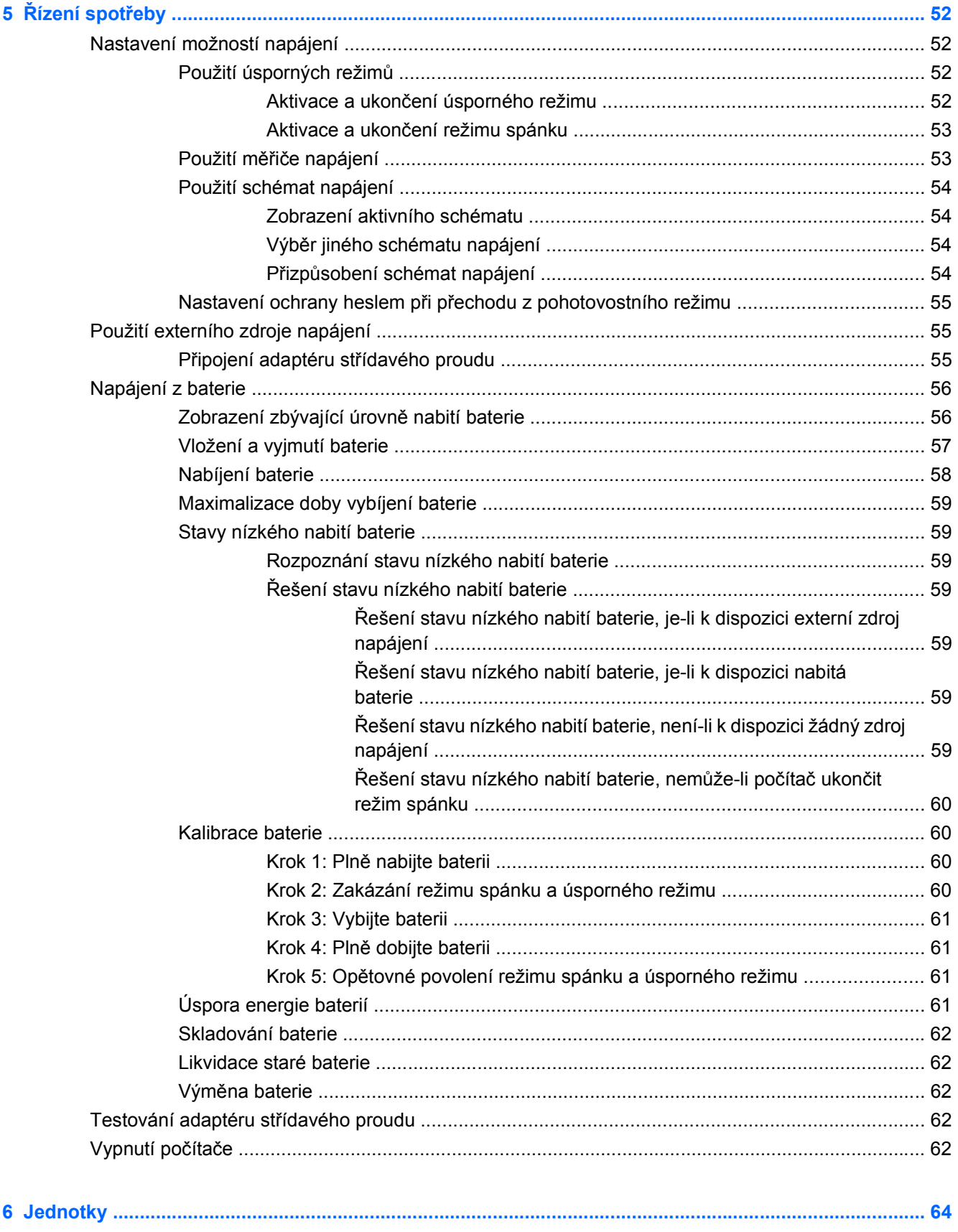

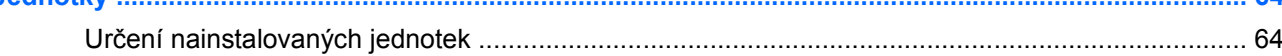

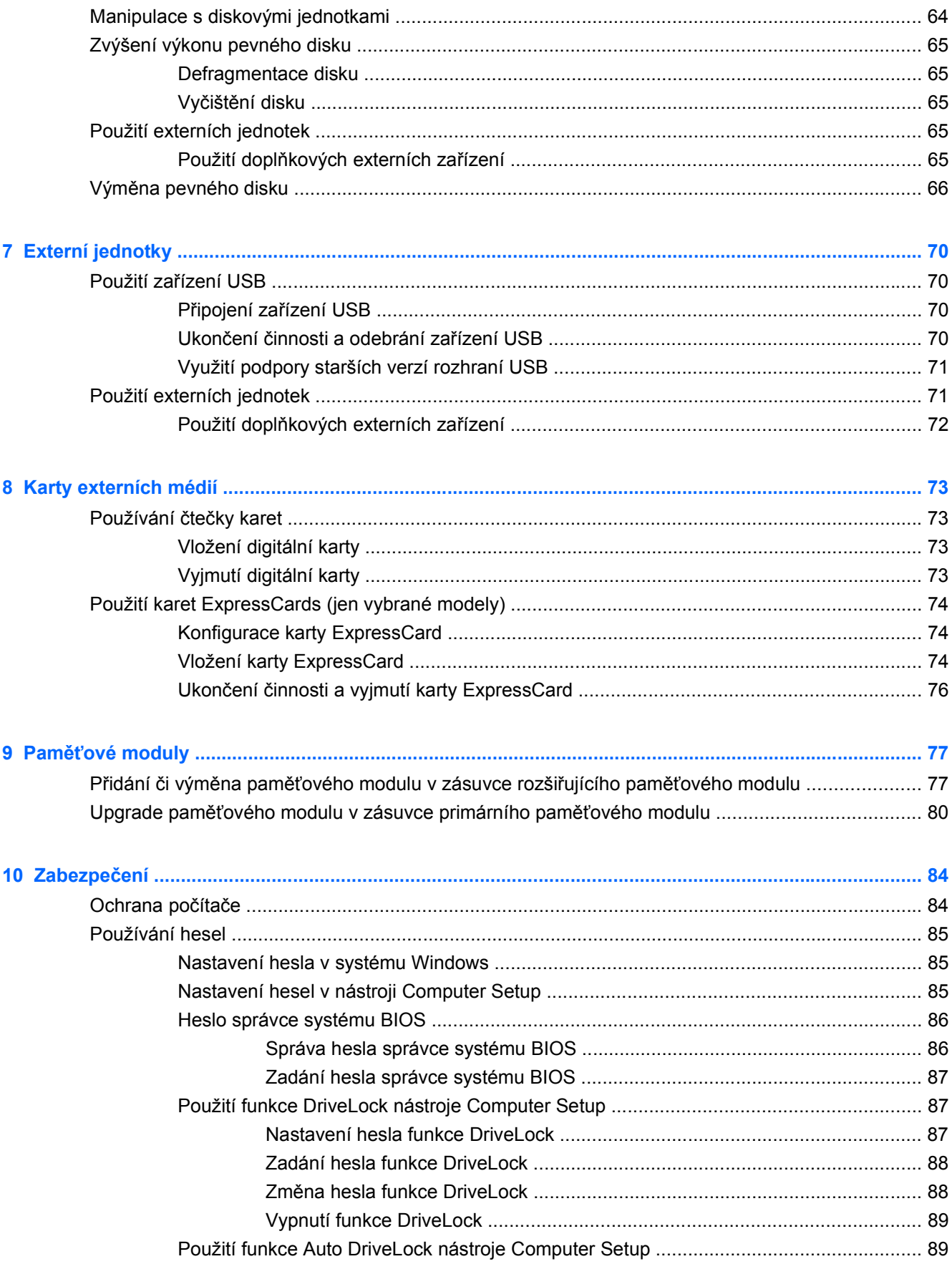

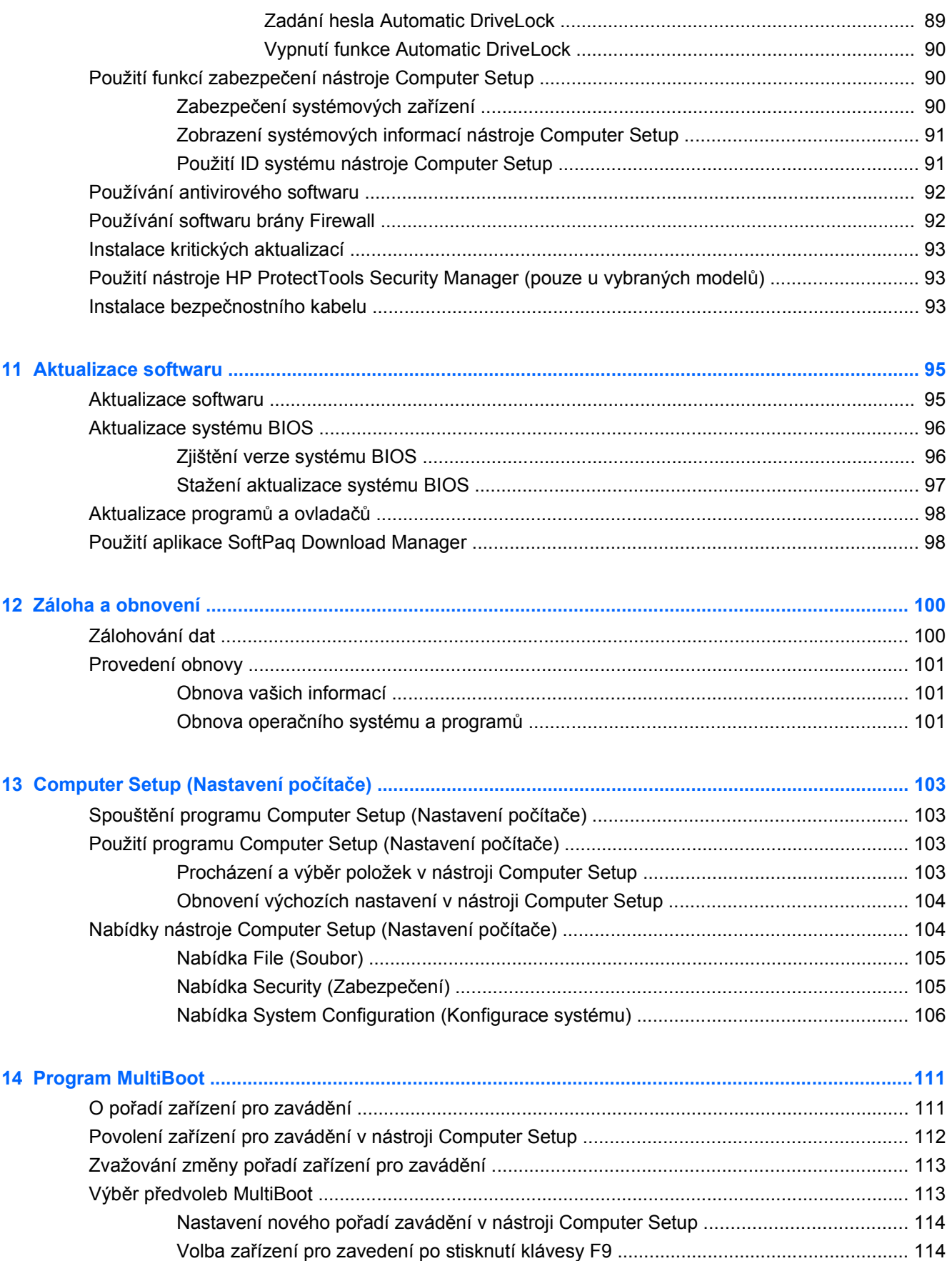

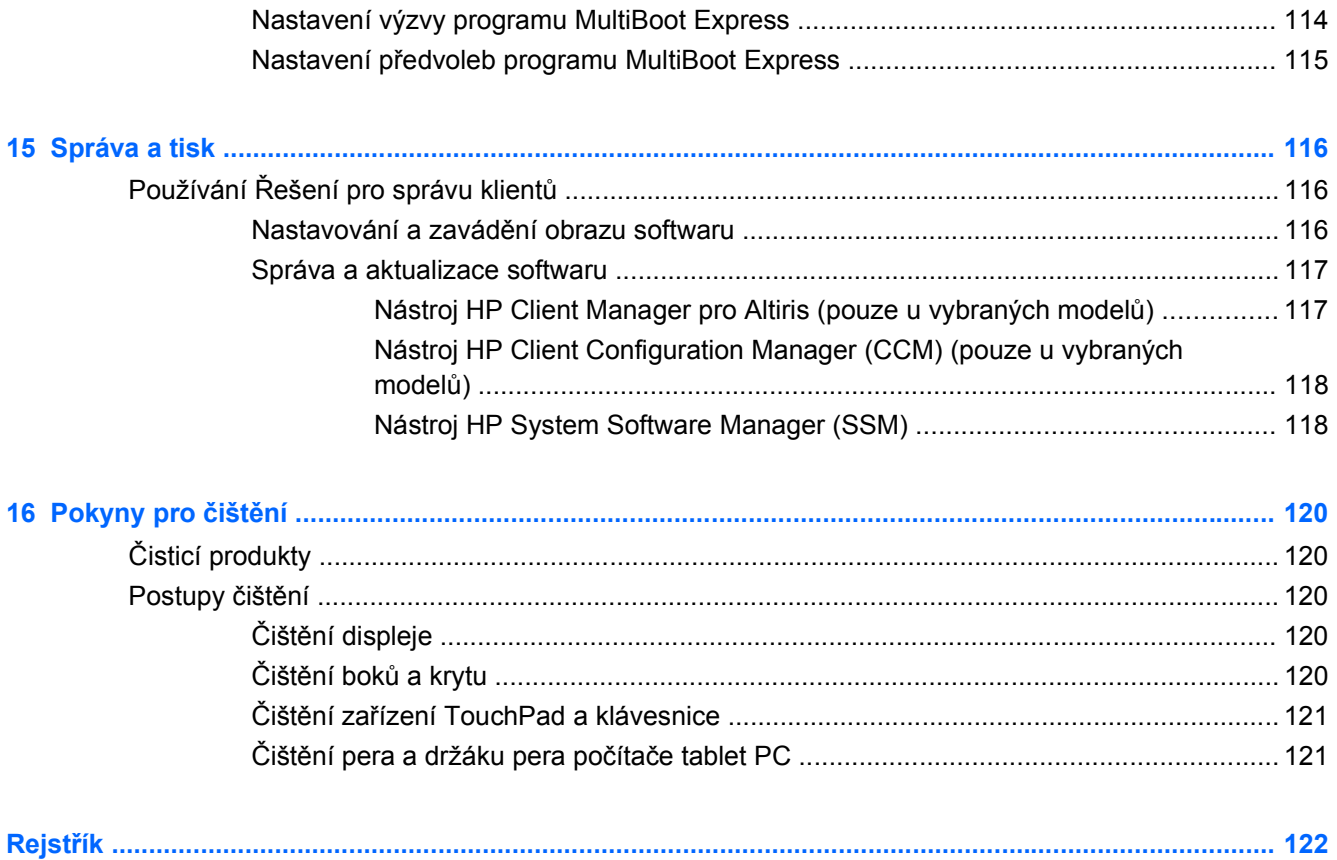

# <span id="page-12-0"></span>**1 Funkce**

## **Určení hardwaru**

Zobrazení seznamu hardwaru nainstalovaného v počítači:

- **1.** Vyberte položku **Start > Tento počítač**.
- **2.** V levé části okna Systémové úlohy vyberte položku **Zobrazit systémové informace**.
- **3.** Vyberte kartu **Hardware > Správce zařízení**.

Pomocí nástroje Správce zařízení lze také přidávat hardware nebo upravovat konfiguraci zařízení.

### **Komponenty na horní straně**

#### **TouchPad**

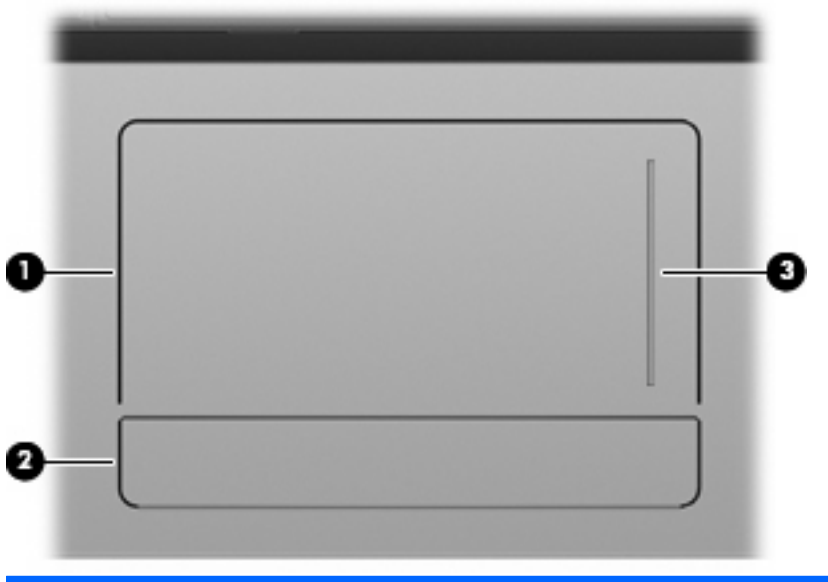

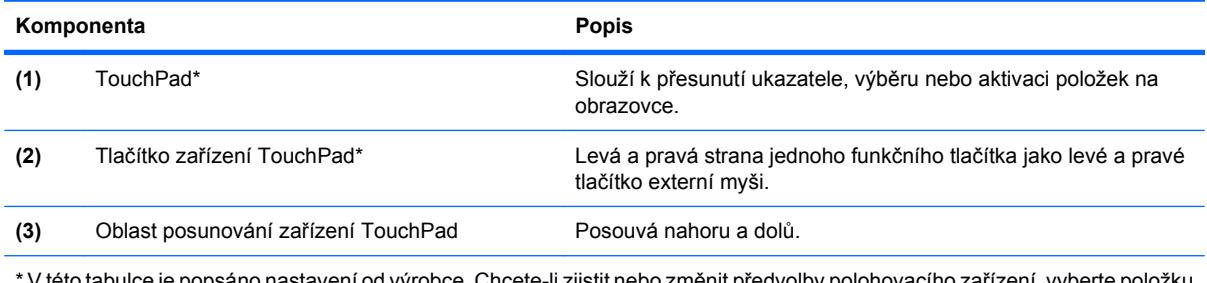

V této tabulce je popsáno nastavení od výrobce. Chcete-li zjistit nebo změnit předvolby polohovacího zařízení, vyberte položku **Start > Ovládací panely > Tiskárny a jiný hardware > Myš**.

## <span id="page-13-0"></span>**Kontrolky**

**POZNÁMKA:** Prohlédněte si obrázek, který nejpřesněji odpovídá vašemu počítači.

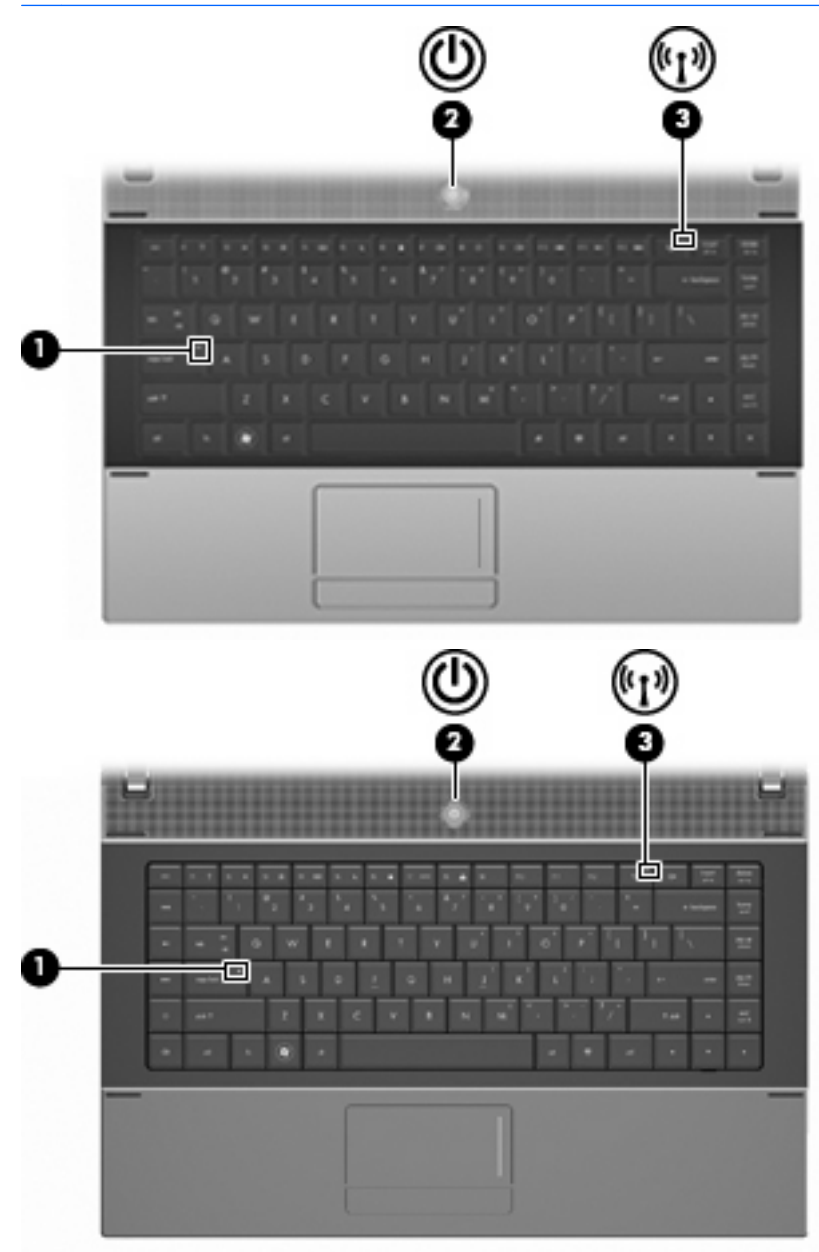

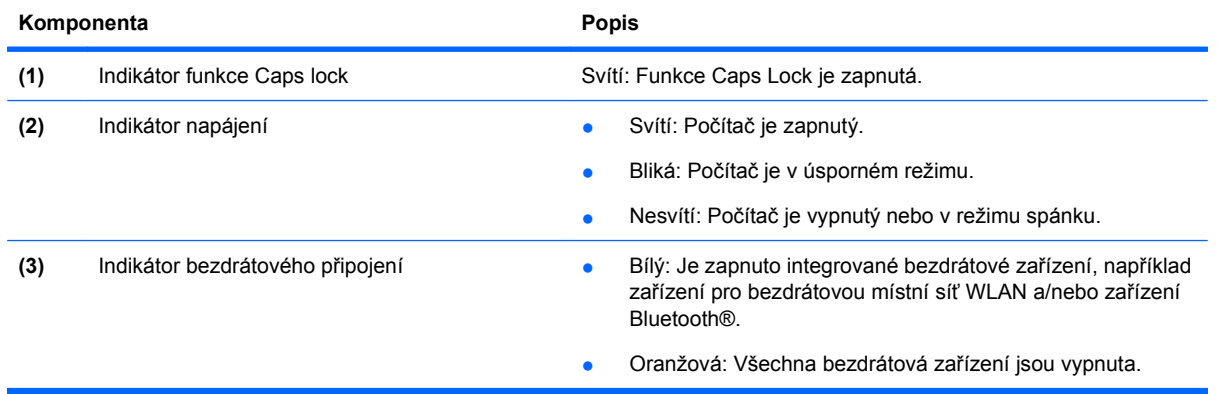

## <span id="page-14-0"></span>**Tlačítka, spínač a reproduktor**

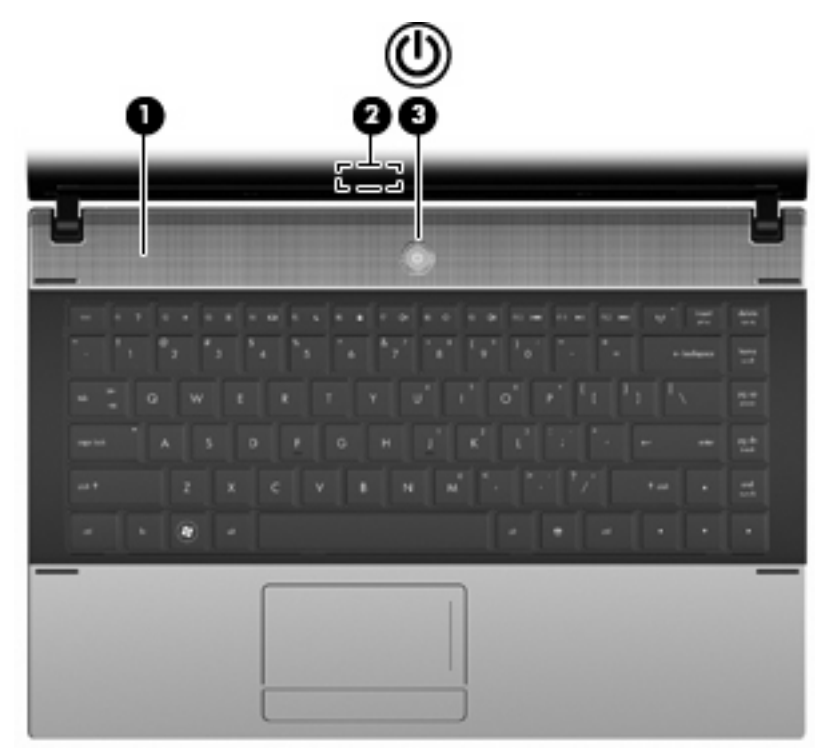

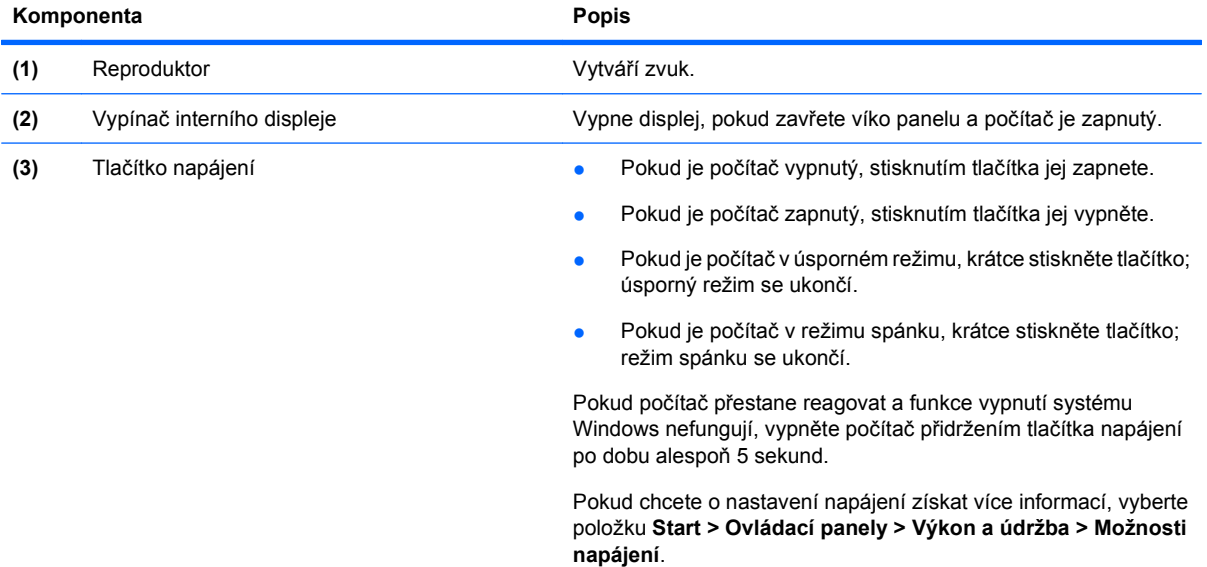

### <span id="page-15-0"></span>**Klávesy**

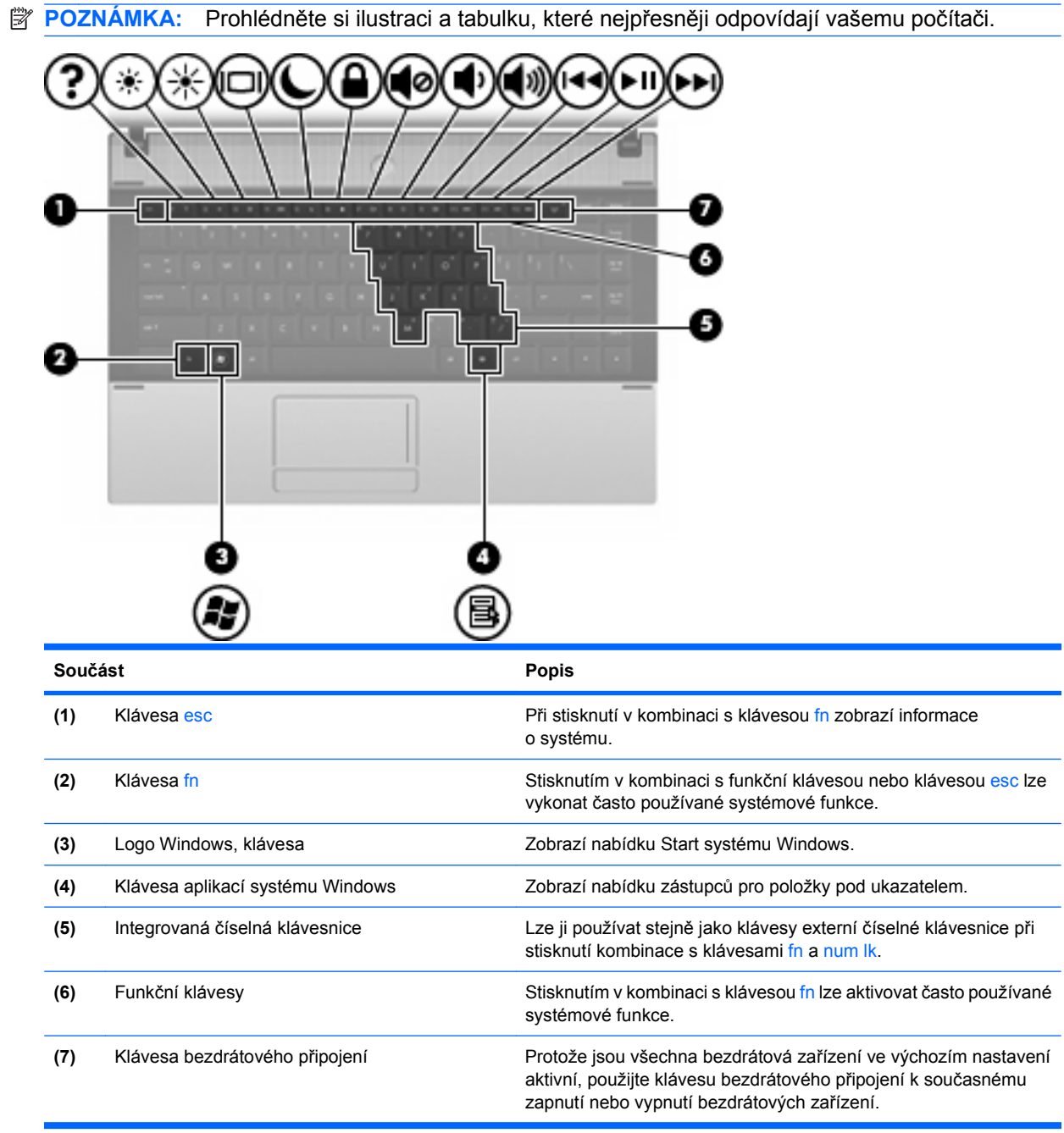

<span id="page-16-0"></span>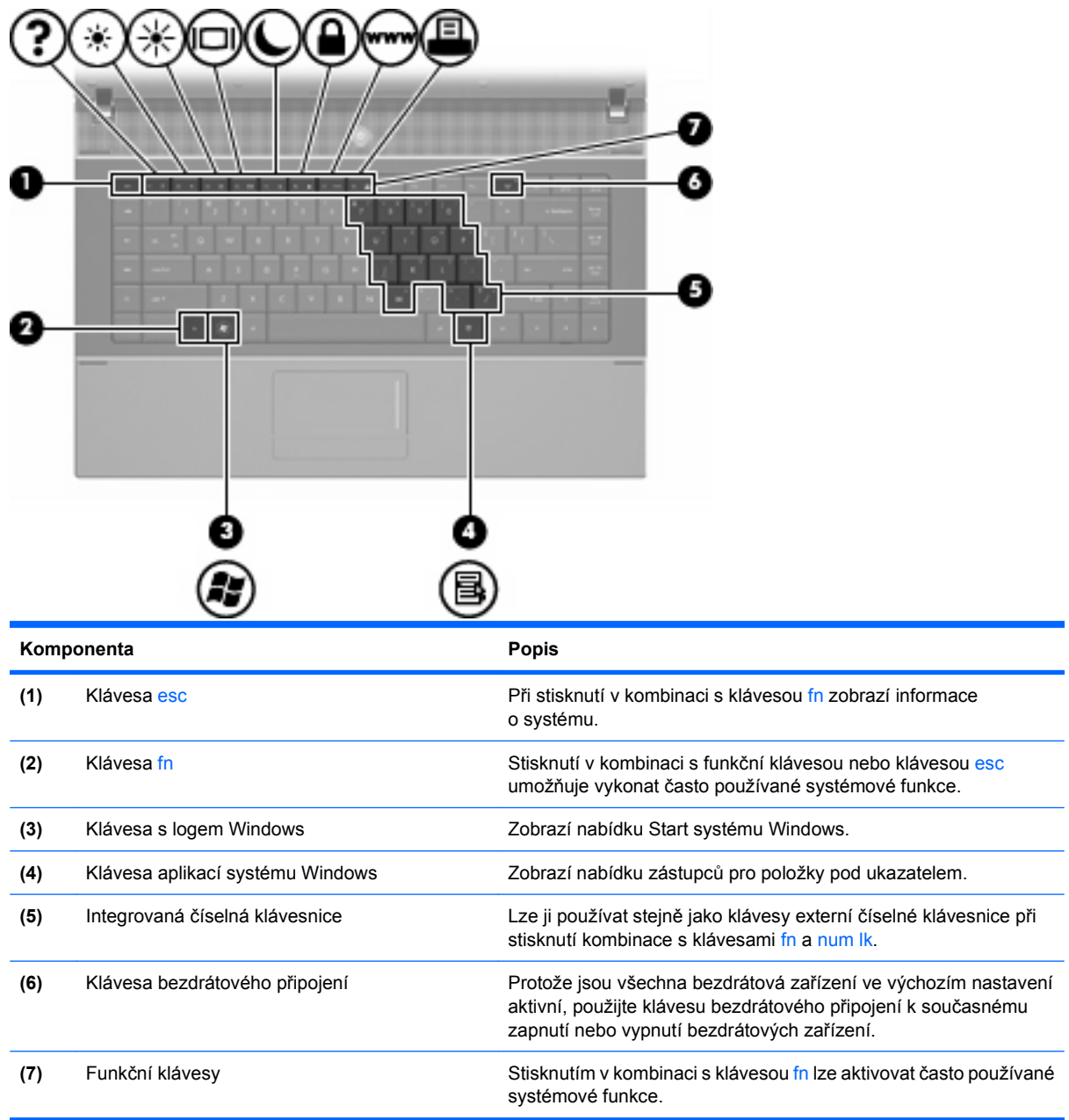

## **Komponenty na přední straně**

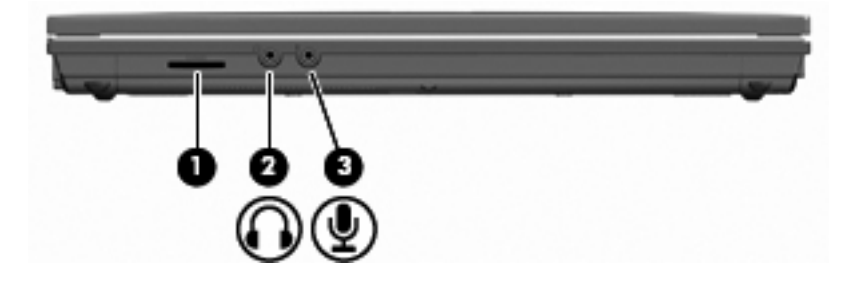

<span id="page-17-0"></span>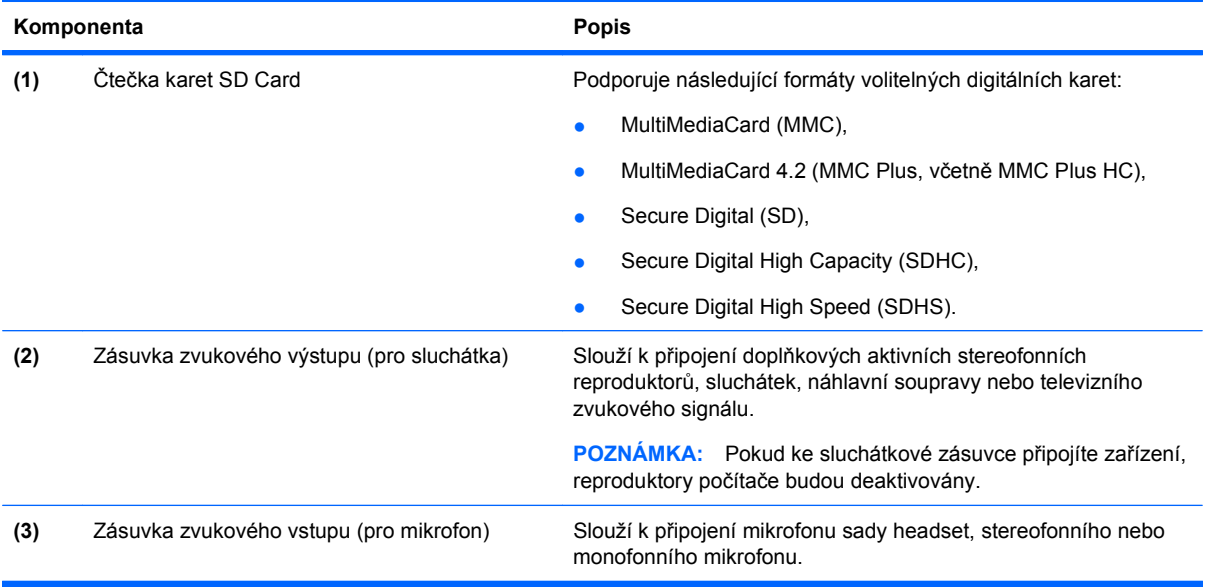

## **Komponenty na pravé straně**

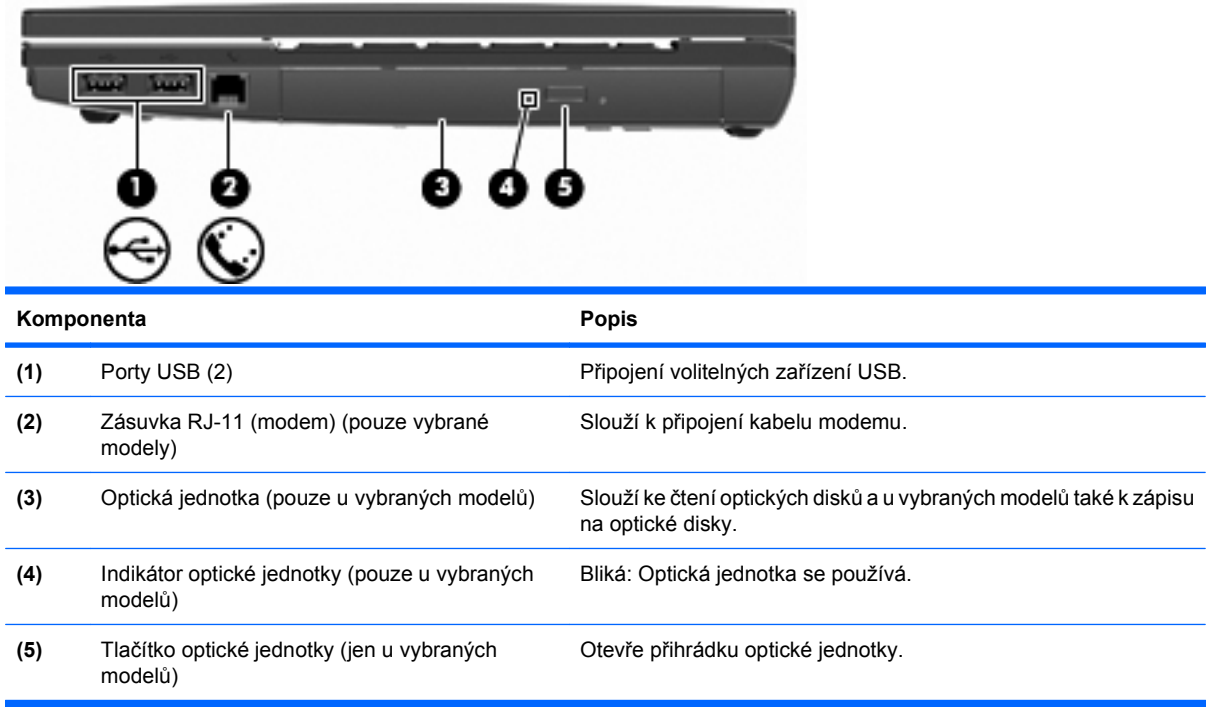

## <span id="page-18-0"></span>**Komponenty na levé straně**

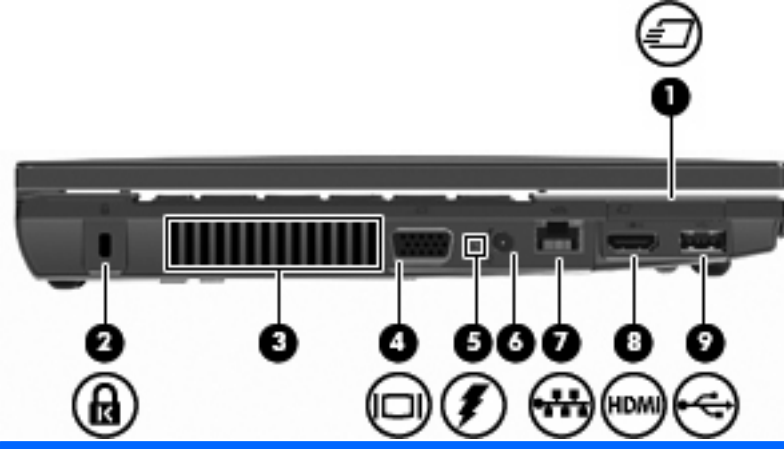

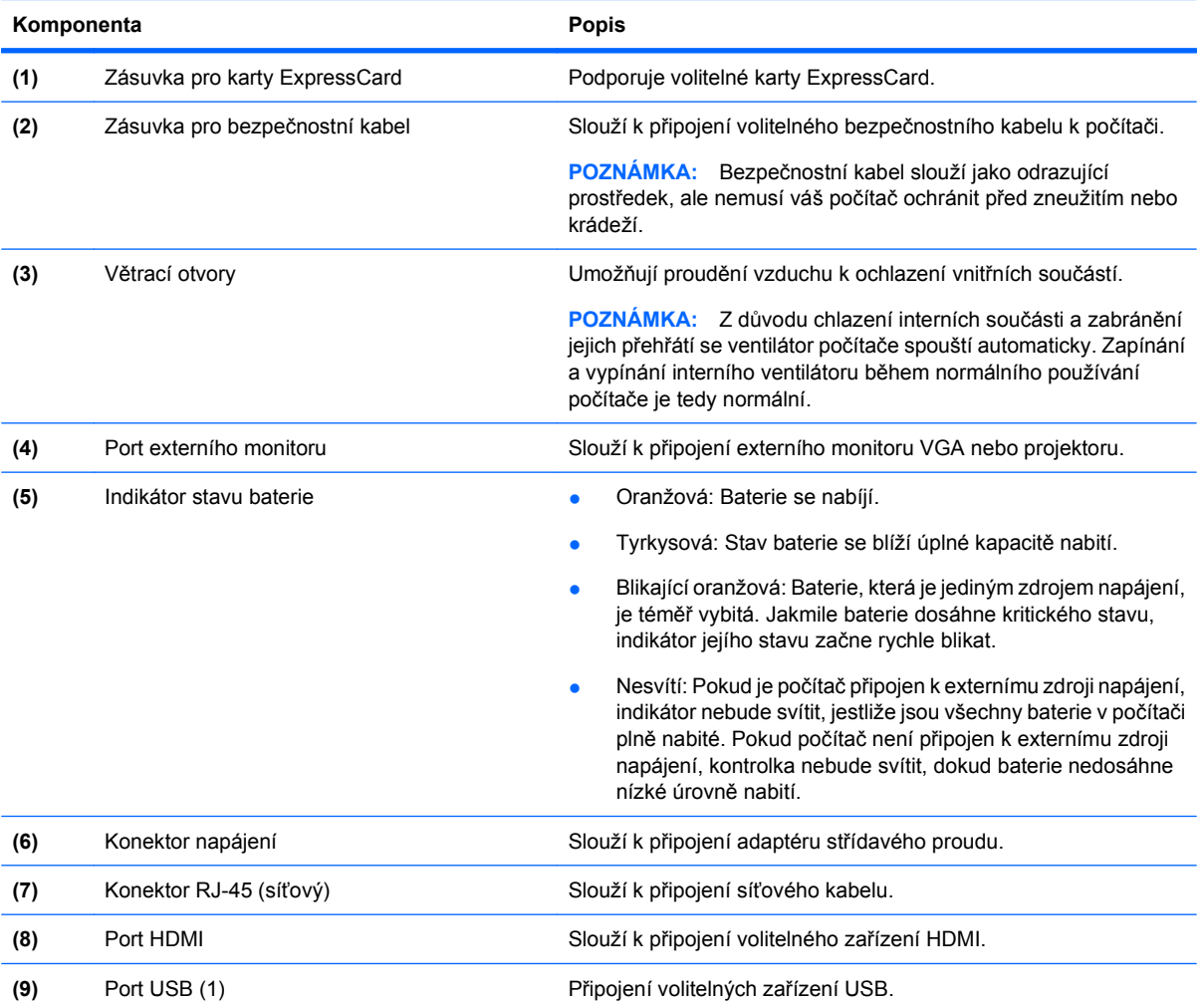

## **Komponenty na spodní straně**

**POZNÁMKA:** Prohlédněte si obrázek, který nejpřesněji odpovídá vašemu počítači.

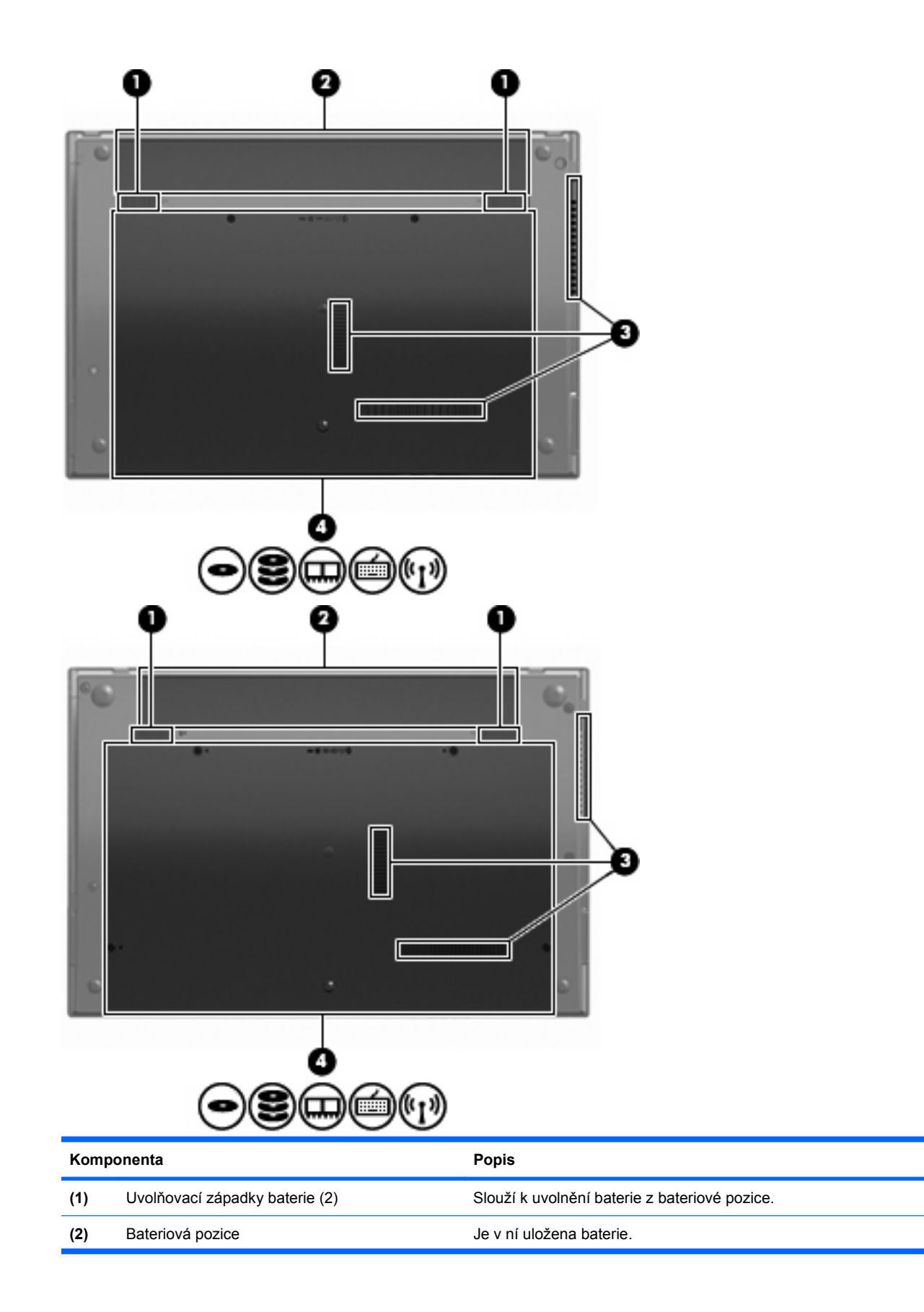

<span id="page-20-0"></span>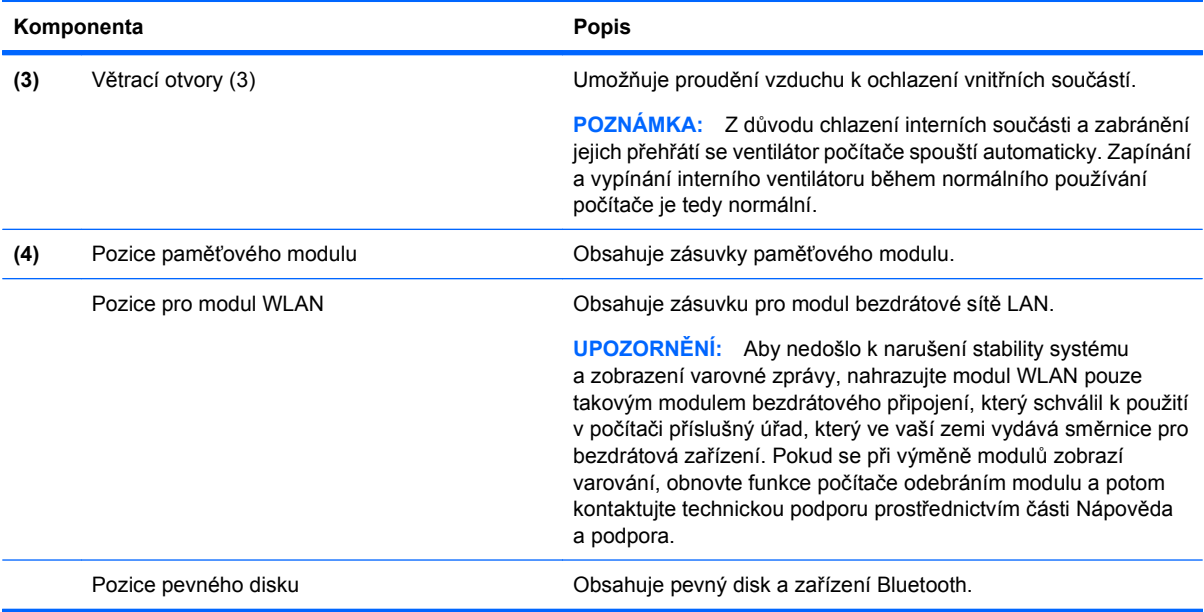

## **Multimediální součásti**

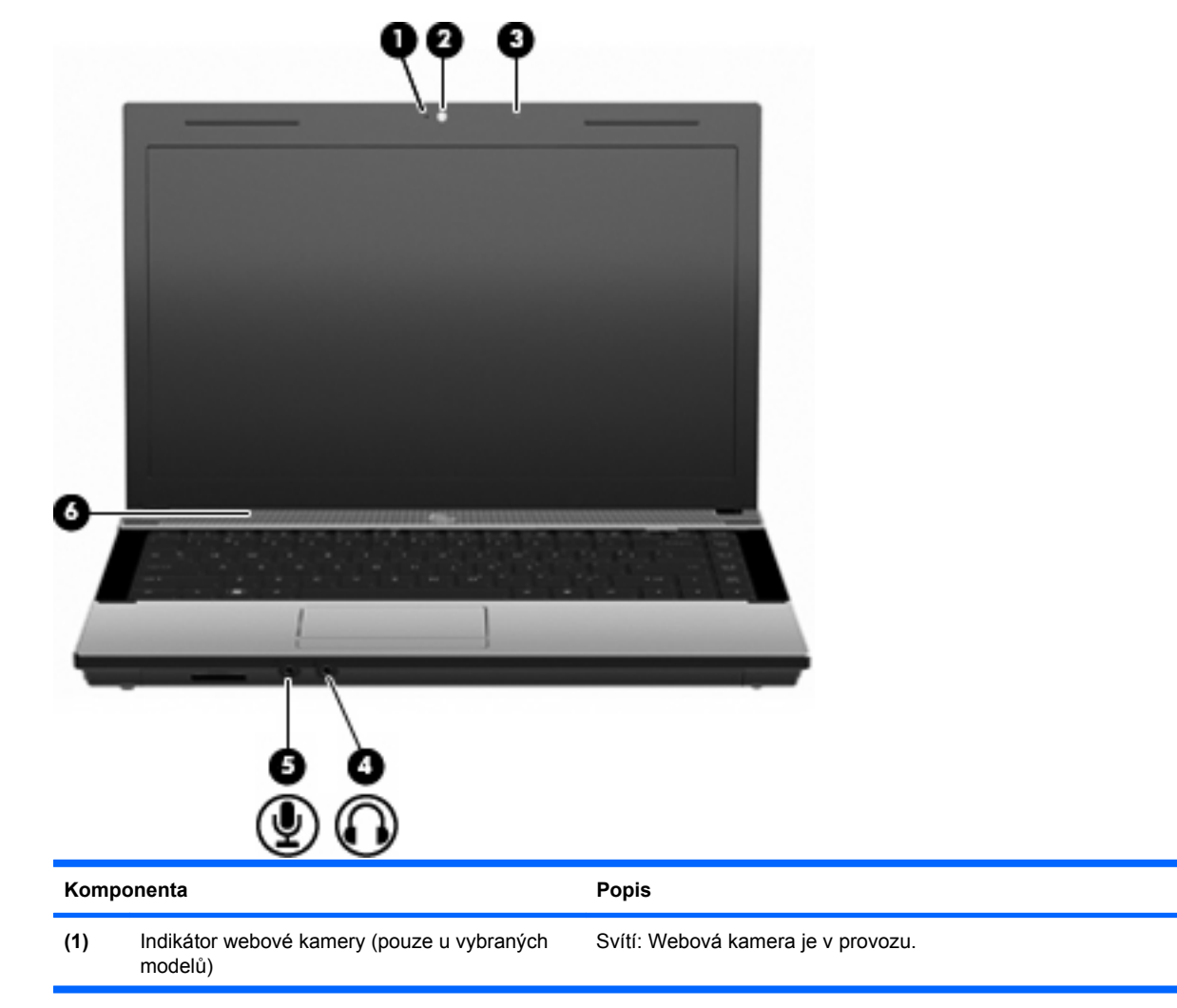

<span id="page-21-0"></span>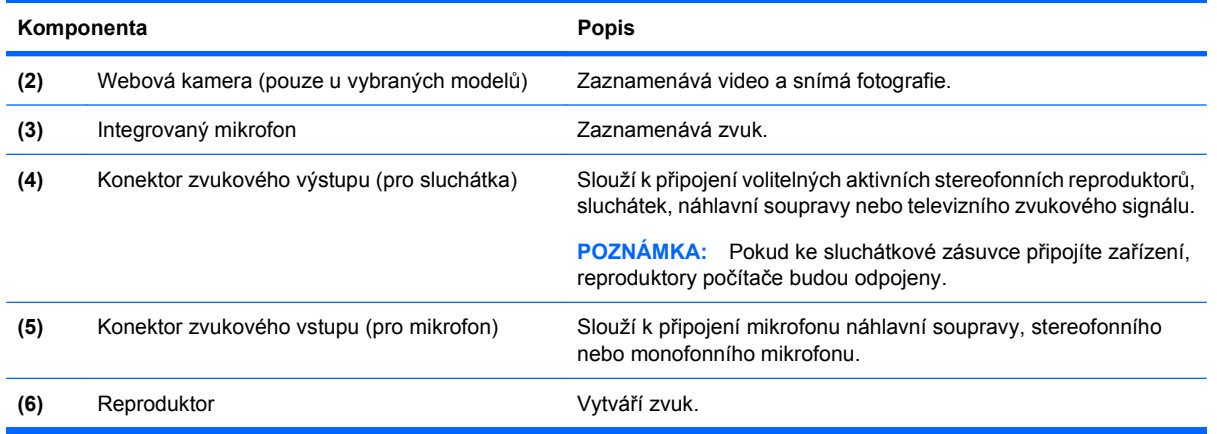

## **Antény pro bezdrátovou komunikaci (pouze u vybraných modelů)**

U vybraných modelů počítače alespoň 2 bezdrátové antény vysílají a přijímají signály z jednoho nebo více bezdrátových zařízení. Tyto antény jsou ukryté v počítači.

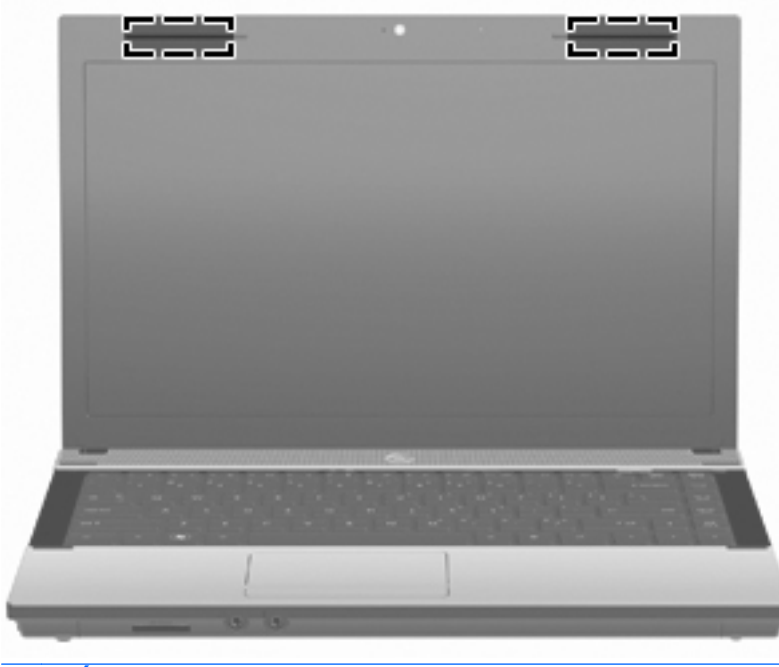

**POZNÁMKA:** Z důvodu zajištění optimálního přenosu oblasti antén nezakrývejte.

Informace o směrnicích pro bezdrátová zařízení platných pro danou zemi naleznete v dokumentu Poznámky o předpisech, bezpečnosti a prostředí. Tyto poznámky se nacházejí v části Nápověda a podpora.

## <span id="page-22-0"></span>**Další hardwarové součásti**

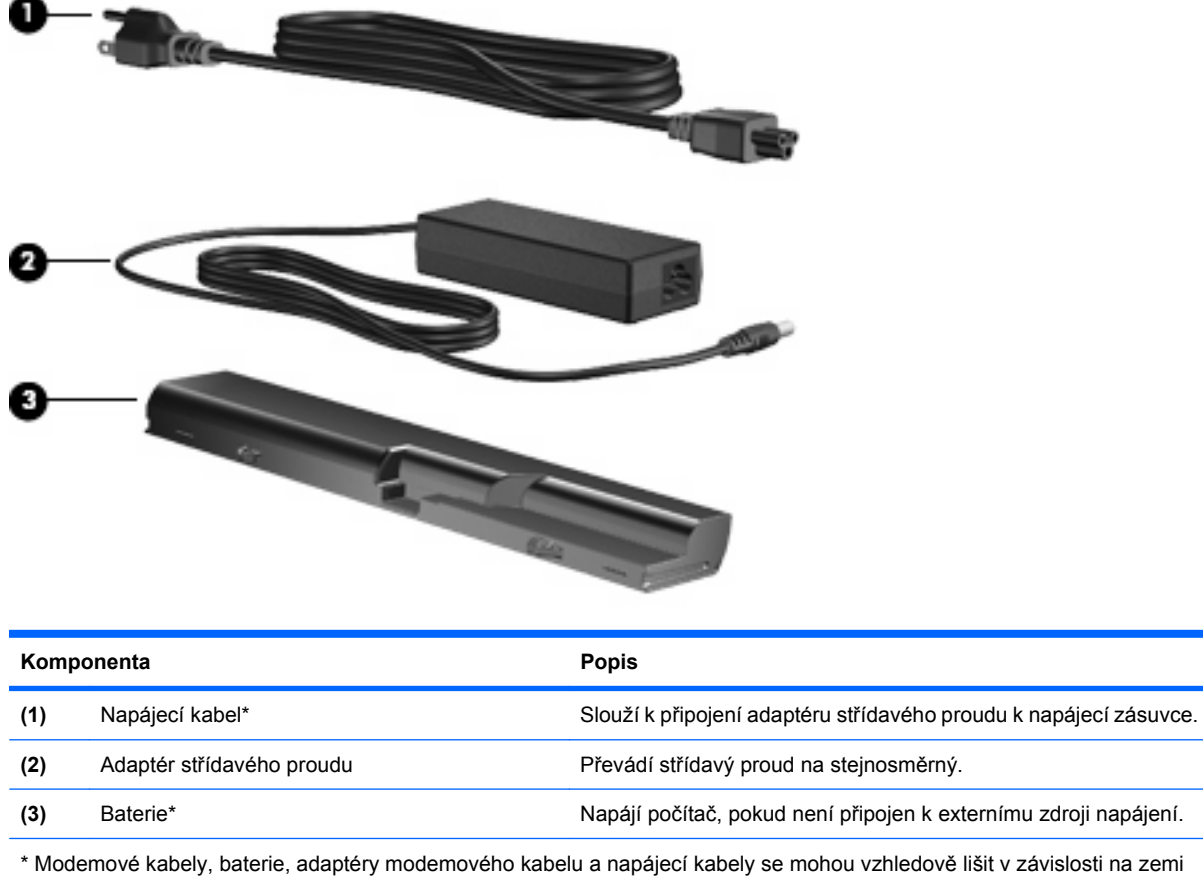

nebo regionu použití.

## **Identifikační štítky**

Štítky na počítači poskytují informace, které jsou vhodné pro řešení problémů se systémem nebo k zajištění kompatibility počítače na cestách do zahraničí:

Servisní štítek poskytuje důležité informace, jako je:

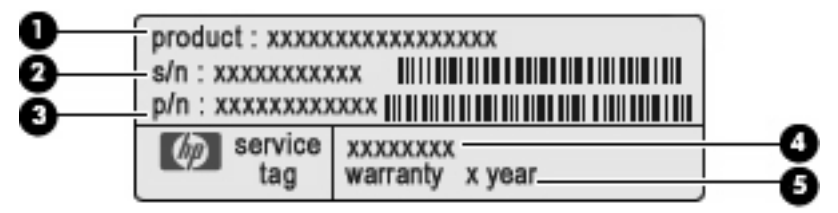

- Název produktu **(1)**. Toto je jméno produktu, které je uvedeno na přední části vašeho notebooku.
- Sériové číslo (s/n) **(2)**. Alfanumerický identifikátor, který je pro každý produkt jedinečný.
- Číslo součásti / číslo výrobku (p/n) **(3)**. Toto číslo poskytuje informaci o hardwarových součástech počítače. Číslo součásti umožňuje servisnímu technikovi určit, které součásti a díly jsou vyžadovány.
- Popis modelu **(4)**. Toto číslo potřebujete pro vyhledání dokumentace, ovladačů a podpory pro váš notebook.
- Záruční lhůta **(5)**. Toto číslo uvádí záruční lhůtu vašeho počítače.

Tyto informace si připravte, pokud chcete kontaktovat technickou podporu. Servisní štítek je upevněn na spodní straně počítače.

- Certifikát pravosti společnosti Microsoft® obsahuje identifikační číslo Product Key systému Windows. Toto číslo budete pravděpodobně potřebovat při aktualizaci nebo řešení problémů s operačním systémem. Tento certifikát je umístěn na spodní straně počítače.
- Štítek se směrnicemi obsahuje informace o směrnicích souvisejících s počítačem. Štítek s informacemi o předpisech se nachází na spodní straně počítače.
- Štítek s informacemi o souladu modemu obsahuje informace o modemu a značky schválení vyžadovaná v některých zemích, pro které byl modem schválen k použití. Tyto informace budete pravděpodobně potřebovat při cestách do zahraničí. Štítek s informacemi o souladu modemu je upevněn na spodní straně počítače.
- Štítky certifikace bezdrátové komunikace (pouze pro vybrané modely) obsahují informace o doplňkových bezdrátových zařízeních a značení některých zemí, pro které byla zařízení schválena k použití. Doplňkovým zařízením může být zařízení pro síť WLAN nebo zařízení Bluetooth. Pokud váš model počítače obsahuje jedno či více bezdrátových zařízení, s počítačem je dodáván jeden či více certifikačních štítků. Tyto informace budete pravděpodobně potřebovat při cestách do zahraničí. Informace o certifikaci pro bezdrátový přenos jsou umístěny na spodní straně počítače.

# <span id="page-24-0"></span>**2 Síťové připojení**

## **Používání bezdrátových zařízení (pouze u vybraných modelů)**

Bezdrátová technologie přenáší data pomocí rádiových vln místo kabelů. Váš počítač může být vybaven některými z následujících bezdrátových zařízení:

- Zařízení sítě WLAN slouží k připojení počítače k bezdrátové místní síti (běžně se označuje jako síť Wi-Fi, bezdrátová síť LAN nebo WLAN) v kancelářích, v domácnosti a na veřejných místech, jako jsou letiště, restaurace, kavárny, hotely a univerzity. V síti WLAN každé mobilní bezdrátové zařízení komunikuje s bezdrátovým směrovačem nebo přístupovým bodem.
- Zařízení Bluetooth® vytváří osobní síť PAN, pomocí které se připojuje k ostatním zařízením podporujícím rozhraní Bluetooth, jako jsou počítače, telefony, tiskárny, sluchátka s mikrofonem, reproduktory a kamery. V síti PAN každé zařízení komunikuje přímo s ostatními zařízeními. Zařízení nesmí být příliš daleko od sebe, obvykle ne více jak 10 metrů.

Počítače se zařízeními WLAN podporují jeden či více z následujících standardů IEEE:

- Standard 802.11b, první oblíbený standard, podporuje přenosové rychlosti do 11 Mb/s a pracuje na frekvenci 2,4 GHz.
- Standard 802.11g podporuje přenosové rychlosti do 54 Mb/s a pracuje na frekvenci 2,4 GHz. Zařízení WLAN standardu 802.11g je zpětně kompatibilní se zařízeními, která využívají standard 802.11b. Je tedy možné je současně provozovat na stejné síti.
- Standard 802.11a podporuje přenosové rychlosti do 54 Mb/s a pracuje na frekvenci 5 GHz.
- **POZNÁMKA:** Standard 802.11a není kompatibilní se standardy 802.11b a 802.11g.
- Standard 802.11n podporuje přenosové rychlosti až do 450 Mb/s, pracuje na frekvenci 2,4 GHz nebo 5 GHz a je zpětně kompatibilní se standardy 802.11a, b a g.
- **POZNÁMKA:** Technické údaje pro standard WLAN 802.11n jsou zatím ve stádiu návrhu a nejsou konečné. Pokud se budou konečné technické údaje lišit od navržených, může to ovlivnit schopnost počítače komunikovat s jinými zařízeními WLAN používajícími standard 802.11n.

Další informace o bezdrátové technologii naleznete v informacích a na webových stránkách uvedených v části Nápověda a odborná pomoc.

## **Identifikace ikon bezdrátového a síťového připojení**

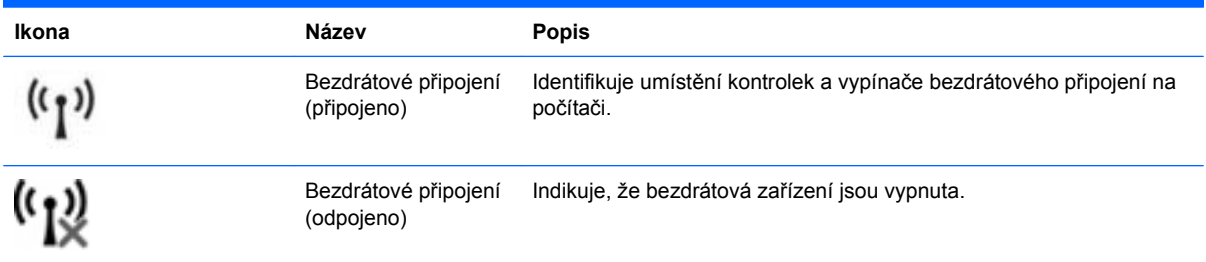

<span id="page-25-0"></span>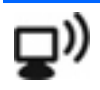

Stav sítě (připojeno) Označuje, že jsou instalovány jeden nebo více síťových ovladačů a jedno nebo více síťových zařízení je připojeno k síti.

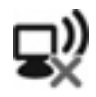

Stav sítě (odpojeno) Označuje, že je nainstalován jeden nebo více síťových ovladačů, ale že k síti není připojeno žádné síťové zařízení.

## **Použití ovládání bezdrátového připojení**

Bezdrátová zařízení je možné ovládat v počítači pomocí následujících prvků:

- klávesa či tlačítko bezdrátového připojení (v této příručce uváděno jako klávesa bezdrátového připojení),
- ovládací prvky operačního systému.

## **Používání klávesy bezdrátového připojení**

Počítač je vybaven klávesou bezdrátového připojení, jedním nebo více bezdrátovými zařízeními a jedním indikátorem bezdrátového připojení. Všechna bezdrátová zařízení v počítači jsou ve výchozím nastavení aktivní, takže po spuštění počítače indikátor bezdrátového připojení svítí (bíle).

Kontrolka bezdrátového připojení slouží k indikaci aktivace všech zařízení a neodráží stav jednotlivých zařízení. Pokud indikátor svítí bíle, je zapnuté alespoň jedno bezdrátové zařízení. Pokud kontrolka svítí oranžově, jsou všechna bezdrátová zařízení vypnutá.

Protože jsou bezdrátová zařízení ve výchozím nastavení aktivní, je možné použít klávesu bezdrátového připojení k současnému zapnutí nebo vypnutí bezdrátových zařízení. Jednotlivá bezdrátová zařízení lze ovládat pomocí softwaru Wireless Assistant (pouze u vybraných modelů) nebo prostřednictvím nástroje Computer Setup.

**E** POZNÁMKA: Pokud jsou bezdrátová zařízení deaktivována nástrojem Computer Setup, nebude klávesa bezdrátového připojení fungovat, dokud bezdrátová zařízení opět neaktivujete.

## **Použití ovládacích prvků operačního systému**

Některé operační systémy rovněž nabízejí možnost správy integrovaných bezdrátových zařízení a bezdrátového připojení. Další informace naleznete v dokumentaci operačního systému.

## **Používání sítě WLAN**

Pomocí zařízení sítě WLAN se lze připojit k místní bezdrátové síti (WLAN), která se skládá z jiných počítačů a příslušenství vzájemně spojených bezdrátovým směrovačem nebo bezdrátovým přístupovým bodem.

- **EY POZNÁMKA:** Pojmy *bezdrátový směrovač* a *přístupový bod bezdrátového připojení* se často používají k označení stejného zařízení.
	- Rozsáhlá síť WLAN, například firemní nebo veřejná síť WLAN, obvykle používá bezdrátové přístupové body, které dokáží obsloužit velké množství počítačů a příslušenství a oddělit důležité síťové funkce.
	- Síť WLAN v domácnosti nebo malé kanceláři obvykle používá bezdrátový směrovač, který umožňuje připojení několika počítačů pomocí bezdrátového připojení a kabelu, a poskytuje sdílené

připojení k síti Internet a sdílení tiskárny a souborů bez požadavku na instalaci dalšího hardwaru nebo softwaru.

<span id="page-26-0"></span>Pokud chcete na počítači provozovat zařízení WLAN, musíte se připojit k síti WLAN (nabízené poskytovatelem připojení nebo k veřejné nebo firemní síti).

### **Nastavení sítě WLAN**

Pro nastavení sítě WLAN a vytvoření připojení k Internetu je třeba následující vybavení:

- modem pro širokopásmové připojení (ADSL nebo kabelový) **(1)** a vysokorychlostní připojení k Internetu pořízené od poskytovatele služeb sítě Internet,
- bezdrátový směrovač (k zakoupení samostatně) **(2)**,
- počítač s bezdrátovým připojením **(3)**.

Na následujícím obrázku je příklad konfigurace bezdrátové sítě, která je připojena k Internetu.

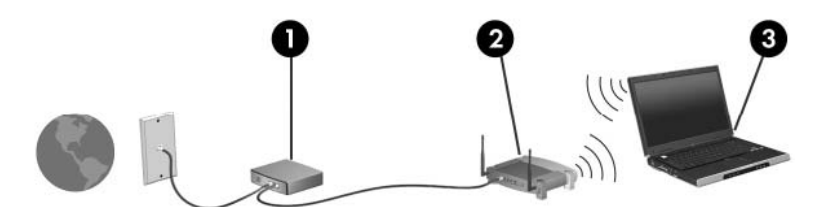

Síť je možné postupně rozšiřovat a připojovat k ní další počítače (pomocí bezdrátového připojení i kabelů), aby získaly přístup k síti Internet.

Pokud potřebujete pomoc při nastavení sítě WLAN, řiďte se informacemi poskytnutými výrobcem směrovače nebo poskytovatelem služeb sítě Internet.

## **Zabezpečení sítě WLAN**

Protože byl standard sítě WLAN navržen jen s omezeným zabezpečením proti běžnému odposlouchávání, nikoliv proti závažnějším formám útoků, je třeba mít na paměti, že sítě WLAN jsou zranitelné i vůči dobře známým a zdokumentovaným rizikům zabezpečení.

Sítě WLAN na veřejných místech a přípojných bodech, jakými jsou například kavárny a letiště, nemusí mít zabezpečení žádné. Výrobci bezdrátových připojení a poskytovatelé služeb přípojných bodů v současnosti vyvíjejí nové technologie, které učiní práci na takovýchto veřejných místech bezpečnější a anonymnější. Máte-li obavy o zabezpečení vašeho počítače v přípojném bodu, omezte svoji síťovou aktivitu na takových místech na běžné posílání zpráv elektronické pošty a surfování po Internetu.

Pokud vytváříte síť WLAN nebo se chystáte připojit k existující síti WLAN, vždy zapněte funkce zabezpečení, abyste ochránili vnitřní síť před neoprávněným přístupem. Běžnými úrovněmi zabezpečení jsou WPA a WEP. Protože rádiové signály bezdrátového připojení dosahují i mimo síť, mohou jiná zařízení WLAN nechráněné signály využít buď k připojení do vaší sítě (bez souhlasu), nebo <span id="page-27-0"></span>zachycování informací, které se přes ni posílají. Můžete však učinit opatření za účelem ochrany sítě WLAN:

#### ● **Použití bezdrátového vysílače se zabudovaným zabezpečením**

Mnoho bezdrátových základnových stanic, bran a směrovačů disponuje vestavěnými prvky zabezpečení, jakými jsou například protokoly zabezpečení pro bezdrátová připojení a brány firewall. Se správným bezdrátovým vysílačem můžete svoji síť chránit před nejběžnějšími riziky bezdrátového připojení.

#### ● **Práce za bránou firewall**

Brána firewall je bariéra, která kontroluje jak příchozí data, tak požadavky na odesílání dat, a poté blokuje všechny podezřelé položky. Brány firewall jsou dostupné v mnoha variantách, softwarových i hardwarových. Některé sítě používají kombinaci obou typů.

#### ● **Použití bezdrátového šifrování**

Pro sítě WLAN je k dispozici několik spolehlivých šifrovacích protokolů. Najděte řešení, které se nejvíce hodí pro zabezpečení vaší sítě:

- **WEP (Wired Equivalent Privacy)** je protokol zabezpečení pro bezdrátová připojení, který používá klíč WEP ke kódování nebo šifrování veškerých síťových dat před odesláním. Obvykle lze přiřazení klíče WEP ponechat na síti samotné. Můžete však také vytvořit vlastní klíč, nechat vygenerovat jiný klíč nebo využít jiné pokročilejší metody. Ostatní nebudou moci síť WLAN využívat bez správného klíče.
- **WPA (Wi-Fi Protected Access)** je protokol, který podobně jako WEP používá jako metodu zabezpečení šifrování a dešifrování dat přenášených pomocí sítě. Namísto jednoho statického klíče zabezpečení, jako je tomu v případě WEP, však zabezpečení WPA používá protokol TKIP (*temporal key integrity protocol*), což je protokol dynamicky generující nový klíč pro každý balíček dat. Také generuje jinou sadu klíčů pro každý počítač v síti.

#### ● **Uzavření sítě**

Pokud je to možné, zamezte bezdrátovému vysílači ve vysílání vašeho názvu sítě (SSID). Většina sítí úvodem vysílá svůj název, čímž oznamuje okolním počítačům, že je aktivní. Uzavřením sítě docílíte toho, že její existence nebude pro okolní počítače tak snadno zjistitelná.

**ET POZNÁMKA:** Pokud je vaše síť uzavřena a identifikátor SSID se nevysílá, bude třeba identifikátor SSID znát pro případ, že budete chtít připojit k síti nová zařízení. Před uzavřením sítě si identifikátor SSID poznamenejte a uschovejte jej na bezpečném místě.

### **Připojení k síti WLAN**

Postup připojení k síti WLAN:

- **1.** Ujistěte se, že zařízení sítě WLAN je zapnuto. Pokud je zapnuto, bude svítit indikátor bezdrátového připojení. Pokud indikátor bezdrátového připojení svítí oranžově, posuňte vypínač bezdrátového připojení.
- **2.** Vyberte možnost **Start > Připojit**.
- **3.** Vyberte svou síť WLAN ze seznamu a poté zadejte klíč zabezpečení sítě, pokud je požadován.
	- Pokud síť není zabezpečena, což znamená, že k ní má přístup každý, zobrazí se varování. Klepnutím na možnost **Přesto připojit** varování přijmete a připojení dokončíte.
	- Pokud je síť WLAN zabezpečena, budete vyzváni k zadání bezpečnostního síťového klíče neboli bezpečnostního kódu. Zadejte kód a poté klepnutím na možnost **Připojit** dokončete připojení.

<span id="page-28-0"></span>**POZNÁMKA:** Nejsou-li v seznamu uvedeny žádné sítě WLAN, nacházíte se mimo dosah bezdrátového směrovače nebo přístupového bodu.

**POZNÁMKA:** Pokud nevidíte síť, k níž se chcete připojit, klepněte na položku **Zobrazit všechna připojení**. Zobrazí se seznam možností, který zahrnuje vytvoření nového připojení k síti, stejně jako řešení problémů s připojením.

Po vytvoření připojení umístěte kurzor myši na ikonu stavu sítě v oznamovací oblasti v pravé části lišty a ověřte název a stav připojení.

**EY POZNÁMKA:** Funkční dosah (vzdálenost, kterou může bezdrátový signál urazit) závisí na implementaci sítě WLAN, výrobci směrovače a rušení od ostatních elektronických zařízení nebo bariér, jakými jsou zdi a podlahy.

Další informace o použití sítě WLAN naleznete pomocí následujících zdrojů:

- informace od poskytovatele služeb sítě Internet a pokyny výrobce přiložené ke směrovači bezdrátové sítě a dalším zařízením sítě WLAN,
- informace a odkazy na webové stránky v části Nápověda a odborná pomoc.

Seznam veřejných přístupových bodů sítě WLAN získáte od poskytovatele služeb sítě Internet nebo pomocí internetového vyhledávače. Mezi webové stránky, kde najdete seznam veřejných přístupových bodů sítě WLAN, patří Cisco Internet Mobile Office Wireless Locations, Hotspotlist a Geektools. Informace o ceně a požadavcích na připojení k síti zjistíte u poskytovatelů veřejných sítí WLAN.

Pro další informace o připojení počítače k firemní síti WLAN se obraťte na správce sítě nebo na oddělení informačních technologií.

### **Roaming v jiné síti**

Pokud přemístíte počítač do dosahu jiné sítě WLAN, systém Windows se k této síti pokusí připojit. Pokud je pokus úspěšný, váš počítač se automaticky připojí k nové síti. V případě, že systém Windows novou síť nerozpozná, proveďte stejný postup, jaký jste použili pro připojení ke své síti WLAN.

## **Použití bezdrátového zařízení Bluetooth (pouze u vybraných modelů)**

Zařízení Bluetooth poskytuje bezdrátové spojení na krátké vzdálenosti, které nahrazuje spojení kabelem, jenž se tradičně používá ke spojení elektronických zařízení, jako jsou:

- počítače (stolní počítače, notebooky, zařízení PDA),
- telefony (mobilní, bezdrátové, chytré telefony),
- zobrazovací zařízení (tiskárny, fotoaparáty),
- zvuková zařízení (náhlavní sady, reproduktory).

Zařízení Bluetooth podporují vytvoření spojení peer-to-peer a umožňují uživateli vytvořit osobní síť PAN mezi zařízeními Bluetooth. Informace o konfiguraci a používání zařízení Bluetooth naleznete v softwarové nápovědě rozhraní Bluetooth.

## **Rozhraní Bluetooth a sdílení připojení k Internetu (ICS)**

Společnost HP **nedoporučuje** nastavit jeden počítač s rozhraním Bluetooth jako hostitelský a používat jej jako bránu, přes kterou mohou přistupovat k Internetu ostatní počítače. Když jsou pomocí rozhraní Bluetooth připojeny dva a více počítačů a na jednom z počítačů je povoleno sdílení připojení k Internetu (ICS), je možné, že se ostatní počítače nebudou moci připojit k Internetu pomocí sítě Bluetooth.

<span id="page-29-0"></span>Výhodou připojení Bluetooth je synchronizace dat mezi počítačem a bezdrátovým zařízením, včetně mobilních telefonů, tiskáren, fotoaparátů a zařízení PDA. Nemožnost konzistentního připojení dvou a více počítačů pro sdílení Internetu prostřednictvím rozhraní Bluetooth představuje omezení rozhraní Bluetooth a operačních systémů Windows.

## **Řešení problémů s bezdrátovým připojením**

Problémy související s bezdrátovým připojením mohou mít jednu z následujících příčin:

- Bezdrátové zařízení není nainstalováno správně nebo bylo zakázáno.
- Došlo k selhání bezdrátového zařízení nebo hardwaru směrovače.
- Konfigurace sítě (SSID nebo zabezpečení) byla změněna.
- Bezdrátové zařízení je rušeno jinými zařízeními.
- **E POZNÁMKA:** Bezdrátová síťová zařízení jsou dodávávána pouze s vybranými modely počítačů. Není-li bezdrátové síťové připojení na seznamu prvků originálního balení počítače, můžete služby bezdrátového síťového připojení využít po dodatečném zakoupení bezdrátového síťového zařízení.

Dříve než začnete procházet sled možných řešení problému se síťovým připojením, ujistěte se, že jsou pro všechna bezdrátová zařízení nainstalovány ovladače.

Postup v této kapitole použijte pro diagnostiku a opravu počítače, který se nepřipojuje k síti, kterou chcete použít.

## **Nelze vytvořit připojení WLAN**

Máte-li problém s připojením k síti WLAN, ujistěte se, že máte v počítači správně instalované integrované zařízení WLAN:

- **1.** Vyberte položku **Start > Tento počítač**.
- **2.** Klepněte pravým tlačítkem myši na okno Tento počítač.
- **3.** Vyberte položku **Vlastnosti > Hardware > Správce zařízení > Síťové adaptéry**.
- **4.** V seznamu Síťové adaptéry najděte zařízení WLAN. Položka zařízení WLAN může obsahovat slovo wireless (bezdrátové), wireless LAN (bezdrátová síť LAN), WLAN nebo 802.11.

Není-li v seznamu uvedeno žádné zařízení WLAN, znamená to, že počítač nemá integrované zařízení WLAN nebo není správně nainstalován ovladač zařízení WLAN:

Máte-li zájem o další informace týkající se řešení problémů souvisejících se sítí WLAN, obraťte se na odkazy webových stránek uvedené v sekcích Nápověda a Odborná pomoc.

## <span id="page-30-0"></span>**Nelze se připojit k upřednostňované síti**

Systém Windows může automaticky opravit poškozené připojení WLAN:

Je-li v oznamovací oblasti v pravé části hlavního panelu ikona stavu sítě, klepněte na ni pravým tlačítkem myši a potom klepněte v nabídce na možnost **Oprava**.

Systém Windows resetuje vaše síťové zařízení a znovu se pokusí o připojení k jedné z upřednostňovaných sítí.

- Je-li nad ikonou stavu sítě umístěno písmeno "x", je nainstalován jeden nebo více ovladačů sítě WLAN nebo LAN, avšak počítač není připojen.
- Není-li v oznamovací oblasti ikona stavu sítě, postupujte následovně:
	- **1.** Klepněte na položku **Start > Ovládací panely > Připojení k síti a Internetu > Síťová připojení**.
	- **2.** Klepněte na jedno z připojení.
	- **3.** V levém panelu klepněte na **Spravovat síťová připojení**.

Zobrazí se okno Síťové připojení a systém Windows resetuje vaše síťové zařízení a znovu se pokusí o připojení k jedné z upřednostňovaných sítí.

### **Ikona sítě není zobrazena**

Pokud není ikona sítě zobrazena v oznamovací oblasti poté, co nastavíte síť WLAN, ovladač není k dispozici nebo je poškozený. Také se může zobrazit chybová zpráva systému Windows Device not Found (Zařízení nebylo nalezeno). Je potřeba přeinstalovat ovladač.

Nejnovější verzi softwaru zařízení WLAN pro váš počítač získáte takto:

- **1.** Otevřete Internetový prohlížeč a jděte na [http://www.hp.com/support.](http://www.hp.com/support)
- **2.** Vyberte zemi nebo oblast.
- **3.** Klepněte na možnost pro stažení softwaru a ovladačů a do pole pro hledání zadejte požadovaný model počítače.
- **4.** Stiskněte klávesu enter a potom postupujte podle pokynů na obrazovce.
- **ET POZNÁMKA:** Pokud bylo zařízení WLAN, které používáte, zakoupeno samostatně, podívejte se na webové stránky výrobce a vyhledejte nejnovější software.

## **Stávající bezpečnostní síťové kódy jsou nedostupné**

Pokud jste při připojování k WLAN vyzváni k zadání síťového klíče nebo SSID, síť je zabezpečena. Aby bylo možné navázat připojení k zabezpečené síti, musíte mít aktuální kódy. SSID a síťový kód jsou alfanumerickými kódy, které zadáte do počítače pro identifikaci počítače na síti.

- U sítě připojené k vašemu osobnímu bezdrátovému směrovači si pročtěte uživatelskou příručku směrovače, kde najdete, jak nastavit stejné kódy jak u směrovače tak u zařízení WLAN.
- U soukromé sítě, jako je například síť v kanceláři nebo ve veřejné chatovací místnosti kontaktujte správce sítě, který vám sdělí kódy a poté tyto po vyzvání zadejte.

Některé sítě pravidelně mění SSID nebo síťové klíče, používané jejich směrovači nebo přístupovými body, aby zvýšily zabezpečení. Podle toho musíte změnit příslušné kódy ve vašem počítači.

<span id="page-31-0"></span>Pokud máte nové klíče pro bezdrátovou síť a SSID a již jste se dříve k této síti připojovali, postupujte dle níže uvedených kroků pro připojení k síti:

**1.** Vyberte položku **Ovládací panely > Připojení k síti a Internetu > Síťová připojení**.

Zobrazí se seznam dostupných sítí WLAN. Pokud se nacházíte v přípojném bodě, kde je několik aktivních sítí WLAN, bude jich zobrazeno více.

- **2.** Klepněte pravým tlačítkem myši na vybranou síť a z menu vyberte příkaz **Vlastnosti**.
- **3.** Klepněte na kartu **Bezdrátové sítě**.
- **4.** Vyberte síť a poté klepněte na **Vlastnosti**.
- **E POZNÁMKA:** Není-li požadovaná síť uvedena v seznamu, kontaktujte správce sítě, abyste se ujistili, že směrovač pracuje správně.
- **5.** Klepněte na kartu **Přidružení** a poté zadejte správná kódovací data do pole **Síťový klíč**.
- **6.** Klepnutím na tlačítko **OK** uložíte nastavení.

### **Signál připojení WLAN je velmi slabý**

Je-li signál připojení příliš slabý nebo se počítač nemůže k síti WLAN připojit, minimalizujte rušení okolními zařízeními následujícím způsobem:

- Přesuňte počítač blíže ke směrovači či přístupovému bodu.
- Dočasně odpojte ostatní bezdrátová zařízení, jako je například bezdrátový telefon nebo mobilní telefon, abyste se ujistili, že se ostatní zařízení navzájem neruší.

V případě, že se kvalita připojení nezlepší, pokuste se vynutit na zařízení opětovné navázání všech hodnot připojení:

- **1.** Vyberte položku **Ovládací panely > Připojení k síti a Internetu > Síťová připojení**.
- **2.** Klepněte pravým tlačítkem myši na vybranou síť a z nabídky vyberte příkaz **Vlastnosti**.
- **3.** Klepněte na kartu **Bezdrátové sítě**.

Zobrazí se seznam dostupných WLAN. Pokud jste na místě, kde je aktivních více WLAN, může se jich zobrazit několik.

**4.** Vyberte síť a poté klepněte na **Odstranit**.

#### **Nelze se připojit k bezdrátovému směrovači**

Pokud se vám nedaří připojení k bezdrátovému směrovači, resetujte směrovač tak, že jej odpojíte od zdroje napájení na dobu 10 až 15 sekund.

Pokud se počítač stále nemůže k síti WLAN připojit, restartujte bezdrátový směrovač. Podrobnosti naleznete v pokynech od výrobce směrovače.

## **Použití modemu (jen vybrané modely)**

Modem je třeba připojit k analogové telefonní lince pomocí kabelu se 6pinovým konektorem RJ-11 (prodává se samostatně). V některých zemích se také vyžaduje specifický adaptér kabelu modemu (k zakoupení samostatně). Zásuvky digitálních pobočkových ústředen mohou připomínat analogové telefonní zásuvky, ale nejsou s modemem kompatibilní.

**VAROVÁNÍ!** Připojení interního analogového modemu k digitální lince může trvale poškodit modem. Pokud modem omylem připojíte k digitální lince, okamžitě odpojte kabel modemu.

<span id="page-32-0"></span>Pokud je kabel modemu vybaven obvodem pro potlačení rušení **(1)**, který chrání proti rušení televizním a rádiovým signálem, připojte konec kabelu obsahující obvod **(2)** k počítači.

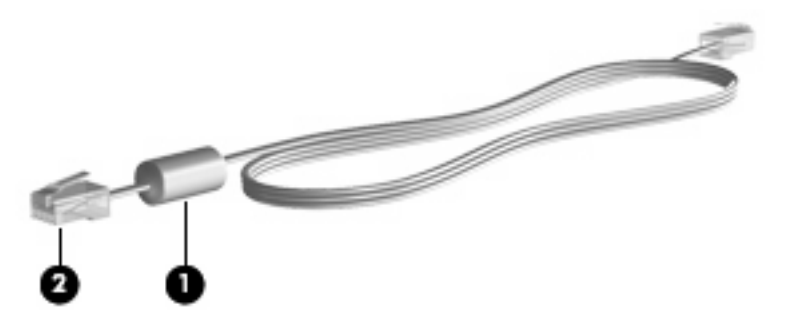

## **Připojení kabelu modemu (k zakoupení samostatně)**

**VAROVÁNÍ!** Aby nedošlo k úrazu elektrickým proudem či poškození zařízení, nezapojujte do síťové zásuvky RJ-45 kabel modemu (k zakoupení samostatně) ani telefonní kabel.

Připojení kabelu modemu:

- **1.** Zapojte kabel modemu do zásuvky modemu **(1)** počítače.
- **2.** Zapojte kabel modemu do telefonní zásuvky RJ-11 **(2)**.

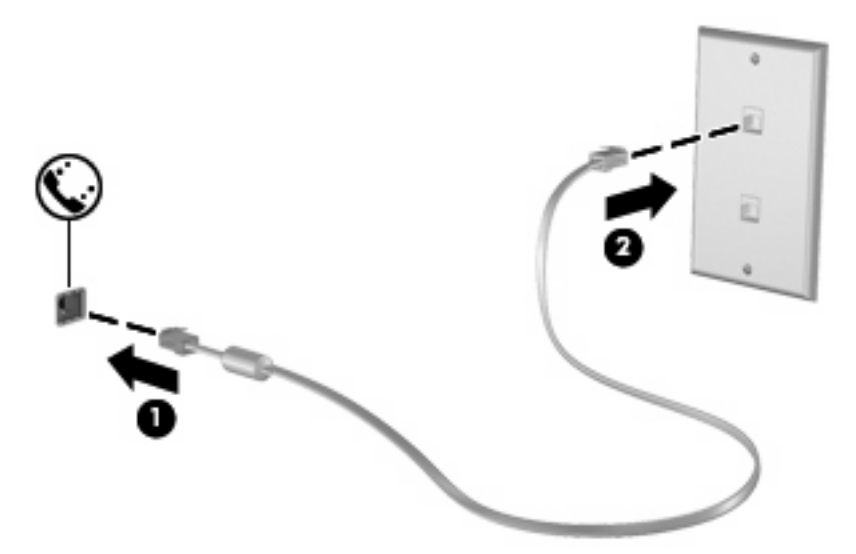

### **Připojení adaptéru kabelu modemu specifického pro danou zemi (k zakoupení samostatně)**

Telefonní zásuvky se mohou v jednotlivých zemích lišit. Chcete-li modem a kabel modemu (k zakoupení samostatně) používat mimo zemi, ve které byl počítač zakoupen, budete potřebovat adaptér kabelu modemu specifický pro danou zemi (k zakoupení samostatně).

Postup připojení modemu k analogové telefonní lince, která nemá konektor RJ-11:

- **1.** Zapojte kabel modemu do zásuvky modemu **(1)** počítače.
- **2.** Zapojte kabel modemu do speciálního adaptéru kabelu modemu **(2)**.

<span id="page-33-0"></span>**3.** Zapojte speciální adaptér kabelu modemu **(3)** do telefonní zásuvky.

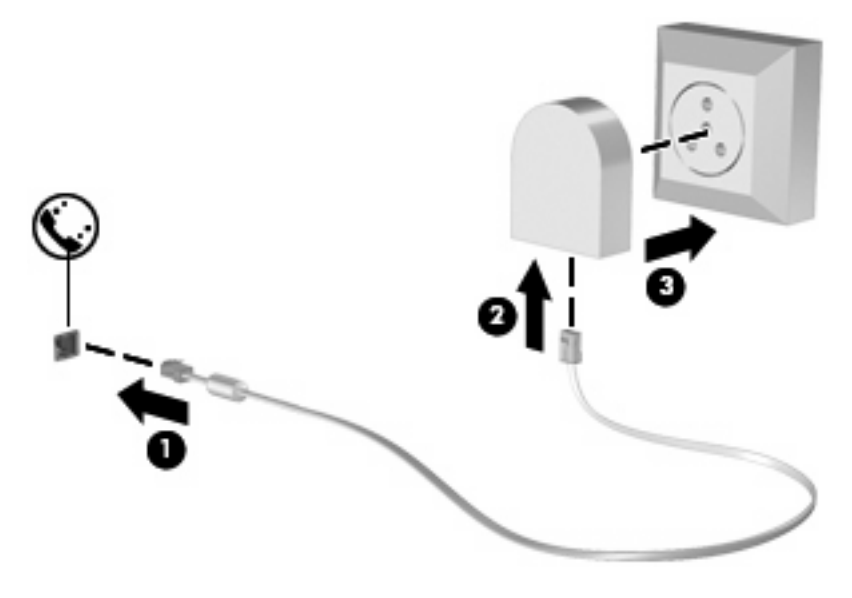

## **Výběr umístění**

### **Zobrazení aktuálního výběru umístění**

Postup zobrazení aktuálního nastavení umístění modemu:

- **1.** Vyberte položku **Start > Ovládací panely**.
- **2.** Klepněte na položku **Možnosti data, času, místního nastavení a jazyka**.
- **3.** Klepněte na položku **Místní a jazykové nastavení**.
- **4.** Umístění je zobrazeno pod položkou Umístění.

### <span id="page-34-0"></span>**Přidání nového umístění, pokud cestujete**

Standardně je k dispozici pouze jedno nastavení umístění modemu, a to umístění země, kde byl pořízen počítač. Ve chvíli, kdy budete cestovat do různých zemí, musíte nastavit umístění modemu podle standardů země, kde se právě nacházíte.

Po přidání se nové nastavení umístění uloží a lze je pak kdykoliv přepínat mezi ostatními nastaveními. Pro každou zemi lze uložit více nastavení umístění.

**UPOZORNĚNÍ:** Pokud nechcete přijít o nastavení výchozí země, neodstraňujte aktuální nastavení země modemu. Pokud chcete používat modem v různých zemích, a přitom zachovat nastavení výchozí země, přidejte novou konfiguraci pro každé umístění, kde chcete modem používat.

**UPOZORNĚNÍ:** Aby nedošlo ke konfiguraci modemu, která by byla v rozporu s telefonními nařízeními a zákony země, ve které se nacházíte, vyberte tuto zemi v nastavení modemu. Modem nemusí fungovat správně, pokud není v nastavení vybrána odpovídající země.

Postup přidání nastavení umístění modemu:

- **1.** Vyberte položku **Start > Ovládací panely > Připojení k síti a Internetu**.
- **2.** Na panelu vlevo klepněte na položku **Možnosti telefonu a modemu**.
- **3.** Klepněte na kartu **Pravidla vytáčení**.
- **4.** Klepněte na možnost **Nové** (zobrazí se okno Nové umístění).
- **5.** V poli **Název umístění** zadejte název nového nastavení umístění (např. "domov" nebo "práce").
- **6.** Z rozevíracího seznamu **Země** vyberte zemi nebo oblast (pokud vyberete zemi nepodporovanou modemem, jako výchozí výběr země se zobrazí Spojené státy nebo Spojené království).
- **7.** Kliknutím na tlačítko **OK** uložíte nové nastavení umístění. (Zobrazí se okno Možnosti telefonu a modemu.)
- **8.** Proveďte jednu z následujících akcí:
	- Pokud chcete vybrat nové umístění jako aktuální, klikněte na tlačítko **OK**.
	- Pokud chcete vybrat jako aktuální jiné umístění, zvolte požadované nastavení ze seznamu **Umístění** a klikněte na tlačítko **OK**.
	- **POZNÁMKA:** Předchozí postup můžete použít k přidání umístění jak pro místa ve vaší zemi, tak i v jiných zemích. Například můžete přidat nastavení pojmenované "Práce", které zahrnuje pravidla vytáčení pro přístup na vnější linku.

## <span id="page-35-0"></span>**Řešení problémů s připojením na cestách**

Pokud se při použití počítače mimo zemi, kde jste počítač pořídili, vyskytnou problémy s připojením pomocí modemu, vyzkoušejte následující kroky:

#### ● **Zjistěte typ telefonní linky**.

Modem vyžaduje analogovou telefonní linku, ne digitální. Telefonní linka označená jako linka pobočkové ústředny (PBX) je obvykle digitální. Telefonní linka označená jako datová, faxová, modemová nebo standardní telefonní linka je obvykle analogová linka.

#### ● **Zjistěte, zda linka používá pulzní nebo tónovou volbu**.

Analogová telefonní linka podporuje jeden z těchto dvou způsobů vytáčení: pulzní nebo tónová volba. Tyto možnosti volby způsobu vytáčení se nastavují v nabídce Možnosti telefonu a modemu. Zvolený způsob vytáčení musí odpovídat způsobu vytáčení, který podporuje telefonní linka v dané zemi/oblasti.

Pokud chcete zjistit způsob vytáčení, který podporuje daná telefonní linka, vytočte několik číslic na telefonu a poslouchejte, zda jsou slyšet pulzy ("lupnutí") nebo tóny. "Lupnutí" znamenají, že telefonní linka podporuje pulzní volbu. Tóny znamenají, že telefonní linka podporuje tónovou volbu.

Postup změny způsobu vytáčení v aktuálním nastavení umístění modemu:

- **1.** Vyberte položku **Start > Ovládací panely > Připojení k síti a Internetu**.
- **2.** Na panelu vlevo klepněte na položku **Možnosti telefonu a modemu**.
- **3.** Klepněte na kartu **Pravidla vytáčení**.
- **4.** Vyberte nastavení umístění modemu.
- **5.** Klepněte na položku **Úpravy**.
- **6.** Klepněte na položku **Tónová volba** nebo **Pulzní volba**.
- **7.** Poklepejte na tlačítko **OK**.
- **Zkontrolujte vytáčené telefonní číslo a ověřte, zda vzdálený modem, ke kterému se připojujete, odpovídá**.

Vytočte telefonní číslo, ujistěte se, že vzdálený modem odpovídá, a zavěste.

● **Nastavte modem, aby ignoroval oznamovací tón**.

Pokud modem zachytí oznamovací tón, který nedokáže rozpoznat, nebude vytáčet číslo a zobrazí chybové hlášení "Není oznamovací tón".

Postup nastavení modemu, aby před vytáčením ignoroval oznamovací tón:

- **1.** Vyberte položku **Start > Ovládací panely > Připojení k síti a Internetu**.
- **2.** Na panelu vlevo klepněte na položku **Možnosti telefonu a modemu**.
- **3.** Klepněte na kartu **Modemy**.
- **4.** Vyberte modem ze seznamu.
- **5.** Klepněte na položku **Vlastnosti**.
- **6.** Klepněte na položku **Modem**.
- **7.** Zrušte zaškrtnutí pole **Před vytáčením čekat na oznamovací tón**.
- **8.** Poklepejte na tlačítko **OK**.
### **Používání předinstalovaného komunikačního softwaru**

Použití předinstalovaného softwaru modemu pro emulaci terminálu a datový přenos:

- **1.** Vyberte položku **Start > Všechny programy > Příslušenství > Komunikace**.
- **2.** Klepněte na program emulace faxu či terminálu nebo na průvodce připojením k Internetu.

# **Připojení k místní síti (LAN)**

Připojení k místní síti (LAN) vyžaduje kabel s 8kolíkovým konektorem RJ-45 (není zahrnut v příslušenství). Pokud je síťový kabel vybaven obvodem pro potlačení rušení **(1)**, který chrání proti rušení televizním a rádiovým signálem, nasměrujte konec kabelu obsahující obvod **(2)** k počítači.

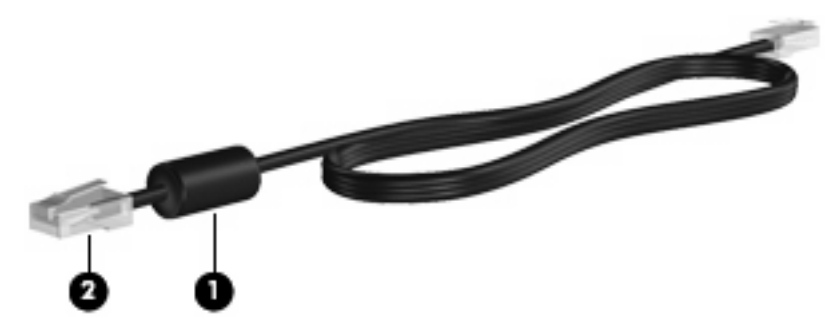

Postup připojení síťového kabelu:

- **1.** Zapojte síťový kabel do síťové zásuvky **(1)** počítače.
- **2.** Zapojte opačný konec kabelu do zásuvky rozvodu sítě LAN **(2)**.

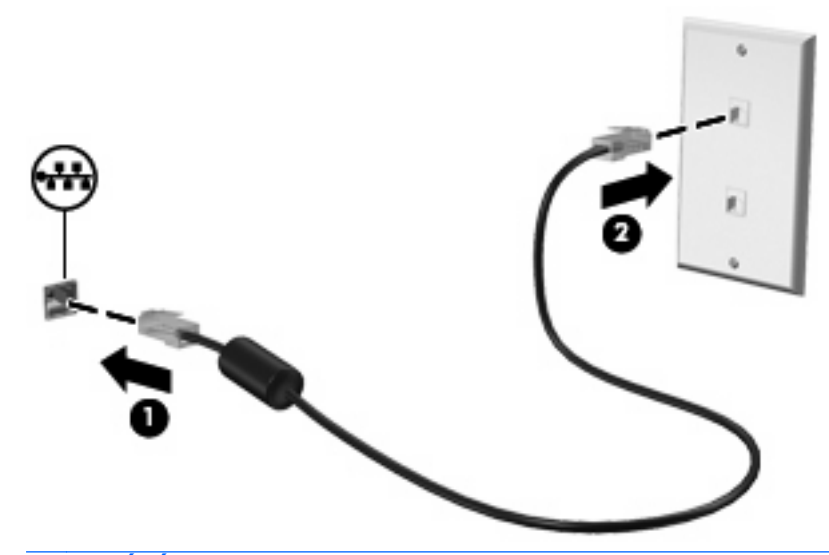

**VAROVÁNÍ!** Pro snížení rizika úrazu elektrickým proudem a poškození zařízení nezapojujte kabel modemu nebo telefonní kabel do zásuvky RJ-45 (síť).

# **3 Ukazovací zařízení a klávesnice**

# **Použití ukazovacích zařízení**

### **Nastavení předvoleb ukazovacího zařízení**

Chcete-li upravit nastavení ukazovacích zařízení, například konfiguraci tlačítka, rychlost klepnutí nebo možnosti kurzoru, použijte položku Vlastnosti myši v systému Windows.

Chcete-li zobrazit vlastnosti myši, vyberte nabídku **Start > Ovládací panely > Tiskárny a jiný hardware > Myš**.

### **Použití zařízení TouchPad**

Chcete-li pohnout ukazatelem, posunujte prst po povrchu zařízení TouchPad v požadovaném směru. Používejte tlačítka zařízení TouchPad jako odpovídající tlačítka externí myši. Pro rolování nahoru a dolů pomocí oblasti posouvání zařízení TouchPad posunujte prst nahoru nebo dolů přes čáry.

**E** POZNÁMKA: Používáte-li zařízení TouchPad k přesunutí ukazatele, musíte před přechodem do oblasti posouvání zvednout prst ze zařízení TouchPad. Pouhé posunutí prstu ze zařízení TouchPad do zóny posouvání neaktivuje funkci posouvání.

# **Připojení externí myši**

K počítači můžete připojit externí myš USB prostřednictvím jednoho z portů USB na počítači. Bezdrátová myš Bluetooth může být použita pouze na počítačích vybavených připojením Bluetooth (pouze u vybraných modelů); postupujte podle pokynů dodaných se zařízením. Zařízení USB lze přidat tak, že je připojíte k portu USB počítače nebo k doplňkovému dokovacímu zařízení (pouze u vybraných modelů).

# **Používání klávesnice**

#### **Používání klávesových zkratek**

Klávesové zkratky jsou kombinace kláves fn **(1)** a buď klávesy esc **(2)**, nebo některé z funkčních kláves **(3)**.

Ikony na klávesách f1 až f8 znázorňují funkce klávesových zkratek. Funkce a postupy použití klávesových zkratek jsou uvedeny v následujících částech.

**POZNÁMKA:** Prohlédněte si obrázek, který nejpřesněji odpovídá vašemu počítači.

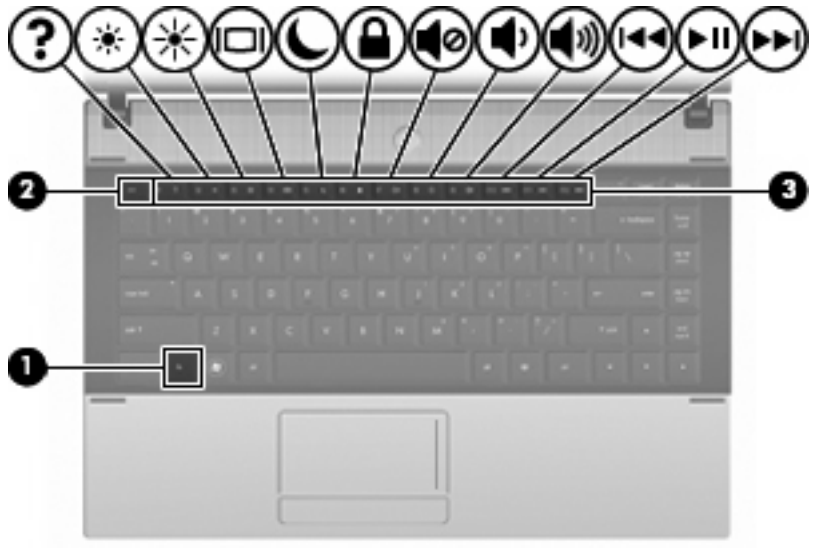

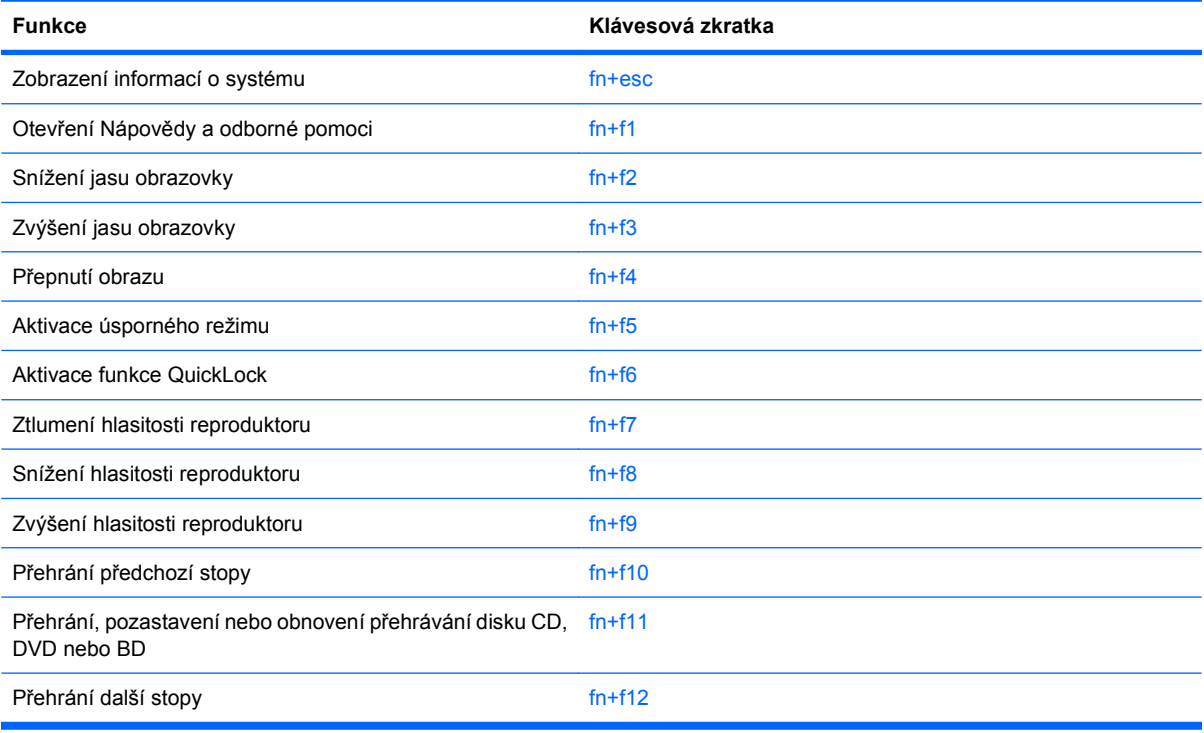

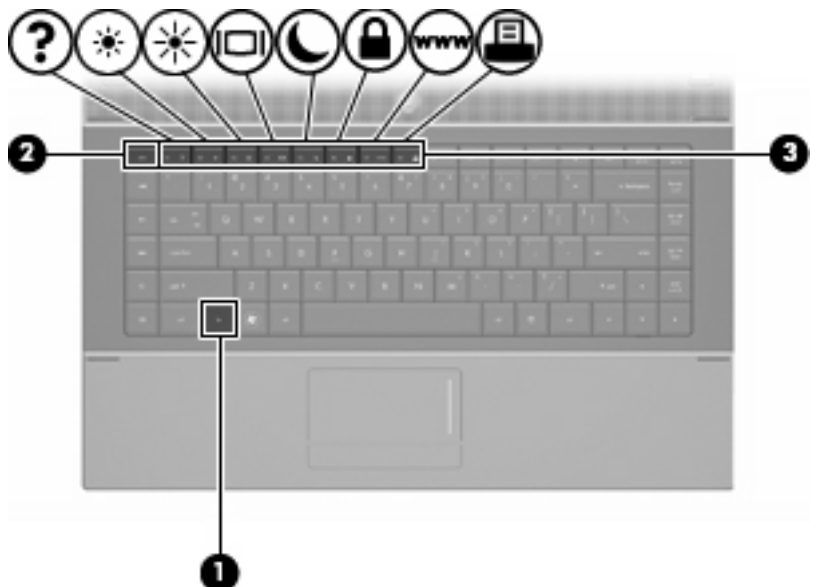

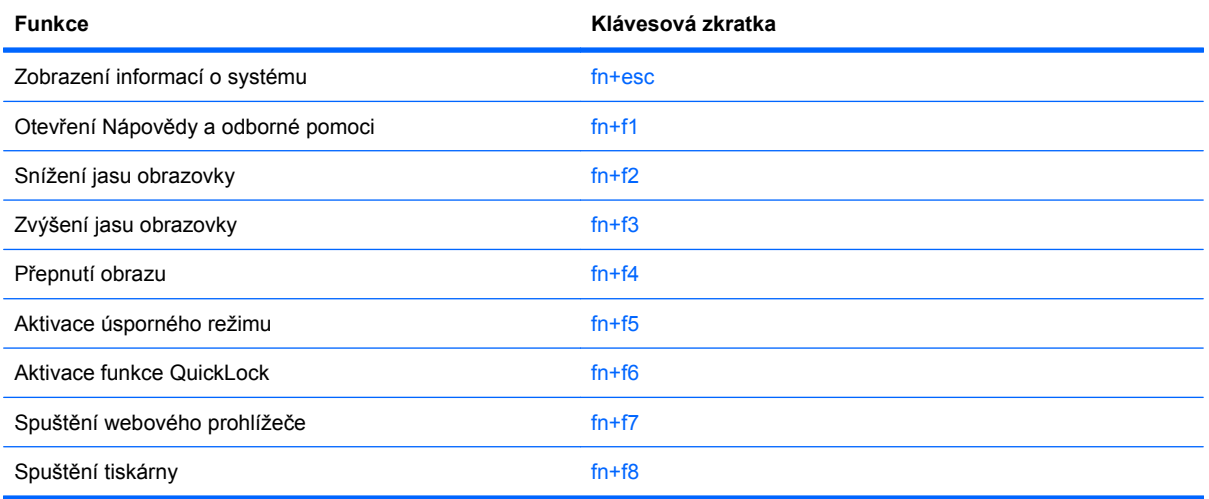

Chcete-li použít příkaz klávesové zkratky na klávesnici počítače, postupujte podle následujících kroků:

Krátce stiskněte tlačítko fn a potom krátce stiskněte druhou klávesu příkazu klávesové zkratky.

– nebo –

Podržte klávesu fn, krátce stiskněte druhou klávesu příkazu zkratky a potom obě klávesy současně uvolněte.

#### **Zobrazení informací o systému**

Stisknutím fn+esc zobrazíte informace o hardwaru systému a číslo verze systému BIOS.

V systému Windows se po stisknutí klávesové zkratky fn+esc verze systému BIOS (základní systém V/ V) zobrazuje jako datum systému BIOS. U některých modelů počítače se datum systému BIOS zobrazuje v desítkovém formátu. Datum systému BIOS je někdy označováno jako číslo verze systémové paměti ROM.

### **Otevření Nápovědy a odborné pomoci**

Chcete-li otevřít Nápovědu a odbornou pomoc, stiskněte klávesovou zkratku fn+f1.

Kromě informací o operačním systému Windows Nápověda a odborná pomoc poskytuje:

- informace o počítači, jako je model a sériové číslo, instalovaný software, hardwarové komponenty a technické údaje;
- odpovědi na otázky týkající se používání počítače;
- výukové kurzy, které vám pomohou naučit se používat funkce počítače a systému Windows;
- aktualizace operačního systému Windows, ovladačů a softwaru instalovaného v počítači;
- kontroly funkčnosti počítače;
- automatické a interaktivní řešení problémů, opravy a procesy obnovy systému;
- odkazy na podporu

#### **Snížení jasu obrazu**

Stisknutím klávesové zkratky fn+f2 snížíte jas obrazu. Stisknutím a podržením této klávesové zkratky se bude úroveň jasu obrazovky postupně snižovat.

#### **Zvýšení jasu obrazu**

Stisknutím klávesové zkratky fn+f3 zvýšíte jas obrazu. Stisknutím a podržením této klávesové zkratky se bude úroveň jasu obrazovky postupně zvyšovat.

#### **Přepnutí obrazu**

Stisknutím klávesy fn+F4 lze přepínat mezi zobrazovacími zařízeními připojenými k systému. Pokud je například k počítači připojen monitor, stisknutím klávesy fn+F4 se postupně aktivuje displej počítače, monitor a displej počítače a současně monitor.

Většina externích monitorů přijímá obrazové informace z počítače pomocí obrazového standardu VGA. Klávesová zkratka fn+F4 může také přepínat mezi dalšími zařízeními, která přijímají obrazové informace z počítače.

Klávesová zkratka fn+F4 podporuje následující typy přenosu obrazu (s příklady zařízení, která je používají):

- LCD (displej počítače),
- externí zařízení VGA (většina externích monitorů),
- HDMI (televizory, videokamery, přehrávače DVD, videorekordéry a karty pro digitalizaci obrazu s porty HDMI),
- kompozitní video (televizory, videokamery, přehrávače DVD, videorekordéry a karty pro digitalizaci obrazu se vstupy kompozitního videa; jen určité modely).
- **POZNÁMKA:** Zařízení s kompozitním videem lze k systému připojit pouze pomocí doplňkové stolní jednotky nebo volitelný rozšiřující produkt.

#### **Aktivace úsporného režimu (fn+f5)**

**UPOZORNĚNÍ:** Z důvodu snížení rizika ztráty informací uložte před inicializací úsporného režimu práci.

Úsporný režim lze aktivovat stisknutím klávesové zkratky fn+f5.

Při aktivaci úsporného režimu se informace uloží do paměti, údaje na obrazovce se smažou a šetří se tak energie. Jestliže je počítač v úsporného režimu, bliká indikátor napájení.

Před inicializací úsporného režimu musí být počítač zapnutý.

**EY POZNÁMKA:** Pokud dojde ke stavu nízké úrovně nabití baterie, zatímco se počítač nachází v úsporném režimu, počítač aktivuje režim spánku a informace uložené v paměti budou uloženy na pevný disk. Podle nastavení výrobce se při stavu velmi nízkého nabití baterie provede přepnutí do režimu spánku, toto nastavení ale můžete změnit v části Možnosti napájení v okně Ovládací panely systému Windows.

Ukončení úsporného režimu: krátce stiskněte tlačítko napájení.

Funkci klávesové zkratky fn+f5 lze změnit. Klávesovou zkratku fn+f5 můžete například nastavit pro inicializaci režimu spánku místo úsporného režimu.

**E** POZNÁMKA: Ve všech oknech operačního systému Windows se informace o *tlačítku pro aktivaci* úsporného režimu vztahují na klávesovou zkratku fn+f5.

#### **Aktivace funkce QuickLock (fn+f6) (pouze u vybraných modelů)**

Stisknutím klávesové zkratky fn+f6 aktivujete bezpečnostní funkci QuickLock.

Funkce QuickLock chrání počítač tím, že zobrazí okno Přihlášení do systému. Při zobrazení okna Přihlášení nelze s počítačem pracovat bez zadání hesla uživatele nebo správce systému Windows.

**POZNÁMKA:** Dříve než budete moci začít používat funkci QuickLock, musíte v systému Windows nastavit heslo uživatele nebo správce. Pokyny naleznete v části Nápověda a Podpora.

Chcete-li použít funkci QuickLock, stiskněte klávesovou zkratku fn+f6, která zobrazí okno Přihlášení a zamkne počítač. Poté podle pokynů na obrazovce zadejte heslo uživatele nebo správce systému Windows a přihlaste se k počítači.

#### **Spuštění webového prohlížeče (fn+f7) (pouze u vybraných modelů)**

Stisknutím klávesové zkratky fn+f6 spustíte výchozí internetový prohlížeč.

#### **Spuštění tiskárny (fn+f8) (pouze u vybraných modelů)**

Stisknutím klávesové zkratky fn+f6 aktivujete tiskárnu a vytisknete zobrazenou položku.

#### **Ztlumení zvuku reproduktoru (fn+f7) (pouze u vybraných modelů)**

Stisknutím klávesové zkratky fn+f7 ztlumíte hlasitost reproduktoru. Opětovným stisknutím této klávesové zkratky hlasitost reproduktoru obnovíte.

#### **Snížení hlasitosti reproduktoru (fn+f8) (pouze u vybraných modelů)**

Stisknutím klávesové zkratky fn+f8 snížíte hlasitost reproduktoru. Stisknutím a podržením této klávesové zkratky se bude hlasitost reproduktoru postupně snižovat.

#### **Zvýšení hlasitosti reproduktoru (fn+f9) (pouze u vybraných modelů)**

Stisknutím klávesové zkratky fn+f9 zvýšíte hlasitost reproduktoru. Stisknutím a podržením této klávesové zkratky se bude hlasitost reproduktoru postupně zvyšovat.

#### **Přehrání předchozí stopy nebo části zvukového disku CD nebo DVD (fn+f10) (pouze u vybraných modelů)**

Při přehrávání zvukového disku CD nebo disku DVD stisknutím kláves fn+f10 přehrajete předchozí stopu disku CD nebo předchozí kapitolu DVD.

#### **Přehrání, pozastavení nebo obnovení přehrávání zvukového disku CD nebo DVD (fn+f11) (pouze u vybraných modelů)**

Klávesová zkratka fn+f11 funguje, pouze pokud je vložený zvukový disk CD nebo disk DVD.

- Pokud se disk CD nebo DVD nepřehrává, stisknutím klávesové zkratky fn+f11 zahájíte nebo obnovíte přehrávání.
- Pokud se disk CD nebo DVD přehrává, stisknutím klávesové zkratky fn+f11 přehrávání pozastavíte.

#### **Přehrání následující stopy nebo části zvukového disku CD nebo DVD (fn+f12) (pouze u vybraných modelů)**

Při přehrávání zvukového disku CD nebo disku DVD stisknutím kláves fn+f12 přehrajete další stopu disku CD nebo další kapitolu DVD.

# **Použití integrované číselné klávesnice**

15 kláves na integrované číselné klávesnici lze používat stejně jako klávesy externí číselné klávesnice. Pokud je integrovaná číselná klávesnice zapnutá, každá klávesa na klávesnici vykonává funkci označenou ikonou v horním pravém rohu klávesy.

# **Zapnutí nebo vypnutí integrované číselné klávesnice**

Integrovanou číselnou klávesnici zapnete stisknutím kombinace kláves fn+num lk. Chcete-li obnovit přiřazení kláves standardním funkcím, stiskněte znovu kombinaci kláves fn+num lk.

**E POZNÁMKA:** Integrovaná číselná klávesnice nebude fungovat, pokud je k počítači připojena externí klávesnice nebo číselná klávesnice.

# **Přepínání funkcí kláves integrované číselné klávesnice**

Klávesou fn nebo kombinací kláves fn+shift můžete na integrované číselné klávesnici dočasně přepínat mezi standardními funkcemi kláves a příslušnými funkcemi klávesnice.

- Chcete-li u klávesy na číselné klávesnici aktivovat funkci číselné klávesnice v době, kdy je číselná klávesnice vypnuta, přidržte klávesu fn a současně stiskněte danou klávesu číselné klávesnice.
- Dočasné použití kláves na číselné klávesnici jako standardních kláves v době, kdy je číselná klávesnice zapnuta:
	- Malými písmeny můžete psát, pokud přidržíte klávesu fn.
	- Chcete-li psát velkými písmeny, přidržte kombinaci kláves fn+shift.

# **Použití externí číselné klávesnice**

Činnost kláves na většině externích numerických klávesnic závisí na stavu funkce num lock. (Funkce Num lock je ve výrobě vypnuta.) Příklad:

- Pokud je funkce num lock zapnuta, slouží většina kláves číselné klávesnice k zadávání číslic.
- Pokud je funkce num lock vypnuta, lze klávesy číselné klávesnice obvykle používat jako klávesy se šipkami nebo klávesy page up či page down.

Pokud je funkce num lock na externí klávesnici zapnutá, indikátor režimu num lock na počítači bude svítit. Pokud je funkce num lock na externí klávesnici vypnutá, indikátor režimu num lock na počítači bude vypnutý.

Zapnutí nebo vypnutí režimu num lock při práci s externí číselnou klávesnicí:

▲ Stiskněte klávesu num lk na externí klávesnici, ne na klávesnici počítače.

# **4 Multimédia**

# **Funkce multimédií**

Váš počítač je vybaven multimediálními funkcemi, které vám umožňují poslech hudby, shlédnutí filmů a obrázků. Váš počítač může obsahovat následující multimediální komponenty:

- optická jednotka pro přehrávání audio a video disků,
- integrované reproduktory pro poslech hudby,
- integrovaný mikrofon pro nahrávání vašeho vlastního audia,
- integrovaná webová kamera, která vám umožňuje nahrání a sdílení videa,
- předem instalovaný multimediální software, který vám umožňuje přehrávat a spravovat vaši hudbu, filmy a obrázky,
- klávesové zkratky umožňující rychlý přístup k multimediálním úlohám.

**POZNÁMKA:** Váš počítač nemusí obsahovat všechny níže uvedené komponenty.

Následující části vysvětlují, jak najít a použít multimediální komponenty vložené do vašeho počítače.

### **Nalezení multimediálních komponent**

Následující obrázek a tabulka popisují funkce pro ovládání multimédií na počítači.

**POZNÁMKA:** Váš počítač se může od obrázku v této kapitole mírně lišit.

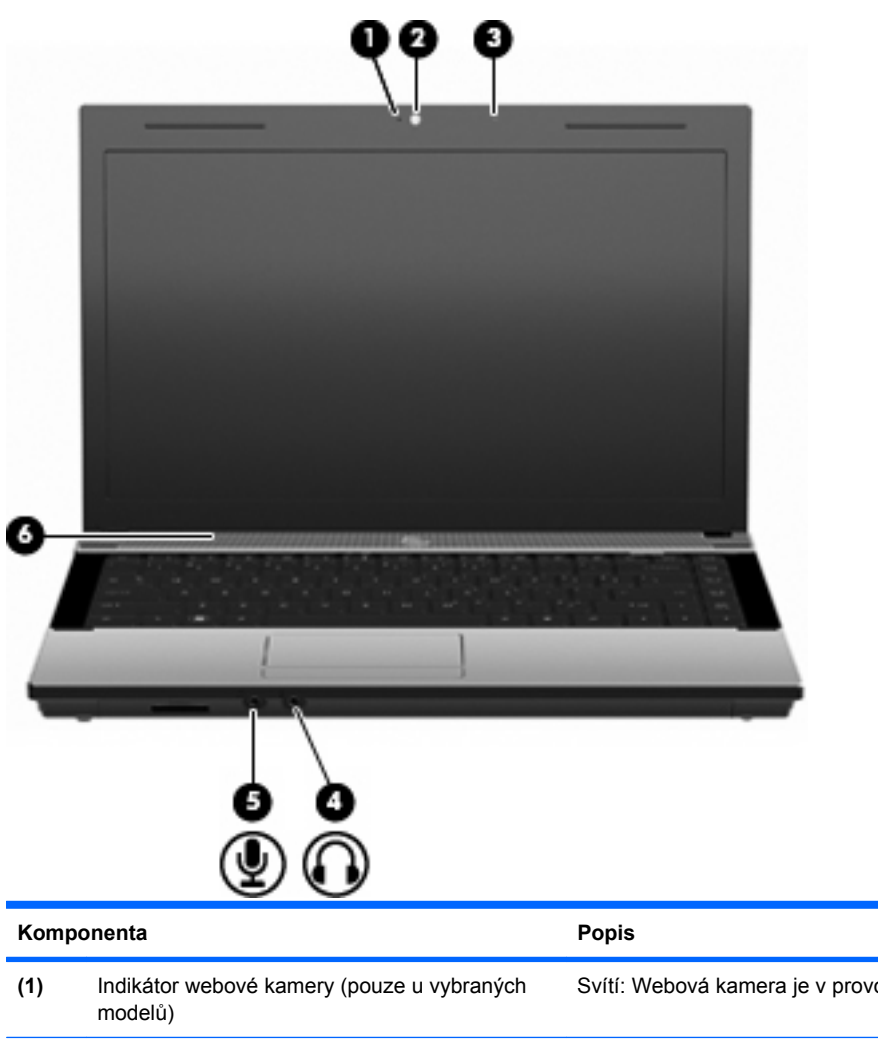

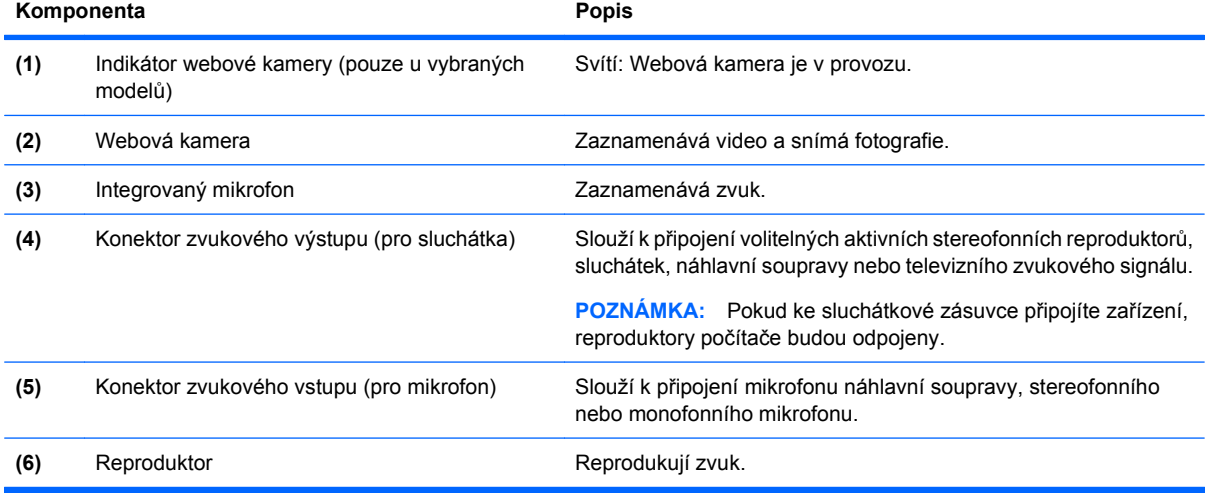

# **Nastavení hlasitosti**

Hlasitost lze upravit pomocí následujících ovládacích prvků:

- Klávesy pro ovládání hlasitosti v počítači: (pouze u vybraných modelů)
	- Chcete-li zvuk ztlumit nebo zapnout, stiskněte a přidržte klávesu fn **(1)** a poté stiskněte tlačítko ztlumení hlasitosti f7 **(2)**.
	- Chcete-li snížit hlasitost, stiskněte a podržte klávesu fn **(1)** a poté stiskněte tlačítko pro snížení hlasitosti f8 **(3)**, dokud nedosáhnete požadované úrovně hlasitosti.
	- Chcete-li zvýšit hlasitost, stiskněte a podržte klávesu fn **(1)** a poté stiskněte tlačítko pro zvýšení hlasitosti f9 **(4)**, dokud nedosáhnete požadované úrovně hlasitosti.

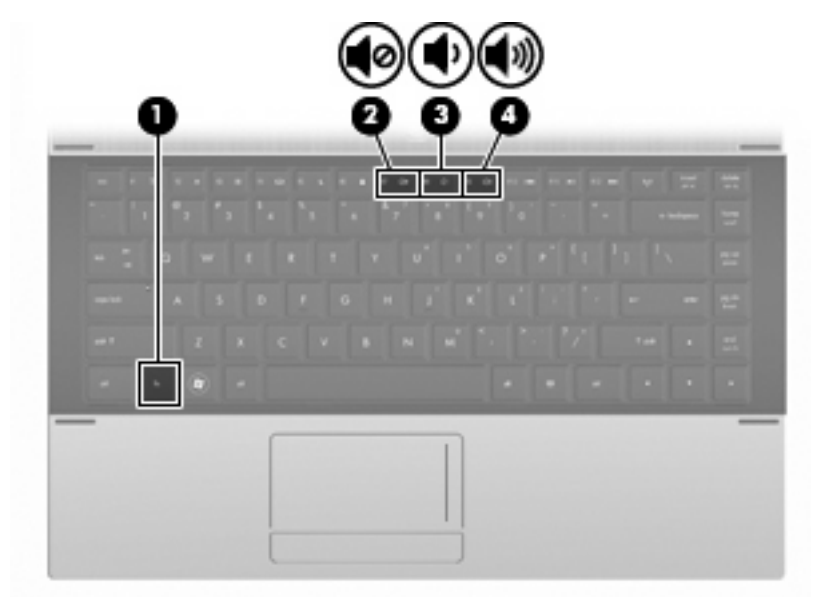

- Ovládání hlasitosti v systému Windows:
	- **a.** Klikněte na ikonu **Hlasitost** v oznamovací oblasti na pravé straně hlavního panelu.
	- **b.** Zvyšte nebo snižte hlasitost přetažením posuvníku nahoru nebo dolů. Hlasitost lze vypnout zaškrtnutím políčka **Ztlumení**.

– nebo –

- **a.** Dvakrát klikněte na ikonu **Hlasitost** v oznamovací oblasti.
- **b.** Ve sloupci Reproduktory zvyšte nebo snižte hlasitost posunutím posuvníku **Hlasitost** směrem nahoru nebo dolů. Můžete rovněž upravit vyvážení nebo vypnout hlasitost.

Pokud se v oznamovací oblasti ikona Hlasitost nezobrazuje, můžete ji přidat následujícím způsobem:

- **a.** Vyberte možnost **Start > Ovládací panely > Zvuky a zařízení pro práci se zvukem a řečí > Zvuky a zvuková zařízení > Hlasitost**.
- **b.** Zaškrtněte políčko **Umístit ikonu hlasitosti na hlavní panel**.
- **c.** Klikněte na tlačítko **Použít**.
- Ovládání hlasitosti programem:

Hlasitost můžete nastavit také v rámci některých programů.

# **Multimediální software**

V počítači je nainstalován multimediální software. U některých modelů může být přiložen další multimediální software na optickém disku.

V závislosti na hardwaru a softwaru dodaného s počítačem mohou být podporovány následující multimediální funkce:

- přehrávání digitálních médií, včetně zvukových a obrazových disků CD, DVD a BD a internetového rádia,
- vytváření nebo kopírování datových disků CD,
- vytváření, úprava a vypalování zvukových disků CD,
- vytváření, úprava a vypalování videa nebo filmů na disky DVD nebo CD.
- **UPOZORNĚNÍ:** Ztrátě informací nebo poškození disku zabráníte dodržováním následujících pravidel:

Před zápisem na disk připojte počítač ke spolehlivému externímu zdroji napájení. Nezapisujte na disk, pokud je počítač napájen z baterie.

Před zápisem na disk ukončete všechny programy (kromě programu pro zápis na disk).

Nekopírujte přímo ze zdrojového disku nebo síťové jednotky na cílový disk. Místo toho zkopírujte data zdrojového disku nebo síťové jednotky na pevný disk a potom je zkopírujte na cílový disk.

Během zápisu na disk nepoužívejte klávesnici počítače ani s počítačem nijak nemanipulujte. Proces zápisu je velmi citlivý na vibrace.

**E** POZNÁMKA: Informace o používání softwaru dodaného s počítačem naleznete v pokynech výrobce softwaru, které mohou být poskytnuty na disku, jako soubory online nápovědy, nebo na webové stránce výrobce.

# **Spuštění předinstalovaného multimediálního softwaru**

- **1.** Vyberte možnost **Start > Všechny programy**.
- **2.** Klepněte na program, který chcete otevřít.

# **Použití multimediálního softwaru**

- **1.** Vyberte možnost **Start > Všechny programy** a otevřete multimediální program, který chcete použít. Například, chcete-li přehrát zvukový disk CD pomocí programu Windows Media Player, klepněte na **Windows Media Player**.
- **POZNÁMKA:** Některé programy se mohou nacházet ve vnořených složkách.
- **2.** Vložte disk, jako například zvukový disk CD, do optické jednotky.
- **3.** Postupujte podle pokynů na obrazovce.

– nebo –

**1.** Vložte disk, jako například zvukový disk CD, do optické jednotky.

Zobrazí se dialog funkce automatického přehrávání.

**2.** Vyberte multimediální úlohu ze seznamu úloh.

# **Instalace multimediálního softwaru z disku**

- **1.** Vložte disk do optické jednotky.
- **2.** Až se spustí průvodce instalací, postupujte podle pokynů na obrazovce.
- **3.** Je-li to vyžadováno, restartujte počítač.

# **Zvuk**

Váš počítač vám umožňuje používat širokou varietu audio funkcí.

- Přehrávejte hudbu na reproduktorech vašeho počítače a/nebo na připojených externích reproduktorech.
- Zaznamenávejte zvuk pomocí zabudovaného mikrofonu nebo externího mikrofonu.
- Stahujte hudbu z Internetu.
- Vytvářejte multimediální prezentace používající audio a obrázky.
- Přenášejte zvuk a obrázky pomocí programů pro rychlé zasílání zpráv.
- Nalaďte rádio programy (jen vybrané modely) nebo přijímejte FM rádio signály.
- Tvorba nebo "vypalování" zvukových CD (pouze vybrané modely).

# **Připojení externích audio jednotek**

**VAROVÁNÍ!** Aby nedošlo k poškození sluchu, před připojením sluchátek snižte hlasitost. Další bezpečnostní informace naleznete v Poznámky o předpisech, bezpečnosti a prostředí.

Informace o připojení externích zařízení, jako jsou externí reproduktory, sluchátka nebo mikrofon, naleznete v informacích poskytnutých se zařízením. Pro nejlepší výsledky si zapamatujte následující tipy:

- Zkontrolujte, že je zástrčka kabelu pevně zasunuta do správné zásuvky vašeho počítače. (Propojení kabelů je obvykle označeno barvami tak, aby byly propojeny příslušné zásuvky počítače).
- Zkontrolujte, že byly instalovány všechny ovladače nutné pro externí jednotku.
- **POZNÁMKA:** Ovladač je vyžadovaný program, který funguje jako překladač mezi jednotkou a programy, které jednotku používají.

# **Kontrola audio funkcí**

Pokud chcete zkontrolovat zvuk na vašem počítači, postupujte následovně:

- **1.** Vyberte položku **Start > Ovládací panely**.
- **2.** Vyberte možnost **Zvuky a zařízení pro práci se zvukem a řečí > Zvuky a zvuková zařízení**.
- **3.** Když se otevře okno Zvuky a zvuková zařízení vlastnosti, klepněte na kartu **Zvuky**. V části **Události programů** vyberte jakýkoliv zvuk, jako například pípnutí nebo alarm, a klepněte na ikonu šipky vpravo vedle uvedeného zvuku.

Měli byste uslyšet zvuk z reproduktorů nebo z připojených sluchátek.

Pokud chcete zkontrolovat funkce záznamu na vašem počítači, postupujte následovně:

- **1.** Vyberte položku **Start > Všechny programy > Příslušenství > Zábava > Záznam zvuku**.
- **2.** Klepněte na **Záznam** a mluvte do mikrofonu. Uložte soubor na svůj počítač.
- **3.** Otevřete Windows Media Player a přehrajte zvuk.
- **EY POZNÁMKA:** Pro dosažení nejlepších výsledků při nahrávání, mluvte přímo do mikrofonu a zaznamenávejte zvuk v prostředí, kde není žádný hluk na pozadí.
	- Pro potvrzení nebo změnu nastavení zvuku na počítači klepněte pravým tlačítkem na ikonu **Zvuk** na hlavním panelu nebo vyberte možnost **Start > Ovládací panely > Zvuky a zařízení pro práci se zvukem a řečí > Zvuky a zvuková zařízení**.

# **Video**

Váš počítač vám umožňuje používat širokou varietu video funkcí:

- sledování filmů,
- hraní her na Internetu a offline.
- úprava obrázků a videa pro vytváření prezentací.
- **•** připojení externích video zařízení,

# **Připojení externího monitoru nebo projektoru**

Počítač je vybaven portem pro externí monitor, který umožňuje připojení externích monitorů a projektorů.

#### **Použití portu externího monitoru**

Port externího monitoru slouží k připojení externího zobrazovacího zařízení, jako například externího monitoru nebo projektoru, k počítači.

Chcete-li připojit zobrazovací zařízení, připojte kabel zařízení k portu externího monitoru.

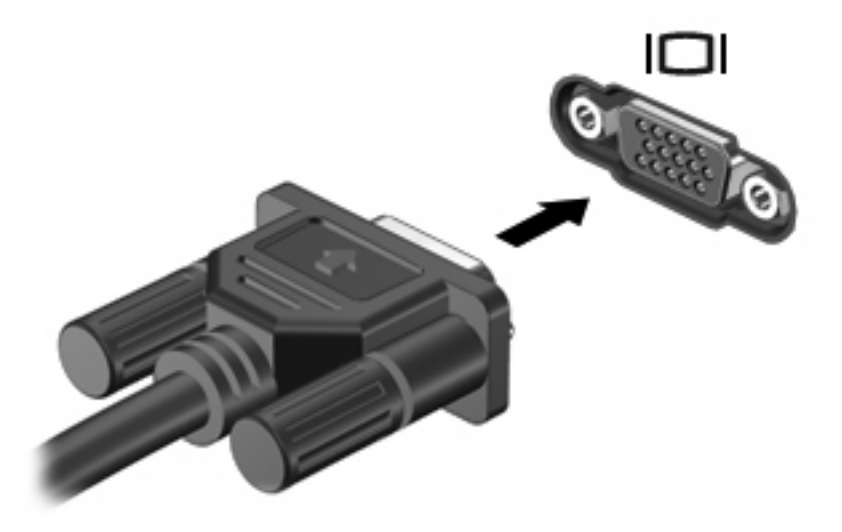

**POZNÁMKA:** Pokud na řádně připojeném externím zobrazovacím zařízení není žádný obraz, stisknutím kláves fn+f4 přepněte obraz na zařízení. Opakovaným stisknutím kláves fn+f4 budete přepínat mezi displejem počítače a zařízením.

# **Použití portu HDMI**

Vybrané modely počítačů obsahují port HDMI (High Definition Multimedia Interface). Port HDMI slouží k připojení počítače k doplňkovému obrazovému nebo zvukovému zařízení, jako je televizor s vysokým rozlišením nebo jiné kompatibilní digitální či zvukové zařízení.

K portu HDMI na počítači může být v jednu chvíli připojeno pouze jedno zařízení HDMI, přičemž obraz je zároveň podporován i na displeji počítače nebo jiném externím displeji.

**POZNÁMKA:** Pro přenos video signálu přes port HDMI potřebujete kabel HDMI, který lze zakoupit ve většině prodejen s elektronikou.

Připojení obrazového nebo zvukového zařízení k portu HDMI:

**1.** Zapojte jeden konec kabelu HDMI do portu HDMI na počítači.

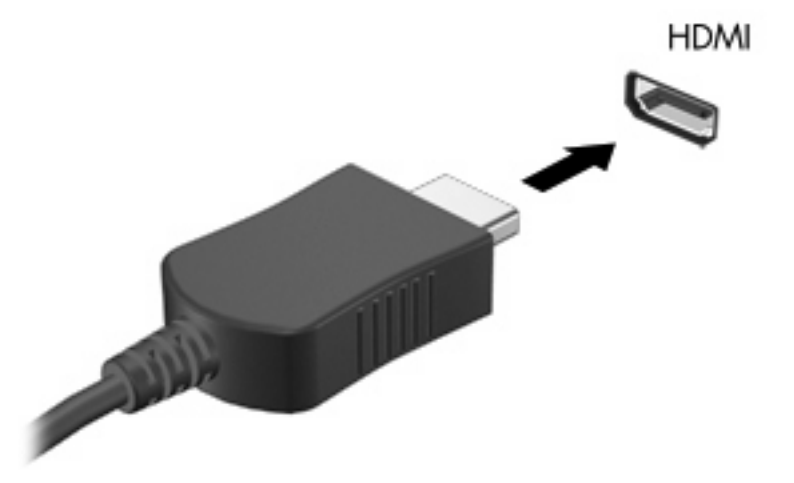

- **2.** Druhý konec kabelu podle pokynů výrobce připojte k obrazovému zařízení.
- **3.** Stiskněte klávesovou kombinaci fn+f4 pro přepínání obrazu mezi zobrazovacími zařízeními připojenými k počítači.

# **Konfigurace zvuků pro HDMI**

Pokud chcete nakonfigurovat zvuk HDMI, nejprve připojte audio- nebo videozařízení, jako je televizor s vysokým rozlišením, k portu HDMI v počítači. Pak nakonfigurujte výchozí přehrávání na zvukovém zařízení takto:

- **1.** Klepněte pravým tlačítkem myši na ikonu **Reproduktor** v oznamovací oblasti na pravé straně hlavního panelu a potom klepněte na možnost **Zařízení pro přehrávání**.
- **2.** Na kartě **Přehrávání** klepněte buď na **Digitální výstup**, nebo **Zařízení digitálního výstupu (HDMI)**.
- **3.** Klepněte na **Nastavit výchozí** a poté klepněte na **OK**.

Chcete-li obnovit přehrávání zvuku pomocí reproduktorů počítače, postupujte následovně:

- **1.** Klepněte pravým tlačítkem myši na ikonu **Reproduktor** v oznamovací oblasti na pravé straně hlavního panelu a potom klepněte na možnost **Zařízení pro přehrávání**.
- **2.** Na kartě **Přehrávání** klepněte na **Reproduktory**.
- **3.** Klepněte na **Nastavit výchozí** a poté klepněte na **OK**.

# **Optická jednotka (jen vybrané modely)**

V závislosti na typu optické jednotky a softwaru nainstalovaném v počítači umožňuje optická jednotka přehrávání, kopírování a vytváření disků CD, DVD nebo BD.

# **Určení nainstalované optické jednotky**

▲ Klepněte na tlačítko **Start > Počítač**.

Uvidíte seznam všech zařízení, která jsou na vašem počítači nainstalována, včetně optické jednotky. Můžete mít k dispozici jednu z následujících jednotek:

- jednotka DVD-ROM,
- jednotka DVD±R SuperMulti DL LightScribe.

**E POZNÁMKA:** Váš počítač nemusí podporovat obě z výše uvedených optických jednotek.

# **Použití optických disků (CD, DVD a BD)**

Optická jednotka, například jednotka DVD-ROM, zajišťuje práci s optickými disky (CD a DVD). Tyto disky uchovávají data, jako je hudba, fotografie nebo filmy. Disky DVD mají vyšší úložnou kapacitu než disky CD.

Vaše optická jednotka přečte standardní disky CD a DVD. Pokud optická jednotka podporuje disky Bluray, přečte také disky BD

**POZNÁMKA:** Některé z uvedených optických jednotek nemusí váš počítač podporovat. Tabulka optických jednotek nepředstavuje úplný výčet podporovaných optických jednotek.

Některé optické jednotky mohou také na optické disky zapisovat (viz následující tabulka).

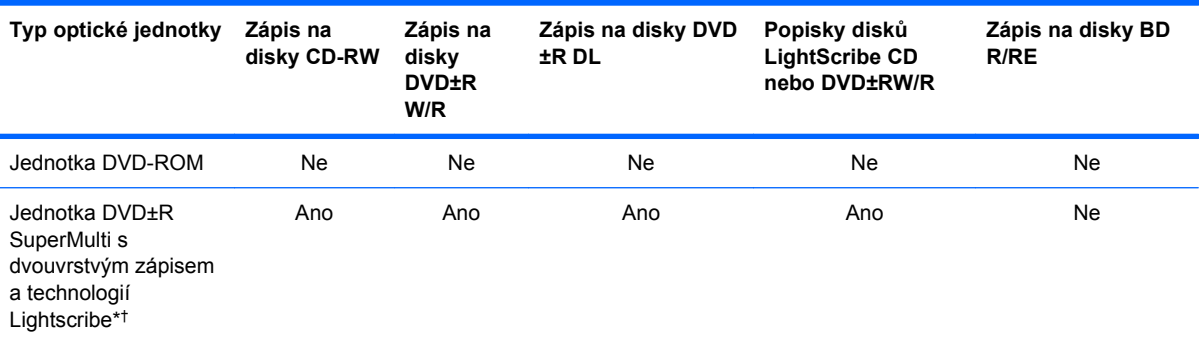

\* Na dvouvrstvé disky lze ukládat více dat než na jednovrstvé. Dvouvrstvé disky vypálené pomocí této jednotky však nemusí být kompatibilní s mnoha jednotkami a přehrávači DVD, které podporují pouze jednu datovou vrstvu.

† Disky LightScribe je nutné zakoupit odděleně. Technologie LightScribe vytváří obrázek v odstínech šedé podobný černobílé fotografii.

**UPOZORNĚNÍ:** Aby nedošlo ke snížení kvality zvuku nebo videa, narušení funkcí přehrávání zvuku nebo videa anebo ztrátě dat, neaktivujte úsporný režim ani režim spánku během čtení disků CD, DVD a Blu-ray nebo zapisování na disky CD a DVD.

# **Výběr správného disku (CD, DVD a BD)**

Optická jednotka podporuje optické disky (CD, DVD a BD). Disky CD, používané pro uložení digitálních dat, se také používají pro komerční záznam zvuku a jsou vhodné pro ukládání dat pro osobní potřebu. Disky DVD a BD se používají především pro filmy, software a pro zálohy dat. Disky DVD a BD mají stejné rozměry jako disky CD, ale disponují mnohem vyšší úložnou kapacitou.

**EX POZNÁMKA:** Optická jednotka na vašem počítači nemusí podporovat všechny typy optických disků, které jsou zmíněny v této části.

#### **Disky CD-R**

Disky CD-R (jeden zápis) používejte pro vytvoření permanentních archivů a ke sdílení souborů s kýmkoliv. Mezi typické způsoby využití patří:

- distribuce větších prezentací,
- sdílení naskenovaných a digitálních fotografií, videoklipů a zapsaných dat,
- tvorba vlastních hudebních CD,
- udržování permanentních archivů počítačových souborů a skenovaných domácích záznamů,
- přesun souborů z pevného disku pro uvolnění místa na disku.

Po nahrání dat již nelze nic vymazat nebo přepsat.

#### **Disky CD-RW**

Disky CD-RW (přepisovatelná verze CD) používejte pro uložení větších projektů, které musí být pravidelně aktualizovány. Mezi typické způsoby využití patří:

- tvorba a udržování větších dokumentů a projektů,
- přesun pracovních souborů,
- týdenní zálohování souborů na pevném disku,
- průběžná aktualizace fotografií, videa, zvuku a dat.

#### **Disky DVD±R**

Prázdné disky DVD±R používejte pro permanentní uložení větších množství informací. Po nahrání dat již nelze nic vymazat nebo přepsat.

#### **Disky DVD±RW**

Disky DVD±RW použijte, pokud si chcete ponechat možnost uložená data smazat nebo přepsat. K ověření zvukových a videozáznamů před finálním zápisem na disk CD nebo DVD je právě tento typ disku ideální.

#### **Disky LightScribe DVD+R**

Disky LightScribe DVD+R použijte ke sdílení a ukládání dat, domácích videí a fotografií. Tyto disky lze přečíst ve většině jednotek DVD-ROM a přehrávačů disků DVD. Pomocí jednotky a aplikace s podporou technologie LightScribe lze na disk zapsat data a poté na jeho horní stranu přidat popis.

#### **Disky Blu-ray (BD)**

Disky Blu-ray jsou optické disky s vysokou hustotou zápisu pro ukládání digitálních informací včetně videa s vysokým rozlišením. Na jednovrstvý disk Blu-ray se vejde 25 GB dat, což je více než pětinásobek úložné kapacity jednovrstvého disku DVD (4,7 GB). Na dvouvrstvý disk Blu-ray se vejde 50 GB dat, což je téměř šestinásobek kapacity dvouvrstvého disku DVD (8,5 GB).

Mezi typické způsoby využití patří:

- uložení větších množství dat,
- přehrávání a ukládání videa HD (High-definition),
- videohry.

**POZNÁMKA:** Blu-ray je nový formát zahrnující nové technologie, proto může docházet k určitým potížím s disky, digitálním připojením, kompatibilitou nebo výkonem. Tyto potíže neznamenají vadu produktu. Bezchybné přehrávání na všech systémech není garantováno.

# **Přehrávání disků CD, DVD a BD**

- **1.** Zapněte počítač.
- **2.** Stisknutím tlačítka **(1)** na krytu jednotky uvolněte přihrádku disku.
- **3.** Vytáhněte přihrádku **(2)**.
- **4.** Uchopte disk za hrany (nedotýkejte se povrchů disku) a umístěte jej do středu přihrádky popsanou stranou vzhůru.
- **E POZNÁMKA:** Pokud přihrádka není zcela přístupná, opatrně disk nakloňte a umístěte jej na vřeteno.
- **5.** Opatrně zatlačte disk **(3)** na vřeteno přihrádky (disk musí zapadnout na místo).

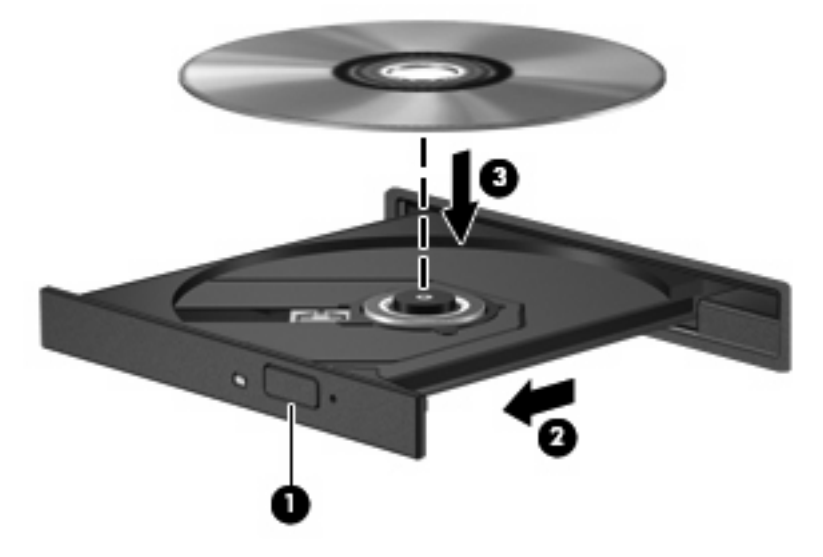

**6.** Zavřete přihrádku disku.

Pokud jste zatím nenastavili automatické přehrávání, jak je popsáno v následující části, zobrazí se dialogové okno. Budete vyzváni k volbě použití obsahu média.

**POZNÁMKA:** Pro dosažení nejlepších výsledků se při přehrávání disku BD ujistěte, že je adaptér střídavého proudu připojen do externího zdroje energie.

# **Konfigurace AutoPlay**

- **1.** Vyberte položku **Start > Tento počítač**.
- **2.** Klepněte pravým tlačítkem myši na zařízení (například na jednotku CD-ROM) a poté klepněte na možnost **Vlastnosti**.
- **3.** Klepněte na kartu **Přehrát automaticky** a vyberte jednu z dostupných akcí.
- **4.** Klepněte na tlačítko **OK**.
- **POZNÁMKA:** Další informace o funkci automatického přehrávání naleznete v části **Start > Technická podpora**.

# **Změna nastavení regionu disku DVD**

Většina disků DVD, které obsahují soubory podléhající autorským právům, obsahuje také kódy regionů. Kódy regionů slouží k lepší mezinárodní ochraně autorských práv.

Disk DVD obsahující kód regionu je možné přehrát pouze v případě, že kód regionu na disku DVD odpovídá nastavení regionu na jednotce DVD.

**UPOZORNĚNÍ:** Nastavení regionu jednotky DVD lze změnit maximálně pětkrát.

Nastavení regionu vybrané při páté změně se stane trvalým nastavením regionu na jednotce DVD.

Počet zbývajících změn regionu se zobrazuje na kartě Region disku DVD.

Chcete-li změnit nastavení v operačním systému, postupujte následujícím způsobem:

- **1.** Vyberte položku **Start > Tento počítač**.
- **2.** Klepněte pravým tlačítkem v okně a vyberte možnost **Vlastnosti > Hardware > Správce zařízení**.
- **3.** Klepněte na znaménko "+" u položky **Jednotky DVD nebo CD-ROM**, klepněte pravým tlačítkem na jednotku DVD, pro kterou chcete změnit nastavení regionu, a potom klepněte na položku **Vlastnosti**.
- **4.** Na kartě **Region disku DVD** proveďte požadované změny.
- **5.** Klepněte na tlačítko **OK**.

# **Upozornění na autorská práva**

Vytváření neautorizovaných kopií materiálu chráněného autorskými právy, včetně počítačových programů, filmů, vysílání a zvukových záznamů, je podle platných zákonů o autorských právech trestným činem. Nepoužívejte počítač pro tyto účely.

**POZNÁMKA:** Podrobnosti o použití softwaru dodaného s počítačem najdete v uživatelských příručkách výrobce softwaru. Tyto pokyny mohou být dodávány se softwarem, na disku nebo na webové stránce výrobce.

# **Kopírování disku CD nebo DVD**

- **1.** Vyberte možnost **Start > Všechny programy > Roxio > Creator Business**.
- **POZNÁMKA:** Pokud je to poprvé, co používáte program Roxio, musíte před dokončením tohoto procesu přijmout licenční ujednání programu.
- **2.** V pravém podokně klepněte na položku **Copy Disc** (Kopírovat disk).
- **3.** Do optické jednotky vložte disk, který chcete kopírovat.
- **4.** Klepněte na možnost **Copy Disc** (Kopírovat disk) ve spodní části obrazovky.

Creator Business přečte zdrojový disk a zkopíruje data do dočasné složky na vašem pevném disku.

**5.** Po výzvě vyjměte zdrojový disk z optické jednotky a vložte prázdný disk.

Po zkopírování informace se vytvořený disk automaticky vysune.

# **Vytváření (vypalování) disků CD či DVD**

**UPOZORNĚNÍ:** Upozornění na autorská práva. Vytváření neautorizovaných kopií materiálu chráněného autorskými právy, včetně počítačových programů, filmů, vysílání a zvukových záznamů, je podle platných zákonů o autorských právech trestným činem. Nepoužívejte počítač pro tyto účely.

Pokud je vaše optická jednotka typu CD-RW, DVD-RW nebo DVD±RW, můžete použít software jako Windows Media Player pro vypalování dat a audio souborů, včetně hudebních souborů MP3 a WAV.

Při vypalování disku CD nebo DVD dodržujte následující pokyny:

- Před vypálením disku uložte a zavřete jakékoliv otevřené soubory a zavřete všechny programy.
- Disky CD-R nebo DVD-R jsou obvykle pro vypalování audio souborů nejlepší, protože informace po zkopírování nemohou být změněny.
- Protože některá domácí a auto sterea nepřehrávají disky CD-RW, použijte pro vypálení hudby disky CD-R.
- Všeobecně jsou pro vypalování datových souborů nebo testování audio nebo video záznamů nejlepší disky CD-RW nebo DVD-RW, protože na discích CD nebo DVD nemůžou být záznamy měněny.
- DVD přehrávače používané v domácích systémech obvykle nepodporují všechny formáty DVD. Seznam podporovaných formátů naleznete v uživatelské příručce, která byla dodána s vaším DVD přehrávačem.
- Soubor MP3 vyžaduje méně prostoru než jiné formáty hudebních souborů a proces tvorby disku MP3 je stejný, jako při vytváření datového souboru. Soubory MP3 mohou být přehrávány pouze na přehrávačích MP3 nebo na počítačích se softwarem MP3.

Chcete-li vypálit disk CD nebo DVD, postupujte podle následujících pokynů:

- **1.** Stáhněte nebo zkopírujte zdrojové soubory do složky na vašem pevném disku.
- **2.** Vložte prázdný disk do optické jednotky.
- **3.** Vyberte položku **Start > Všechny programy** a potom zvolte požadovaný program.
- **4.** Vyberte druh disku, který chcete vytvořit datový, zvukový nebo video.
- **5.** Pravým tlačítkem myši klepněte na položku **Start**, vyberte položku **Prozkoumat** a poté přejděte do složky, kde jsou uloženy zdrojové soubory.
- **6.** Otevřete složku a přetáhněte soubory do jednotky, ve které je prázdný disk.
- **7.** Zahajte proces vypalování podle pokynů vámi vybraného programu.

Konkrétní informace najdete v pokynech výrobce softwaru. Tyto pokyny mohou být součástí softwaru, mohou být umístěny na disku CD-ROM nebo mohou být k dispozici na webových stránkách výrobce.

# **Vyjmutí optického disku (CD, DVD nebo BD)**

**1.** Stisknutím tlačítka **(1)** na jednotce uvolněte přihrádku disku a poté jemně táhněte za přihrádku **(2)**, dokud se nezastaví.

- **2.** Vyjměte disk **(3)** z přihrádky tak, že opatrně zatlačíte na vřeteno a současně zatáhnete za vnější hrany disku (nedotýkejte se povrchu disku).
- **POZNÁMKA:** Pokud přihrádka není plně přístupná, disk opatrně nakloňte a vyjměte jej.

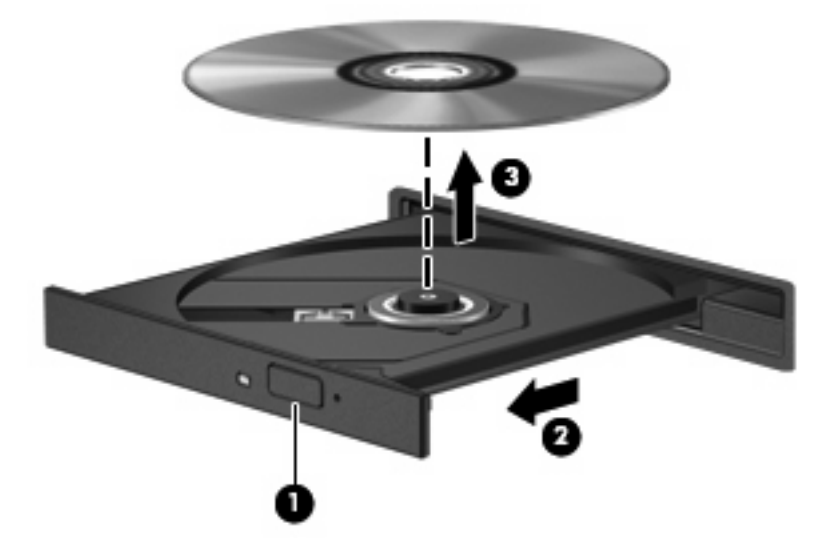

**3.** Zavřete přihrádku disku a vložte disk do ochranného obalu.

# **Řešení problémů**

Následující část popisuje různé běžné potíže a jejich řešení.

### **Přihrádka optického disku se při vyjímání disku CD, DVD nebo BD neotevře**

- **1.** Zasuňte konec svorky na papír **(1)** do otvoru pro uvolnění na přední straně jednotky.
- **2.** Opatrně zatlačte na kancelářskou svorku, dokud nedojde k uvolnění. Potom vytáhněte přihrádku **(2)**.
- **3.** Vyjměte disk **(3)** z přihrádky tak, že opatrně zatlačíte na vřeteno a současně zatáhnete za vnější hrany disku (nedotýkejte se povrchu disku).
- **E** POZNÁMKA: Pokud přihrádka není plně přístupná, disk opatrně nakloňte a vyjměte jej.

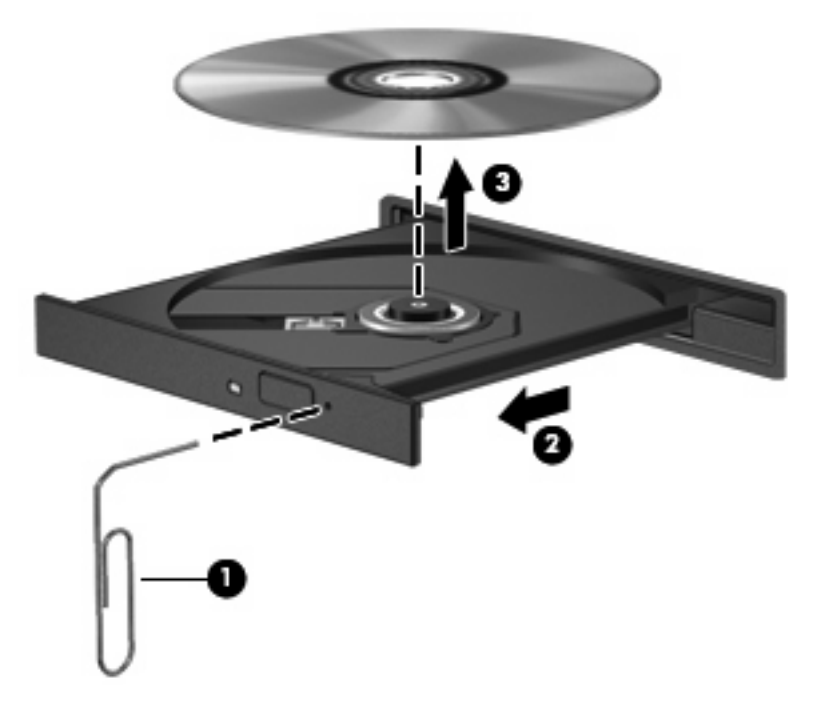

**4.** Zavřete přihrádku disku a vložte disk do ochranného obalu.

#### **Počítač nerozpoznal optickou jednotku**

Pokud systém Windows nerozpozná připojené zařízení, může ovladač zařízení chybět nebo být poškozen. Jestliže se zdá, že jednotka DVD/CD-ROM není rozpoznána, ověřte, že je optická jednotka uvedena v nástroji Správce zařízení.

- **1.** Vyjměte disky z optické jednotky.
- **2.** Vyberte položku **Start > Tento počítač**.
- **3.** V okně Správce zařízení klepněte na znaménko plus (+) u položky **Jednotky disků** nebo **Jednotky DVD nebo CD-ROM** (pokud již není zobrazeno znaménko minus (-)). Vyhledejte optickou jednotku v seznamu.
- **4.** Pravým tlačítkem klepněte na položku optického zařízení a proveďte následující úkony:
	- Aktualizace ovladače.
	- Odinstalování zařízení.
	- Vyhledejte změny hardwaru. Systém Windows projde váš systém, vyhledá nainstalovaný hardware a nainstaluje všechny požadované výchozí ovladače.
	- Klepnutím na možnost **Vlastnosti** zjistíte, jestli zařízení funguje správně.
		- Klepnutím na možnost **Poradce při potížích** problémy napravíte.
		- Klepnutím na kartu **Ovladač** aktualizujete, zakážete nebo odinstalujete ovladače pro toto zařízení.

### **Ochrana před přerušením přehrávání**

Snížení rizika přerušení přehrávání:

- Před přehráváním disku CD, DVD nebo BD uložte práci a ukončete veškeré programy.
- Během přehrávání disku neodpojujte ani nepřipojujte žádný hardware.

Během přehrávání disku neaktivujte úsporný režim ani režim spánku. Jinak se zobrazí výzva, zda chcete pokračovat. V tom případě klepněte na **Ne**. Po klepnutí na tlačítko Ne může počítač reagovat některým z následujících způsobů:

Přehrávání se obnoví.

– nebo –

● Okno přehrávání v multimediálním programu se zavře. Chcete-li pokračovat v přehrávání disku CD, DVD nebo BD, klepněte na tlačítko **Přehrát** v multimediálním programu. Přehrávání disku se obnoví. V ojedinělých případech bude potřeba ukončit program a opět jej spustit.

#### **Disk se nepřehraje**

- Před přehráváním disku CD, DVD nebo BD uložte práci a ukončete veškeré programy.
- Před přehráním disku CD, DVD nebo BD se odpojte od Internetu.
- Přesvědčte se, že jste disk vložili správně.
- Přesvědčte se, že je disk čistý. Pokud je to potřeba, vyčistěte disk filtrovanou vodou a hadříkem, který nepouští vlákna. Otírání provádějte od středu disku k vnějšímu okraji.
- Zkontrolujte, jestli disk není poškrábaný. Pokud najdete škrábance, ošetřete disk pomocí sady pro opravu optických disků dostupné v řadě obchodů s elektronikou.
- Před přehráváním disku zakažte úsporný režim.

Během přehrávání disku neaktivujte úsporný režim ani režim spánku. Jinak se zobrazí výzva, zda chcete pokračovat. Při zobrazení této zprávy klepněte na tlačítko **Ne**. Po klepnutí na tlačítko Ne může počítač reagovat některým z následujících způsobů:

- Přehrávání se obnoví.
- nebo –
- Okno přehrávání v multimediálním programu se zavře. Chcete-li pokračovat v přehrávání disku, klepněte na tlačítko **Přehrát** v multimediálním programu. Přehrávání disku se obnoví. V ojedinělých případech bude potřeba ukončit program a opět jej spustit.
- Rozšiřte zdroje systému:

Vypněte externí zařízení, jako jsou tiskárny a skenery. Odpojení těchto zařízení uvolní cenné systémové prostředky, což se projeví zlepšením kvality přehrávání.

Změňte nastavení barev plochy. Protože lidské oko není schopné snadno rozlišit více jak 16bitovou hloubku barev, neměla by být při sledování filmů zpozorovatelná změna nastavení úrovně barev systému na 16bitové barvy:

- **1.** Klepněte pravým tlačítkem kdekoliv na ploše nikoliv však na ikonu a vyberte položku **Vlastnosti > Nastavení**.
- **2.** Nastavte možnost **Kvalita barev** na položku **Střední (16 bitů)**.

#### **Disk se automaticky nepřehraje**

- **1.** Klepněte na tlačítko **Start > Tento počítač**.
- **2.** Klepněte pravým tlačítkem myši na zařízení (například na jednotku CD-ROM) a poté klepněte na možnost **Vlastnosti**.
- **3.** Klepněte na kartu **Přehrát automaticky** a vyberte jednu z dostupných akcí.
- **4.** Klepněte na tlačítko **OK**.

Disk CD, DVD nebo BD by se nyní měl po vložení do optické jednotky automaticky přehrát.

#### **Film se zastavuje, přeskakuje nebo se nepřehrává plynule**

- Vyčistěte disk.
- Ušetřete systémové zdroje jedním z následujících způsobů:
	- Odpojte se od Internetu.
	- Změňte nastavení barev plochy:

1. Pravým tlačítkem myši klepněte na prázdnou část plochy počítače a vyberte položky **Vlastnosti > Nastavení**.

2. Nastavte položku **Kvalita barev** na možnost **Střední (16 bitů)**, pokud se toto nastavení nepoužívá.

◦ Odpojte externí zařízení typu tiskárna, skener, kamera nebo zařízení handheld.

#### **Film se nezobrazuje na externím zobrazovacím zařízení**

- **1.** Pokud je současně zapnutý displej počítače i externí zobrazovací zařízení, stisknutím kombinace kláves fn+f4 se přepnete mezi těmito dvěma zobrazovacími zařízeními.
- **2.** Nastavte monitor tak, aby byl primárně využíván externí displej:
	- **a.** Pravým tlačítkem myši klepněte na prázdnou část plochy počítače a vyberte položky **Vlastnosti > Nastavení**.
	- **b.** Určete primární a sekundární displej.
	- **POZNÁMKA:** Pokud používáte oba displeje, nebude se obraz z DVD objevovat na displeji, který je určen jako sekundární.

Další informace týkající se médií, která nejsou pokryta v této příručce, naleznete v nabídce **Start > Nápověda a odborná pomoc**.

#### **Proces vypalování disku nezačne nebo se zastaví před dokončením**

- Ujistěte se, že jsou všechny ostatní programy zavřeny.
- Vypněte úsporný režim a režim spánku.
- Ujistěte se, že v jednotce používáte ten správný druh disku. Více informací o typech disků najdete v uživatelské příručce.
- Ujistěte se, že je disk správně vložen.
- Vyberte pomalejší rychlost zapisování a zkuste to znovu.
- Pokud kopírujete disk, uložte informace ze zdrojového disku na pevný disk předtím, než se pokusíte vypálit obsah na nový disk a poté vypalujte z pevného disku.
- Znovu instalujte ovladač zařízení pro vypalování disků v kategorii jednotky DVD/CD-ROM ve Správci zařízení.

#### **Je potřeba přeinstalovat ovladač zařízení**

#### **Získání nejnovějších ovladačů zařízení HP**

Použijte jeden z následujících postupů k získání ovladačů zařízení společnosti HP.

Použití nástroje HP Update:

- **1.** Vyberte nabídku **Start > Všechny programy > HP > HP Update**.
- **2.** Na uvítací obrazovce nástroje HP klepněte na položku **Nastavení** a vyberte čas, kdy má nástroj zkontrolovat aktualizaci softwaru na Internetu.
- **3.** Klepnutím na tlačítko **Další** okamžitě zkontrolujete aktualizaci softwaru HP.

Získání ovladačů zařízení HP z webových stránek společnosti HP:

- **1.** Spusťte internetový prohlížeč, přejděte na adresu<http://www.hp.com/support>a vyberte vaši zemi nebo oblast.
- **2.** Klepněte na možnost stažení softwaru a ovladačů a do pole produktu zadejte požadovaný model počítače.
- **3.** Stiskněte klávesu enter a potom postupujte podle pokynů na obrazovce.

#### **Získání ovladačů zařízení od společnosti Microsoft**

Nejnovější ovladače zařízení se systémem Windows můžete získat pomocí služby Microsoft® Update. Tato funkce Windows může být nastavena tak, aby automaticky kontrolovala a instalovala aktualizace pro ovladače hardwaru, operační systém Windows a jiné produkty společnosti Microsoft.

Použití služby Microsoft Update:

- **1.** Spusťte internetový prohlížeč, přejděte na adresu<http://www.microsoft.com>a klepněte na položku **Security & Updates** (Bezpečnost a aktualizace).
- **2.** Po klepnutí na položku **Microsoft Update** získáte přístup k nejnovějším aktualizacím pro operační systém, programy a hardware.
- **3.** Podle pokynů na obrazovce nainstalujte službu Microsoft Update.
- **4.** Klepněte na položku **Změnit nastavení** a zvolte čas, kdy má služba Microsoft Update kontrolovat aktualizace operačního systému Windows a dalších produktů Microsoft.
- **5.** Budete-li vyzváni, restartujte počítač.

# **Webová kamera**

**E POZNÁMKA:** Tato část popisuje funkce, kterými je vybavena většina modelů. Některé funkce nemusí být ve vašem počítači k dispozici.

Počítač je vybaven integrovanou webovou kamerou, která je umístěna v horní části displeje. Předinstalovaný software webové kamery můžete použít pro snímání fotografií, nahrávání videa nebo zaznamenání zvuku. Můžete si prohlédnout fotografii, video záznam nebo poslechnout audio záznam a uložit je na pevný disk počítače.

Chcete-li používat webovou kameru a spustit software HP Webcam, vyberte položku **Start > Všechny programy > HP > HP Webcam**.

Software webové kamery vám umožňuje experimentovat s následujícími funkcemi:

- Video nahrávání a přehrávání videa.
- Audio nahrávání a přehrávání zvuku.
- Přenos videa použijte software pro rychlé zasílání zpráv, který podporuje kamery UVC (Universal Video Class).
- Momentky snímejte statické obrázky.

### **Tipy pro práci s webovou kamerou**

V zájmu dosažení optimálního výkonu postupujte při používání webové kamery podle následujících pokynů:

- Před pokusem o videohovor zkontrolujte, zda máte nejnovější verzi programu pro rychlé zasílání zpráv.
- Webová kamera nemusí za některými síťovými branami firewall pracovat správně.
- **E POZNÁMKA:** Pokud máte problémy s prohlížením a zasíláním multimediálních souborů někomu nebo do jiné sítě LAN za vaší branou firewall, dočasně vypněte bránu firewall, proveďte úkon, který chcete provést, a poté zase spusťte bránu firewall. Pro trvalé odstranění problému změňte nastavení brány firewall tak, jak je třeba, a upravte pravidla a nastavení ostatních systémů pro detekci napadení. Pro další informace kontaktujte svého správce sítě nebo oddělení IT.
- Je-li to možné, umístěte jasné světelné zdroje za webovou kameru mimo obrazový úhel.
- **POZNÁMKA:** Další informace o používání webové kamery získáte klepnutím na **Nápověda** v Nápovědě softwaru webové kamery.

# **Nastavení vlastností webové kamery**

Vlastnosti webové kamery můžete nastavit pomocí dialogového okna Vlastnosti, které je přístupné v různých programech pracujících s integrovanou webovou kamerou, a to většinou prostřednictvím nabídky vlastností, konfigurace nebo nastavení:

- **Jas** řídí množství světla ve snímku. Vyšší nastavení jasu vytváří světlejší obraz, nižší nastavení má za následek tmavší obraz.
- **Kontrast** řídí rozdíl mezi světlými a tmavými plochami obrazu. Nižší nastavení kontrastu zachovává více z původního dynamického rozsahu, ale má za následek plošší obraz.
- **Odstín** řídí aspekt barvy, který ji odlišuje od ostatních barev (co tvoří červenou, zelenou nebo modrou barvu). Odstín je něco jiného než sytost, která určuje intenzitu daného odstínu.
- **Sytost** řídí intenzitu barvy ve výsledném obrazu. Vyšší nastavení sytosti vytváří výraznější obraz, nižší nastavení má za následek jemnější obraz.
- **Ostrost** řídí zobrazení hran ve snímku. Vyšší nastavení ostrosti vytváří jasnější rysy obrazu, nižší nastavení má za následek měkčí obraz.
- **Hodnota gamma** řídí šedé barvy nebo střední tóny ve snímku. Úprava gamma vám umožní změnit hodnoty jasu ve střední oblasti šedé bez výrazného vlivu na světlé a tmavé oblasti. Při nižším nastavení hodnoty gama se šedé polotóny jeví černé a tmavé barvy vypadají ještě tmavší.

Další informace o webové kameře naleznete v části **Start > Technická podpora**.

# **5 Řízení spotřeby**

# **Nastavení možností napájení**

# **Použití úsporných režimů**

Na počítači jsou od výrobce povoleny dva režimy úspory energie: úsporný režim a režim spánku.

Při inicializaci úsporného režimu indikátory napájení zablikají a obsah obrazovky zmizí. Rozdělaná práce se uloží do paměti. Ukončení úsporného režimu je rychlejší než ukončení režimu spánku. Nachází-li se počítač v úsporném režimu po delší dobu nebo se během tohoto režimu baterie téměř vybije, přejde počítač do režimu spánku.

Při aktivaci režimu spánku se vaše práce uloží do souboru režimu spánku na pevném disku a počítač se vypne.

- **UPOZORNĚNÍ:** Aby nedošlo ke snížení kvality zvuku nebo videa, narušení funkcí přehrávání zvuku nebo videa nebo ztrátě dat, neaktivujte úsporný režim ani režim spánku během čtení nebo zapisování na disk CD, DVD nebo na externí kartu médií.
- **POZNÁMKA:** Pokud je počítač v úsporném režimu nebo režimu spánku, nelze inicializovat žádný typ síťového připojení ani provádět žádné funkce počítače.

**POZNÁMKA:** Pokud systém ochrany pevného disku HP 3D DriveGuard pozastavil disk, počítač neaktivuje úsporný režim ani režim spánku, ale pouze se vypne displej.

#### **Aktivace a ukončení úsporného režimu**

Systém je z výroby nastaven, aby se úsporný režim aktivoval po 10 minutách nečinnosti při napájení z baterie a 25 minutách nečinnosti při napájení z externího zdroje.

Nastavení napájení a časových limitů lze změnit pomocí Možností napájení na ovládacím panelu systému Windows®.

Je-li počítač zapnutý, lze úsporný režim aktivovat kterýmkoli z následujících způsobů:

- Stiskněte klávesu f5.
- Vyberte možnost **Start > Vypnout počítač > Úsporný režim**.

Pokud se nezobrazuje úsporný režim, proveďte následující kroky:

- **a.** Klepněte na šipku dolů.
- **b.** V seznamu vyberte položku **Úsporný režim**.
- **c.** Klepněte na tlačítko **OK**.

Ukončení úsporného režimu:

Krátce stiskněte tlačítko napájení.

Při ukončení úsporného režimu se indikátor napájení rozsvítí a vaše práce se obnoví na obrazovce, kde jste naposledy pracovali.

**POZNÁMKA:** Pokud jste nastavili, že při přechodu z úsporného režimu má být požadováno heslo, musíte před obnovením práce zadat své heslo k systému Windows.

#### **Aktivace a ukončení režimu spánku**

Systém je z výroby nastaven, aby se režim spánku aktivoval po 30 minut nečinnosti při napájení z baterie nebo je-li baterie téměř vybitá.

**E POZNÁMKA:** Systém neaktivuje režim spánku při napájení z externího zdroje.

Nastavení a časové limity napájení lze změnit pomocí okna Možnosti napájení v okně Ovládací panely systému Windows.

Aktivace režimu spánku:

- **1.** Vyberte položky **Start > Vypnout počítač**.
- **2.** Přidržte klávesu shift a vyberte položku **Režim spánku**.

Pokud se nezobrazuje režim spánku, proveďte následující kroky:

- **a.** Klepněte na šipku dolů.
- **b.** V seznamu vyberte položku **Režim spánku**.
- **c.** Klepněte na tlačítko **OK**.

Ukončení režimu spánku:

**A Krátce stiskněte tlačítko napájení.** 

Indikátor napájení se rozsvítí a vaše práce se obnoví na obrazovce, kde jste naposledy pracovali.

**POZNÁMKA:** Pokud jste nastavili, že při přechodu z režimu spánku má být požadováno heslo, musíte před obnovením práce zadat své heslo k systému Windows.

# **Použití měřiče napájení**

Měřič napájení je umístěn v oznamovací oblasti na pravé straně hlavního panelu. Měřič napájení umožňuje rychlý přístup k nastavení napájení a zobrazení zbývající úrovně nabití baterie.

- Chcete-li zobrazit nabídku Možnosti napájení, klepněte pravým tlačítkem na ikonu **Měřič napájení** a vyberte položku **Upravit nastavení napájení**.
- Chcete-li zobrazit zbývající dobu provozu baterie, poklepejte na ikonu **Měřič napájení**.

Různé ikony měřiče baterie ukazují, zda je počítač napájen z baterií nebo z externího zdroje.

Chcete-li odebrat ikonu měřiče napájení z oznamovací oblasti, postupujte následovně:

- **1.** Klepněte pravým tlačítkem myši na ikonu **Měřič napájení** v oznamovací oblasti a potom klepněte na položku **Upravit nastavení napájení**.
- **2.** Klepněte na kartu **Upřesnit**.
- **3.** Zrušte zaškrtnutí políčka **Vždy zobrazit ikonu na hlavním panelu**.
- **4.** Klepněte na tlačítko **Použít** a poté na tlačítko **OK**.

Chcete-li zobrazit ikonu měřiče napájení v oznamovací oblasti, postupujte následovně:

- **1.** Vyberte následující položky: **Start > Ovládací panely > Výkon a údržba > Možnosti napájení**.
- **2.** Klepněte na kartu **Upřesnit**.
- **3.** Zaškrtněte políčko **Vždy zobrazit ikonu na hlavním panelu**.
- **4.** Klepněte na tlačítko **Použít** a poté na tlačítko **OK**.

**E POZNÁMKA:** Pokud se nezobrazuje ikona umístěná v oznamovací oblasti, klepněte na ikonu **Zobrazit skryté ikony** (**<** nebo **<<**) v oznamovací oblasti.

## **Použití schémat napájení**

Schéma napájení je soubor nastavení systému, který řídí, jak počítač využívá napájení. Schémata napájení mohou pomoci šetřit energii a maximalizovat výkon počítače.

K dispozici jsou tato schémata napájení:

- přenosný počítač (doporučováno),
- doma nebo v kanceláři,
- prezentace,
- vždy zapnuto,
- minimální spotřeba,
- maximálně nabitá baterie.

Nastavení těchto plánů napájení lze změnit prostřednictvím nabídky Možnosti napájení.

#### **Zobrazení aktivního schématu**

▲ Klepněte na ikonu **Měřič napájení** v oznamovací oblasti na pravé straně hlavního panelu. –nebo–

Postupně klepněte na tlačítko **Start > Ovládací panely> Výkon a údržba> Možnosti napájení**.

#### **Výběr jiného schématu napájení**

▲ Klepněte pravým tlačítkem myši na ikonu **Měřič napájení** v oznamovací oblasti v pravé části hlavního panelu a potom vyberte ze seznamu schéma napájení.

–nebo–

- **a.** Postupně klepněte na tlačítko **Start > Ovládací panely> Výkon a údržba> Možnosti napájení**.
- **b.** Vyberte schéma napájení ze seznamu **Schémata nastavení napájení**.
- **c.** Klepněte na tlačítko **OK**.

#### **Přizpůsobení schémat napájení**

- **1.** Vyberte možnost **Start > Ovládací panely > Výkon a údržba > Možnosti napájení**.
- **2.** Vyberte schéma napájení ze seznamu **Schémata nastavení napájení**.
- **3.** Podle potřeby upravte nastavení **Napájen ze sítě** a **Napájen z baterií**.
- **4.** Klepněte na tlačítko **OK**.

# **Nastavení ochrany heslem při přechodu z pohotovostního režimu**

Chcete-li, aby počítač při ukončení pohotovostního režimu požadoval zadání hesla, proveďte tyto kroky:

- **1.** Klepněte pravým tlačítkem myši na ikonu **Měřič napájení** v oznamovací oblasti a potom klepněte na položku **Upravit nastavení napájení**.
- **2.** Klepněte na složku **Upřesnit**.
- **3.** Zaškrtněte políčko **Při přechodu z úsporného režimu se dotázat na heslo**.
- **4.** Klepněte na tlačítko **Použít**.

# **Použití externího zdroje napájení**

K externímu napájení přístroje lze použít některé z následujících zařízení:

- **VAROVÁNÍ!** Za účelem snížení možného bezpečnostního rizika používejte s tímto počítačem pouze adaptér střídavého proudu dodaný společností HP, náhradní adaptér společnosti HP nebo kompatibilní adaptér zakoupený u společnosti HP.
	- **•** schválený adaptér střídavého proudu,
	- volitelné dokovací zařízení nebo volitelný rozšiřující produkt.

K externímu zdroji napájení připojte počítač za některé z následujících podmínek:

- **VAROVÁNÍ!** Nenabíjete baterii počítače na palubě letadla.
	- Nabíjíte nebo kalibrujete baterii.
	- Instalujete nebo měníte systémový software.
	- Zapisujete informace na disk CD nebo DVD.

Při připojení počítače k externímu zdroji napájení nastanou tyto události:

- Baterie se začne nabíjet.
- Je-li počítač zapnutý, změní se vzhled ikony měřiče baterie v oznamovací oblasti.

Při odpojení počítače od externího zdroje napájení nastanou tyto události:

- Počítač začne používat napájení z baterie.
- Jas displeje se automaticky sníží, aby se prodloužila životnost baterie. Chcete-li jas displeje zvýšit, stiskněte klávesu f4 nebo znovu připojte adaptér střídavého proudu.

# **Připojení adaptéru střídavého proudu**

**VAROVÁNÍ!** Aby nedošlo k úrazu elektrickým proudem nebo poškození zařízení, dodržujte následující zásady:

Připojujte napájecí kabel do elektrické zásuvky, která bude vždy snadno přístupná.

Chcete-li počítač odpojit od zdroje napájení, vytáhněte zástrčku napájecího kabelu ze zásuvky (neodpojujte napájecí kabel od počítače).

Pokud je na napájecím kabelu zástrčka se třemi kontakty, připojte ji k uzemněné zásuvce se třemi kontakty. Neznemožňujte funkci uzemňovacího kontaktu napájecího kabelu, například připojením adaptéru se dvěma kontakty. Uzemňovací vodič je důležitý bezpečnostní prvek.

Chcete-li připojit počítač k externímu zdroji napájení, postupujte následovně:

- **1.** Připojte adaptér střídavého proudu do zásuvky napájení **(1)** na počítači.
- **2.** Připojte napájecí kabel k adaptéru střídavého proudu **(2)**.
- **3.** Připojte druhý konec napájecího kabelu do zásuvky napájení **(3)**.

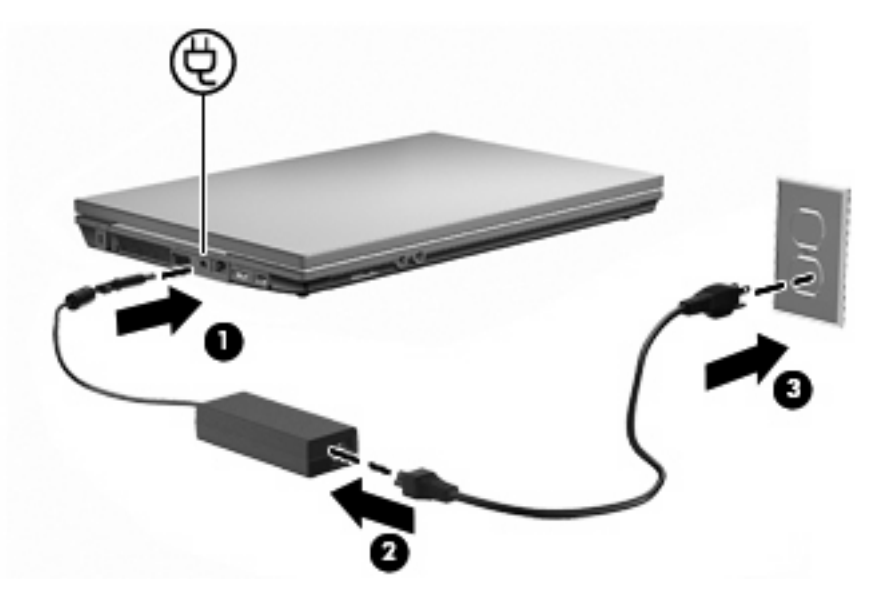

# **Napájení z baterie**

Pokud je v počítači nabitá baterie a počítač není připojen k externímu zdroji napájení, bude počítač napájen z baterie. Pokud je počítač připojen k externímu zdroji napájení, bude používat tento zdroj.

Pokud počítač obsahuje nabitou baterii a aktuálně používá externí zdroj napájení prostřednictvím adaptéru střídavého proudu, po odpojení adaptéru střídavého proudu přejde na napájení z baterie.

**POZNÁMKA:** Jas displeje se po odpojení zdroje napájení sníží, aby se prodloužila životnost baterie. Chcete-li jas displeje zvýšit, použijte klávesu f3 nebo znovu připojte adaptér střídavého proudu.

Baterie může být podle způsobu používání počítače uložena v počítači či mimo něj. Pokud baterii ponecháte v počítači, bude se kdykoli po připojení k externímu zdroji napájení dobíjet, čímž je chráněna vaše práce v případě výpadku proudu. Pokud je však počítač vypnutý a není připojen k externímu zdroji, baterie se bude pomalu vybíjet.

**VAROVÁNÍ!** Za účelem snížení možného bezpečnostního rizika používejte s tímto počítačem pouze baterii dodanou s počítačem, náhradní baterii od společnosti HP nebo kompatibilní baterii zakoupenou u společnosti HP.

Životnost baterie se mění v závislosti na nastavení možností napájení, programech spuštěných na počítači, jasu displeje, externích zařízeních připojených k počítači a dalších faktorech.

# **Zobrazení zbývající úrovně nabití baterie**

▲ Poklepejte na ikonu **Měřič napájení** v oznamovací oblasti na pravé straně hlavního panelu.

– nebo –

Vyberte následující položky: **Start > Ovládací panely > Výkon a údržba > Možnosti napájení > Měřič napájení**.

Většina ukazatelů stavu nabití baterií udává stav baterií jako procentuální hodnotu a jako zbývající dobu provozu v minutách:

- Procentuální hodnota označuje přibližnou zbývající úroveň nabití v jednotce bateriových zdrojů.
- Čas označuje přibližnou zbývající dobu provozu při napájení z baterie *při zachování aktuální* úrovně odběru proudu. Zbývající doba provozu se například zkrátí, pokud zahájíte přehrávání disku DVD, a prodlouží, jestliže přehrávání disku DVD ukončíte.

Když se nabíjí jednotka bateriových zdrojů, nad ikonou baterie na obrazovce Měřič napájení se může zobrazit ikona blesku.

# **Vložení a vyjmutí baterie**

**UPOZORNĚNÍ:** Odebrání baterie, která je jediným zdrojem napájení, může vést ke ztrátě dat. Chceteli zabránit ztrátě dat, aktivujte před vyjmutím baterie režim spánku nebo počítač vypněte prostřednictvím operačního systému Windows.

Vložení baterie:

- **1.** Otočte počítač spodní stranou nahoru a položte jej na rovný povrch bateriovou pozicí směrem k sobě.
- **2.** Vložte baterii do přihrádky **(1)** a tlačte na ni, dokud nezapadne do správné polohy.

Západky pro uvolnění baterie **(2)** automaticky zajistí baterii v určené pozici.

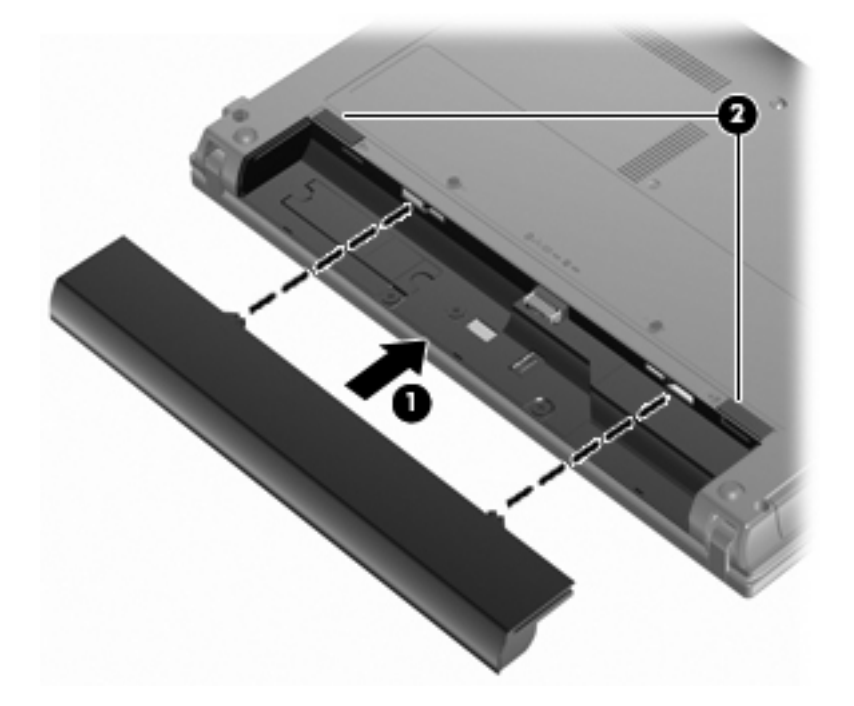

Vyjmutí baterie:

- **1.** Otočte počítač spodní stranou nahoru a položte jej na rovný povrch bateriovou pozicí směrem k sobě.
- **2.** Posunutím západky pro uvolnění baterie **(1)** baterii uvolněte.

**3.** Vyjměte baterii z počítače **(2)**.

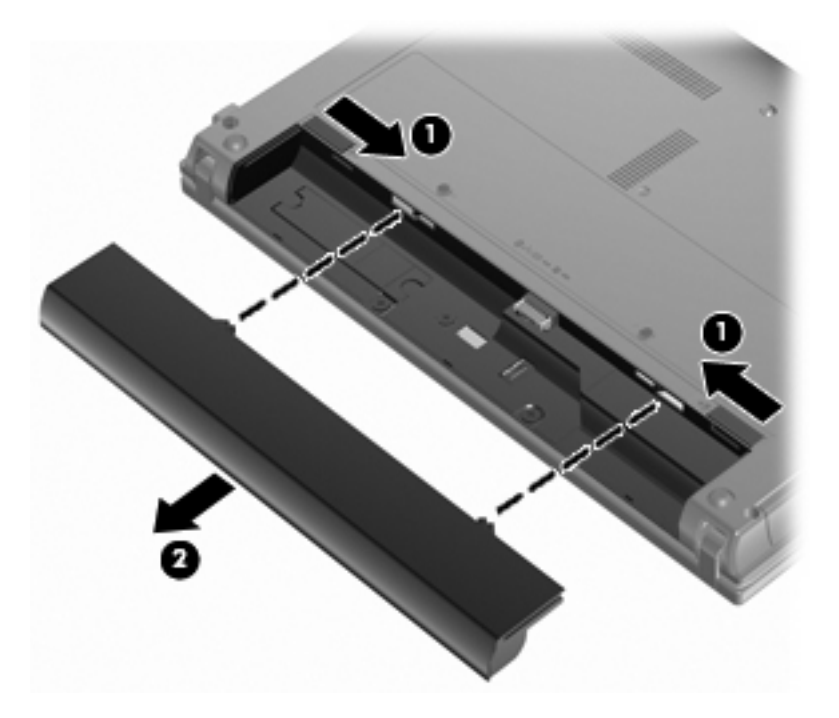

# **Nabíjení baterie**

**VAROVÁNÍ!** Nenabíjejte baterii počítače na palubě letadla.

Baterie se začne nabíjet po připojení počítače k externímu zdroji napájení pomocí adaptéru střídavého proudu, doplňkového adaptéru napájení nebo doplňkové stolní jednotky.

Baterie se nabíjí, když je počítač zapnutý i vypnutý. Nabíjení však proběhne rychleji, když bude počítač vypnutý.

Nabíjení může trvat déle v případě, že nabíjíte novou baterii, že baterie nebyla používána 2 týdny a déle nebo že je v porovnání s teplotou v místnosti mnohem teplejší nebo chladnější.

Chcete-li prodloužit životnost baterie a zpřesnit indikaci jejího stavu, snažte se dodržovat tato doporučení:

- Pokud nabíjíte novou baterii, zapněte počítač až po jejím úplném nabití.
- Nechte baterii nabíjet až do zhasnutí indikátoru stavu baterie.
- **EY POZNÁMKA:** Pokud je při nabíjení baterie počítač zapnutý, měřič baterie v oznamovací oblasti může ukazovat stoprocentní nabití ještě před plným nabitím baterie.
- Před začátkem nabíjení umožněte, aby se baterie během normálního používání vybila přibližně na 5 % úrovně plného nabití.
- Pokud baterie nebyla používána jeden měsíc a déle, místo nabití jednotky proveďte její kalibraci.

Indikátor baterie informuje o stavu nabití baterie:

- Svítí: Baterie se nabíjí.
- Bliká: Baterie není dostatečně nabitá nebo je téměř vybitá a nenabíjí se.
- Off (nesvítí): Baterie je plně nabitá, používá se nebo není vložena.

# **Maximalizace doby vybíjení baterie**

Doba vybití baterie se liší v závislosti na funkcích, které používáte při napájení z baterie. Maximální doba vybití se zkracuje tím, jak se baterie opotřebovává.

Tipy pro maximalizaci doby vybití baterie:

- Snižte jas displeje.
- Pokud baterii nepoužíváte nebo nenabíjíte, vyjměte ji z počítače.
- Baterii uložte na chladném suchém místě.

### **Stavy nízkého nabití baterie**

Informace uvedené v této části popisují výstrahy a odezvy systému nastavené výrobcem. Některé výstrahy a odezvy systému na nízkou úroveň nabití baterií je možné změnit v okně Možnosti napájení v okně Ovládací panely systému Windows. Nastavení provedená v dialogu Možnosti napájení nemají vliv na činnost indikátorů.

#### **Rozpoznání stavu nízkého nabití baterie**

Pokud je počítač napájen pouze z baterie a ta je téměř vybitá, indikátor stavu baterie začne blikat.

Pokud stav nízké úrovně nabití baterie není vyřešen, počítač přejde do stavu téměř úplného vybití baterie a kontrolka baterie bude blikat rychleji.

Je-li baterie téměř vybitá, provede počítač tyto akce:

- Pokud je povolen režim spánku a zařízení je zapnuto nebo je v pohotovostním režimu, zařízení aktivuje režim spánku.
- Pokud je režim spánku deaktivovaný a zařízení je zapnuto nebo je v pohotovostním režimu, zařízení zůstane chvíli v pohotovostním režimu a potom se vypne, čímž se ztratí veškerá neuložená data.

#### **Řešení stavu nízkého nabití baterie**

**UPOZORNĚNÍ:** Za účelem snížení rizika ztráty dat v situacích, kde jsou baterie téměř vybité a počítač aktivuje režim spánku, neobnovujte napájení, dokud nezhasnou indikátory napájení.

#### **Řešení stavu nízkého nabití baterie, je-li k dispozici externí zdroj napájení**

- Připojte jedno z následujících zařízení:
	- adaptér střídavého proudu,
	- doplňkové rozšiřující zařízení nebo stolní stanici,
	- doplňkový adaptér napájení.

#### **Řešení stavu nízkého nabití baterie, je-li k dispozici nabitá baterie**

- **1.** Vypněte počítač nebo aktivujte režim spánku.
- **2.** Vyjměte vybitou baterii a namísto ní vložte nabitou baterii.
- **3.** Zapněte počítač.

#### **Řešení stavu nízkého nabití baterie, není-li k dispozici žádný zdroj napájení**

Aktivujte režim spánku.

– nebo –

Uložte data a vypněte počítač.

#### **Řešení stavu nízkého nabití baterie, nemůže-li počítač ukončit režim spánku**

Pokud počítač nemá dostatek energie k opuštění režimu spánku, proveďte tyto kroky:

- **1.** Vložte do počítače nabitou baterii nebo jej připojte k externímu zdroji napájení.
- **2.** Ukončete režim spánku stisknutím tlačítka napájení.

# **Kalibrace baterie**

Kalibraci baterie provádějte v následujících situacích:

- Ukazatele nabití baterie se zdají být nepřesné.
- Pozorujete výraznou změnu délky provozu při napájení z baterie.

Baterii není nutné kalibrovat častěji než jednou za měsíc, a to ani v případě, že je intenzivně používána. Také kalibrace nové baterie není nutná.

#### **Krok 1: Plně nabijte baterii**

- **VAROVÁNÍ!** Nenabíjete baterii počítače na palubě letadla.
- **ET POZNÁMKA:** Baterie se nabíjí, když je počítač zapnutý i vypnutý. Nabíjení však proběhne rychleji, když bude počítač vypnutý.

Plné nabití baterie:

- **1.** Vložte baterii do počítače.
- **2.** Připojte počítač k adaptéru střídavého proudu, doplňkovému adaptéru napájení, doplňkovému rozšiřujícímu zařízení nebo doplňkové stolní jednotce a potom připojte adaptér nebo zařízení k externímu zdroji napájení.

Indikátor stavu baterie na počítači se rozsvítí.

**3.** Ponechejte počítač připojený k externímu zdroji napájení, dokud se baterie zcela nenabije.

Indikátor stavu baterie na počítači se vypne.

#### **Krok 2: Zakázání režimu spánku a úsporného režimu**

**1.** Klepněte pravým tlačítkem myši na ikonu **Měřič napájení** v oznamovací oblasti v pravé části hlavního panelu a potom klepněte na položku **Upravit nastavení napájení**.

– NEBO –

Vyberte následující položky: **Start > Ovládací panely > Výkon a údržba > Možnosti napájení**.

- **2.** Poznamenejte si 4 nastavení uvedená ve sloupci **Napájen bateriemi** a **Napájen ze sítě**, abyste je mohli po kalibraci znovu nastavit.
- **3.** Nastavte u všech 4 možností položku **Nikdy**.
- **4.** Klepněte na tlačítko **OK**.
#### **Krok 3: Vybijte baterii**

Počítač musí být během vybíjení baterie zapnutý. Proces vybíjení může probíhat nezávisle na tom, zda počítač používáte či nepoužíváte. Vybíjení však proběhne rychleji, když jej budete používat.

- Pokud chcete během vybíjení od počítače odejít, před zahájením vybíjení v případě potřeby uložte data.
- Pokud budete počítač během vybíjení používat jen občas a nastavili jste časové limity pro úsporu energie, lze očekávat, že se počítač bude během vybíjení chovat následujícím způsobem:
	- Monitor se nebude automaticky vypínat.
	- Rychlost pevného disku se v případě nečinnosti automaticky nesníží.
	- Nedojde k aktivaci režimu spánku systémem.

Vybití baterie:

- **1.** Odpojte počítač od externího zdroje napájení, avšak počítač nevypínejte.
- **2.** Ponechejte počítač napájený z baterie spuštěný až do vybití baterie. Až se baterie vybije do stavu nízkého nabití, indikátor stavu baterie začne blikat. Po vybití baterie indikátor stavu baterie zhasne a počítač se vypne.

#### **Krok 4: Plně dobijte baterii**

Dobití baterie:

**1.** Připojte počítač k externímu zdroji napájení a ponechejte jej připojený až do úplného nabití baterie. Po nabití baterie se indikátor stavu baterie na počítači vypne.

Při dobíjení baterie lze počítač používat, ale baterie se nabije rychleji při vypnutém počítači.

**2.** Pokud je počítač vypnutý, po úplném nabití baterie a zhasnutí indikátoru stavu baterie počítač zapněte.

#### **Krok 5: Opětovné povolení režimu spánku a úsporného režimu**

- **UPOZORNĚNÍ:** Pokud po kalibraci nebude opět povolen režim spánku, může dojít k úplnému vybití baterie a ztrátě dat.
	- **1.** Vyberte následující položky: **Start > Ovládací panely > Výkon a údržba > Možnosti napájení**.
	- **2.** Zadejte nastavení, která jste si poznamenali, do sloupce **Napájen ze sítě** a **Napájen bateriemi**.
	- **3.** Klepněte na tlačítko **OK**.

### **Úspora energie baterií**

- V Ovládacích panelech systému Windows vyberte v okně Možnosti napájení režim nízké spotřeby.
- Ukončete nečinné aplikace pracující s modemem a všechna nepoužívaná bezdrátová i kabelová připojení k místní síti (LAN).
- Odpojte nepoužívaná externí zařízení, která nejsou připojena k externímu zdroji napájení.
- Ukončete činnost, deaktivujte nebo vyjměte nepoužívané externí karty médií.
- **•** Pomocí kláves f2 a f3 nastavte jas obrazovky podle potřeby.
- Pokud chcete od zařízení odejít, aktivujte pohotovostní režim nebo režim Spánku, případně zařízení vypněte.

### **Skladování baterie**

**UPOZORNĚNÍ:** Aby nedošlo k poškození baterie, nevystavujte ji po příliš dlouhou dobu vysokým teplotám.

Pokud počítač nebude používán a bude odpojen od externího zdroje napájení déle než 2 týdny, vyjměte baterii a uložte ji odděleně.

Chcete-li prodloužit životnost skladované baterie, skladujte ji na chladném a suchém místě.

**POZNÁMKA:** Uložená baterie by se měla kontrolovat každých šest měsíců. Pokud je kapacita menší než 50 procent, baterii před opětovným uložením dobijte.

Jestliže byla baterie skladována po dobu jednoho měsíce nebo déle, proveďte před použitím její kalibraci.

#### **Likvidace staré baterie**

**VAROVÁNÍ!** Aby nedošlo k požáru nebo popálení, nepokoušejte se baterii rozebírat, rozbíjet nebo propichovat, zkratovat její elektrické kontakty nebo ji vystavovat ohni či ponořovat do vody.

Informace o likvidaci baterie najdete v části Poznámky o předpisech, bezpečnosti a prostředí.

#### **Výměna baterie**

Životnost baterie se mění v závislosti na nastavení možností napájení, programech spuštěných na počítači, jasu displeje, externích zařízeních připojených k počítači a dalších faktorech.

**POZNÁMKA:** Abyste zajistili, že máte vždy ty správné bateriové zdroje, doporučuje společnost HP zakoupit novou baterii tehdy, když se kontrolka kapacity baterie změní na zeleno-žlutou.

## **Testování adaptéru střídavého proudu**

Otestujte adaptér střídavého proudu, pokud u počítače sledujete následující symptomy:

- Počítač se nezapne, pokud je připojen k adaptéru střídavého proudu.
- Displej se nezapne, pokud je počítač připojen k adaptéru střídavého proudu.
- Indikátor napájení nesvítí, když je počítač připojen k adaptéru střídavého proudu.

Test adaptéru střídavého proudu:

- **1.** Vyjměte z počítače baterii.
- **2.** Připojte adaptér střídavého proudu.
- **3.** Zapněte počítač.
	- Pokud se indikátor napájení rozsvítí, adaptér střídavého proudu funguje správně.
	- Pokud se indikátor napájení **nerozsvítí**, je adaptér střídavého proudu nefunkční a je třeba jej vyměnit.

Kontaktujte technickou podporu, abyste obdrželi informace o získání náhradního adaptéru střídavého proudu, výběrem možnosti **Start > Nápověda a odborná pomoc**.

### **Vypnutí počítače**

**UPOZORNĚNÍ:** Při vypnutí počítače budou neuložená data ztracena.

Příkaz Vypnout ukončí všechny spuštěné programy včetně operačního systému a následně vypne displej i počítač.

Počítač vypínejte v následujících situacích:

- Potřebujete vyměnit baterii nebo manipulovat s komponentami uvnitř počítače.
- Připojujete externí zařízení jinam než k portu USB.
- Počítač nebude používán a bude odpojen od externího zdroje napájení po delší dobu.

Chcete-li vypnout počítač, postupujte následovně:

- **POZNÁMKA:** Pokud se počítač nachází v úsporném režimu nebo v režimu spánku, je třeba tento režim nejprve ukončit.
	- **1.** Uložte práci a ukončete všechny spuštěné aplikace.
	- **2.** Vyberte možnost **Start > Vypnout počítač > Vypnout**.

Pokud počítač přestane reagovat a nelze jej vypnout předchozími postupy, zkuste následující nouzová řešení v uvedeném pořadí:

- Stiskněte kombinaci kláves ctrl+alt+delete. Potom vyberte položku **Vypnout > Vypnout**.
- Přidržte tlačítko napájení alespoň 5 sekund.
- Odpojte počítač od externího zdroje napájení a vyjměte baterii.

# **6 Jednotky**

## **Určení nainstalovaných jednotek**

Chcete-li zobrazit jednotky nainstalované na počítači, vyberte položku **Start > Tento počítač**.

U modelů se sekundární jednotkou pevného disku (jednotka D) se optická jednotka označí jako jednotka E. Další přidané jednotce do systému, např. nové jednotce USB, bude přiřazeno následující dostupné písmeno jednotky.

### **Manipulace s diskovými jednotkami**

Diskové jednotky jsou velmi citlivé a je třeba s nimi manipulovat opatrně. Před manipulací s jednotkami si nejprve přečtěte následující bezpečnostní pokyny. Další upozornění jsou uvedena v příslušných pokynech.

**UPOZORNĚNÍ:** Aby nedošlo k poškození počítače, diskové jednotky nebo ztrátě dat, dodržujte následující bezpečnostní opatření:

Před přemístěním počítače, který je připojen k externímu pevnému disku, nejprve aktivujte Pohotovostní režim a počkejte, až zhasne obrazovka, nebo řádně odpojte externí pevný disk.

Než začnete manipulovat s diskovou jednotkou, zbavte se elektrostatického náboje tím, že se dotknete nelakovaného kovového povrchu jednotky.

Nedotýkejte se kolíků konektorů výměnné jednotky nebo počítače.

Manipulujte s jednotkou opatrně; nepokládejte na ni žádné předměty a neupusťte ji.

Před odebráním nebo vložením jednotky vypněte počítač. Pokud si nejste jisti, zda je počítač vypnutý nebo v Pohotovostním režimu nebo režimu spánku, zapněte ho a poté vypněte pomocí operačního systému.

Nevkládejte jednotku do pozice nadměrnou silou.

Během zapisování na disk pomocí volitelné optické jednotky nepoužívejte klávesnici ani počítač nepřemisťujte. Proces zápisu je velmi citlivý na vibrace.

Je-li jediným zdrojem napájení baterie, zajistěte před zahájením zápisu na médium její dostatečné nabití.

Nevystavujte jednotku extrémním teplotám nebo vlhkosti.

Zabraňte polití jednotky tekutinou. Nepoužívejte na jednotku čistící přípravky.

Před vyjmutím jednotky z pozice, přenášením, předáním jednotky k přepravě nebo jejím uskladněním vyjměte z jednotky médium.

Posíláte-li jednotku poštou, zabalte ji do ochranné bublinkové fólie nebo jiného vhodného obalu a balíček označte štítkem "Křehké".

Nevystavujte jednotku účinkům magnetického pole. Magnetická pole vyzařují také některá bezpečnostní zařízení, například zařízení pro kontrolu procházejících osob na letištích a ruční detektory. Bezpečnostní zařízení, která na letištích kontrolují zavazadla umístěná na pohyblivém pásu, používají místo magnetického pole rentgenové záření, jež nemůže jednotku poškodit.

# **Zvýšení výkonu pevného disku**

### **Defragmentace disku**

Při používání počítače dochází k fragmentaci souborů pevného disku. Software Defragmentace disku spojuje fragmentované části souborů a složek pevného disku, a umožňuje tak efektivnější provoz systému.

Spuštění defragmentace disku:

- **1.** Vyberte možnost **Start > Všechny programy > Příslušenství > Systémové nástroje > Defragmentace disku**.
- **2.** Pod položkou **Svazek** klikněte na položku pevného disku, obvykle uvedenou v seznamu jako (C:), a potom klikněte na tlačítko **Defragmentace**.

Další informace naleznete v elektronické nápovědě programu Defragmentace disku.

### **Vyčištění disku**

Program Vyčištění disku vyhledává na pevném disku nepotřebné soubory, které lze bezpečně smazat, a tak pomáhá uvolnit místo na disku a zvýšit výkonnost počítače.

Spuštění programu Vyčištění disku:

- **1.** Vyberte položky **Start > Všechny programy > Příslušenství > Systémové nástroje > Vyčištění disku**.
- **2.** Postupujte podle pokynů na obrazovce.

# **Použití externích jednotek**

Výměnné externí jednotky rozšiřují vaše možnosti ukládání informací a přístupu k nim. Zařízení USB lze přidat tak, že je připojíte k portu USB počítače nebo k doplňkovému dokovacímu zařízení (pouze u vybraných modelů).

Mezi jednotky pro rozhraní USB patří tyto druhy:

- disketová jednotka 1,44 MB,
- modul pevného disku (pevný disk s připojeným adaptérem),
- jednotka DVD-ROM,
- jednotka DVD±RW SuperMulti DL LighScribe,
- jednotka Blu-ray ROM DVD+/-RW SuperMulti DL LightScribe s podporou dvouvrstvých nosičů.

### **Použití doplňkových externích zařízení**

**EX POZNÁMKA:** Více informací o požadovaném softwaru a ovladačích nebo o tom, který port počítače je třeba použít, naleznete v pokynech výrobce.

Připojení externího zařízení k počítači:

- **UPOZORNĚNÍ:** Chcete-li předejít poškození zařízení při připojování napájeného zařízení, ujistěte se, že je zařízení vypnuto a napájecí kabel pro napájení střídavým proudem vytažen ze zásuvky.
	- **1.** Připojte zařízení k počítači.
	- **2.** Pokud připojujete napájené zařízení, připojte napájecí kabel zařízení do uzemněné zásuvky poskytující střídavý proud.
	- **3.** Zapněte zařízení.

Chcete-li odpojit nenapájené externí zařízení, vypněte zařízení a potom je odpojte od počítače. Chceteli odpojit napájené externí zařízení, vypněte zařízení a potom odpojte jeho napájecí kabel pro střídavý proud.

## **Výměna pevného disku**

**UPOZORNĚNÍ:** Zabránění ztráty dat a narušení stability systému:

Před vyjmutím pevného disku z pozice nejprve vypněte počítač. Pevný disk nevyjímejte, pokud je počítač zapnutý, v úsporném režimu nebo v režimu spánku.

Pokud si nejste jisti, zda je počítač vypnutý nebo v režimu hibernace, zapněte jej stisknutím tlačítka napájení. Potom počítač vypněte prostřednictvím nabídky operačního systému.

Vyjmutí jednotky pevného disku:

- **1.** Uložte práci.
- **2.** Vypněte počítač a sklopte displej.
- **3.** Odpojte všechna externí hardwarová zařízení připojená k počítači.
- **4.** Odpojte napájecí kabel ze zásuvky napájení.
- **5.** Otočte počítač dnem nahoru a položte jej na rovný povrch pozicí pevného disku směrem k vám.
- **6.** Vyjměte z počítače baterii.
- **7.** Uvolněte šroubky spodních dvířek **(1)**.
- **8.** Vysuňte spodní dvířka dopředu **(2)** a poté je zvedněte směrem od počítače **(3)**.
- **POZNÁMKA:** Prohlédněte si obrázek, který nejpřesněji odpovídá vašemu počítači.

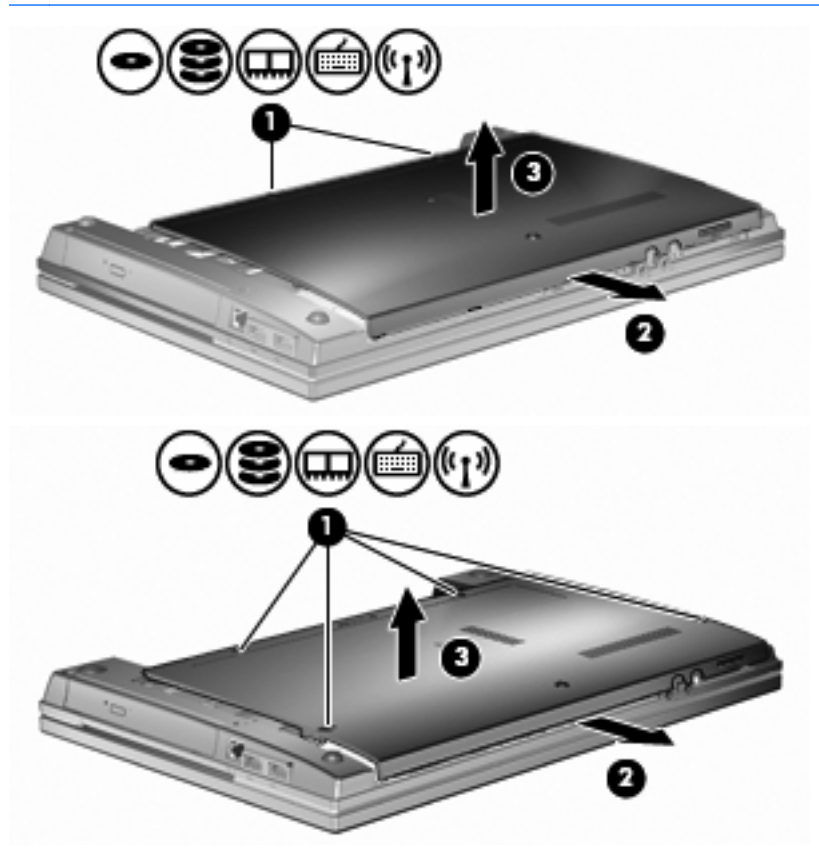

- **9.** Odstraňte 2 šroubky připevňující zadní část jednotky **(1)**.
- **10.** Uvolněte šroub pevného disku **(2)**.
- **11.** Zatlačte výstupek pevného disku **(3)** doleva, a odpojte tak pevný disk.

**12.** Zvedněte pevný disk **(4)** z pozice pevného disku.

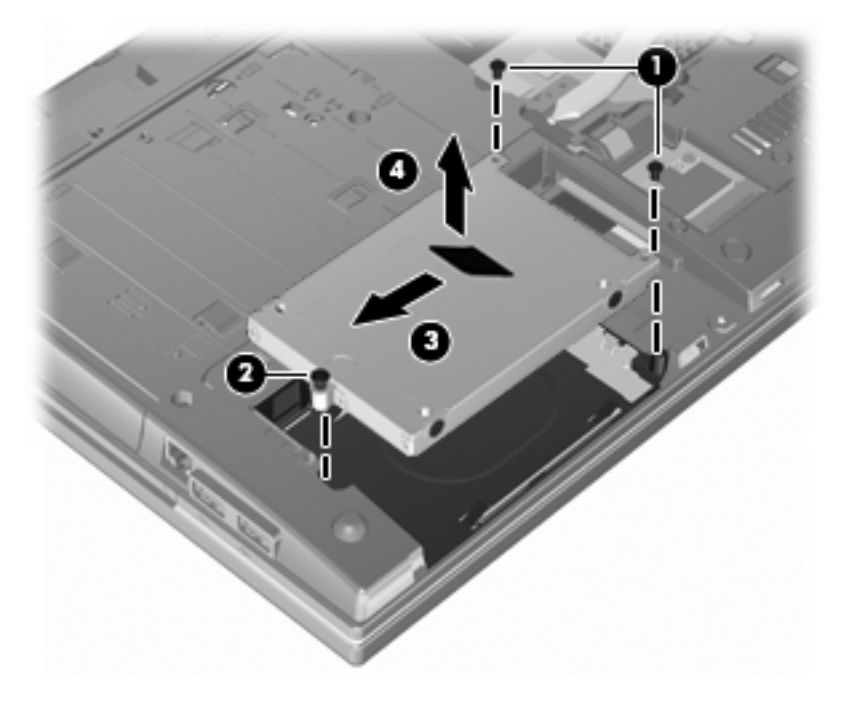

Instalace pevného disku:

- **1.** Vložte pevný disk do pozice pevného disku **(1)**.
- **2.** Zatlačte výstupek pevného disku **(2)** doprava, a připojte tak pevný disk.
- **3.** Utáhněte šroub pevného disku **(3)**.
- **4.** Našroubujte a dotáhněte 2 šroubky na zadní části jednotky.

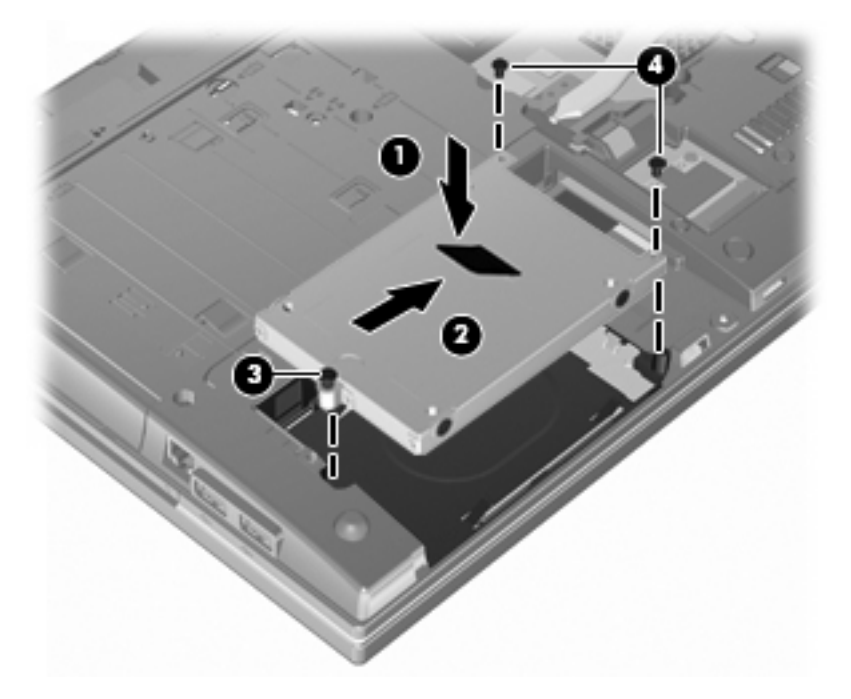

**5.** Vraťte spodní dvířka zpět **(1)** opatrným zasunutím na místo **(2)**.

- **6.** Utáhněte šroubky spodních dvířek **(3)**.
- **POZNÁMKA:** Prohlédněte si obrázek, který nejpřesněji odpovídá vašemu počítači.

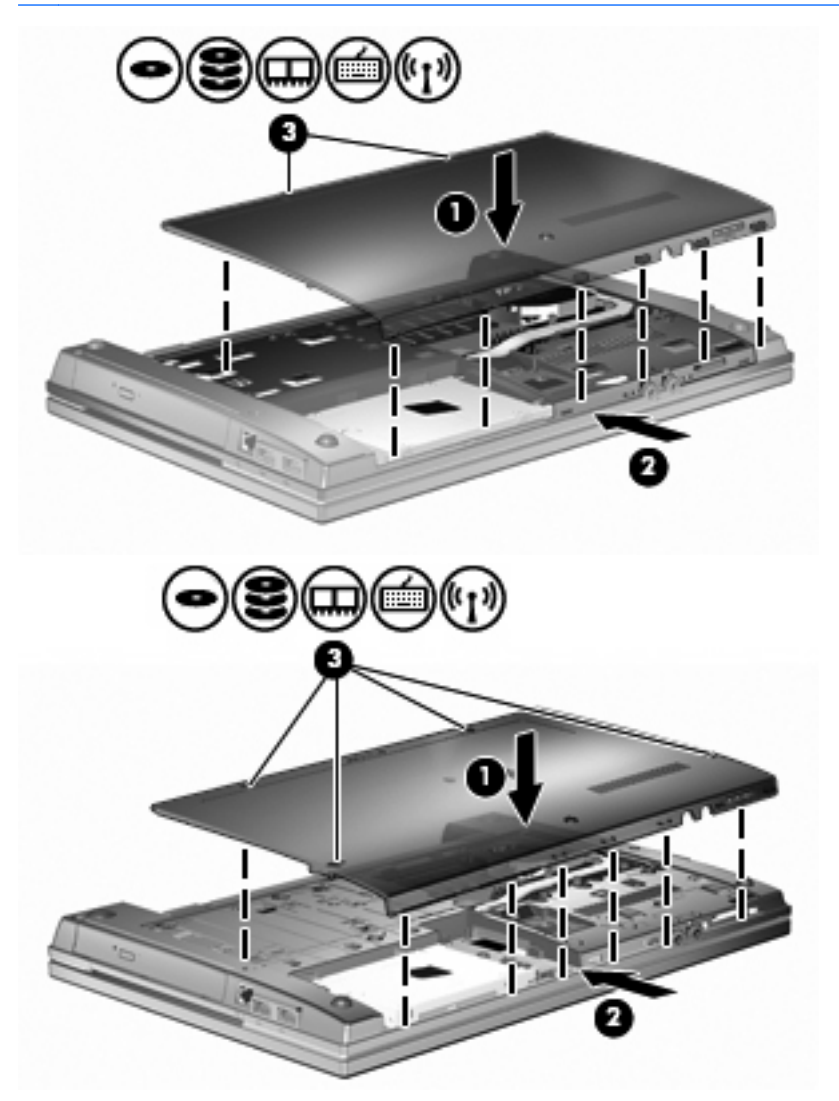

# **7 Externí jednotky**

# **Použití zařízení USB**

Univerzální sériová sběrnice (USB) je hardwarové rozhraní, které lze použít k připojení doplňkových externích zařízení USB, jako například klávesnice, myši, jednotky, tiskárny, skeneru nebo rozbočovače.

Některá zařízení USB mohou vyžadovat další podpůrný software, který je obvykle dodán spolu se zařízením. Více informací o softwaru pro určité zařízení najdete v pokynech daného výrobce.

Váš model počítače má 4 porty USB s podporou zařízení USB 1.0, USB 1.1 a USB 2.0. Rozbočovač USB poskytuje další porty USB, které lze použít s počítačem.

### **Připojení zařízení USB**

- **UPOZORNĚNÍ:** Aby nedošlo k poškození konektorů USB, nepoužívejte při připojování zařízení USB nepřiměřenou sílu.
	- Chcete-li připojit zařízení USB k počítači, připojte kabel USB pro zařízení k portu USB.

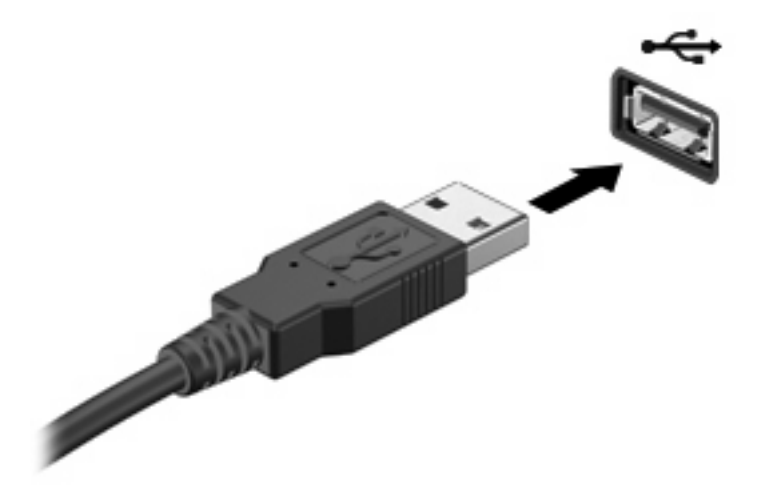

Jakmile bude zařízení nalezeno, uslyšíte zvukové upozornění.

**POZNÁMKA:** Při prvním připojení zařízení USB se zobrazí zpráva v oznamovací oblasti, která vás informuje, že bylo zařízení rozpoznáno počítačem.

#### **Ukončení činnosti a odebrání zařízení USB**

**UPOZORNĚNÍ:** Aby nedošlo ke ztrátě dat či narušení stability systému, před odebráním zařízení USB nejprve ukončete jeho činnost.

**UPOZORNĚNÍ:** Aby nedošlo k poškození konektoru USB, neodpojujte zařízení USB táhnutím za kabel.

Ukončení činnosti a odstranění zařízení USB:

- **1.** Poklepejte na ikonu **Bezpečně odebrat hardware** v oznamovací oblasti na pravé straně hlavního panelu.
- **POZNÁMKA:** Chcete-li zobrazit ikonu Bezpečně odebrat hardware, klepněte na tlačítko **Zobrazit skryté ikony** (**<** nebo **<<**) v oznamovací oblasti.
- **2.** Klepněte na název zařízení v seznamu.
- **E** POZNÁMKA: Pokud v seznamu požadované zařízení USB není, činnost tohoto zařízení není nutné před odebráním ukončit.
- **3.** Klepněte na tlačítko **Zastavit** a potom na tlačítko **OK**.
- **4.** Odeberte zařízení.

### **Využití podpory starších verzí rozhraní USB**

Podpora starších verzí rozhraní USB (ve výchozím nastavení povolena) umožňuje používat toto rozhraní v následujících situacích:

- Použití klávesnice, myši nebo rozbočovače USB připojených k portu USB na počítači během spuštění nebo v aplikaci nebo nástroji založenými na MS-DOS.
- Spuštění nebo restart z doplňkového externího zařízení MultiBay nebo doplňkového spustitelného zařízení USB.

Podpora starších zařízení USB je v nastavení od výrobce povolena. Povolení a zakázání podpory starších verzí rozhraní USB:

- **1.** Nástroj Computer Setup (Nastavení počítače) spustíte zapnutím nebo restartováním počítače a stisknutím klávesy f10 v okamžiku, kdy je v dolním levém rohu obrazovky zobrazena zpráva "F10 = ROM Based Setup" (F10 = konfigurační nástroj v paměti ROM).
- **2.** Pomocí kláves se šipkami vyberte položku **Konfigurace systému > Konfigurace zařízení** a stiskněte klávesu enter.
- **3.** Pomocí kláves se šipkami zapněte nebo vypněte funkci podpory starčích verzí rozhraní USB a stiskněte klávesu f10.
- **4.** Jestliže chcete uložit nastavení a ukončit program Computer Setup, vyberte pomocí kláves se šipkami položky **File** (Soubor) **> Save Changes and Exit** (Uložit změny a ukončit program). Potom postupujte podle pokynů na obrazovce.

Nastavení se zavede po restartování počítače.

### **Použití externích jednotek**

Výměnné externí jednotky rozšiřují vaše možnosti ukládání informací a přístupu k nim. Jednotku USB lze přidat tak, že ji připojíte k portu USB počítače.

USB jednotky zahrnují následující typy:

- disketová jednotka 1,44 MB,
- modul pevného disku (pevný disk s upevněným adaptérem),
- jednotka DVD-ROM,
- jednotka DVD+/-RW SuperMulti DL LightScribe.
- Jednotka Blu-ray ROM DVD+/-RW SuperMulti DL LightScribe

### **Použití doplňkových externích zařízení**

**POZNÁMKA:** Více informací o požadovaném softwaru a ovladačích nebo o tom, který port počítače je třeba použít, naleznete v pokynech výrobce.

Připojení externího zařízení k počítači:

- **UPOZORNĚNÍ:** Chcete-li předejít poškození zařízení při připojování napájeného zařízení, ujistěte se, že je zařízení vypnuto a napájecí kabel pro napájení střídavým proudem vytažen ze zásuvky.
	- **1.** Připojte zařízení k počítači.
	- **2.** Pokud připojujete napájené zařízení, připojte napájecí kabel zařízení do uzemněné zásuvky poskytující střídavý proud.
	- **3.** Zapněte zařízení.

Chcete-li odpojit nenapájené externí zařízení, vypněte zařízení a potom je odpojte od počítače. Chceteli odpojit napájené externí zařízení, vypněte zařízení a potom odpojte jeho napájecí kabel pro střídavý proud.

# **8 Karty externích médií**

# **Používání čtečky karet**

Doplňkové digitální karty umožňují bezpečné ukládání a snadné sdílení dat. Tyto karty se často používají ve fotoaparátech a zařízeních PDA se záznamem na digitální média a také v jiných počítačích.

Zásuvka pro digitální média podporuje následující formáty digitálních karet:

- MultiMediaCard (MMC),
- MultiMedia Card 4.2,
- Secure Digital (SD),
- Secure Digital High Capacity (SDHC),
- Secure Digital High Speed (SDHS).

### **Vložení digitální karty**

**UPOZORNĚNÍ:** Pokud chcete zabránit poškození digitální karty nebo počítače, nevkládejte do čtečky karet SD žádný druh adaptéru.

**UPOZORNĚNÍ:** Aby nedošlo k poškození konektorů karty, při vkládání karty nepoužívejte nepřiměřenou sílu.

- **1.** Uchopte digitální kartu štítkem nahoru a konektory směrem k počítači.
- **2.** Vsuňte kartu do zásuvky čtečky karet médií a tlačte na ni, dokud nezapadne na určené místo.

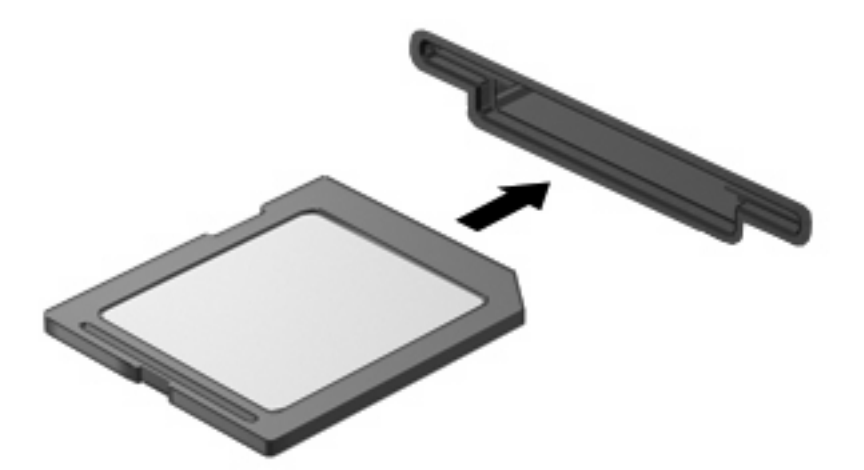

Jakmile vložíte kartu a zařízení je rozpoznáno, ozve se zvuk a pravděpodobně se zobrazí nabídka možností, které jsou k dispozici.

### **Vyjmutí digitální karty**

**UPOZORNĚNÍ:** Aby nedošlo ke ztrátě dat či narušení stability systému, vyjměte digitální kartu podle následujícího postupu.

Uložte data a zavřete všechny programy, které souvisí s digitální kartou.

**POZNÁMKA:** Chcete-li předčasně ukončit přenos dat, klepněte na tlačítko **Storno** v okně operace kopírování v operačním systému.

Vyjmutí digitální karty:

▲ Digitální kartu **(1)** vyjmete tak, že na ni zatlačíte a poté ji vytáhnete z otvoru pro kartu **(2)**.

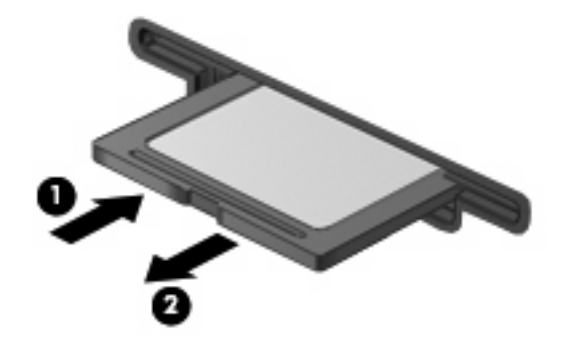

## **Použití karet ExpressCards (jen vybrané modely)**

ExpressCard je vysoce výkonná karta PC Card, která se umisťuje do zásuvky pro karty ExpressCard.

Stejně jako běžné karty PC Card jsou karty Express Card v souladu se standardními specifikacemi asociace Personal Computer Memory Card International Association (PCMCIA).

### **Konfigurace karty ExpressCard**

Nainstalujte jen software, který je pro dané zařízení vyžadován. Pokud výrobce karty ExpressCard vyžaduje instalaci ovladačů zařízení:

- Nainstalujte pouze ovladače zařízení pro příslušný operační systém.
- Neinstalujte jiný software, jako například služby karty, služby pro zásuvky nebo ovladače aktivace, dodaný výrobcem karty ExpressCard.

### **Vložení karty ExpressCard**

**UPOZORNĚNÍ:** Aby nedošlo k poškození počítače nebo externích karet médií, nevkládejte kartu PC do zásuvky pro kartu ExpressCard.

**UPOZORNĚNÍ:** Aby nedošlo k poškození konektorů:

Při vkládání karty ExpressCard nepoužívejte nadměrnou sílu.

Nepřemísťujte počítač, pokud je karta ExpressCard používána.

V zásuvce karty ExpressCard může být ochranný materiál. Vyjmutí ochranného dílu:

**1.** Zatlačte na ochranný díl **(1)** a tím jej uvolněte.

**2.** Vysuňte ochranný díl ze zásuvky **(2)**.

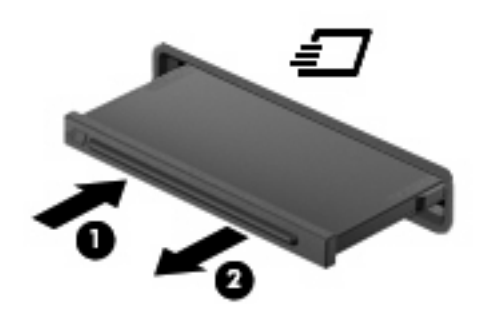

Vložení karty ExpressCard:

- **1.** Uchopte kartu štítkem nahoru a konektory směrem k počítači.
- **2.** Vsuňte kartu do zásuvky na karty ExpressCard a tlačte na ni, dokud pevně nezapadne.

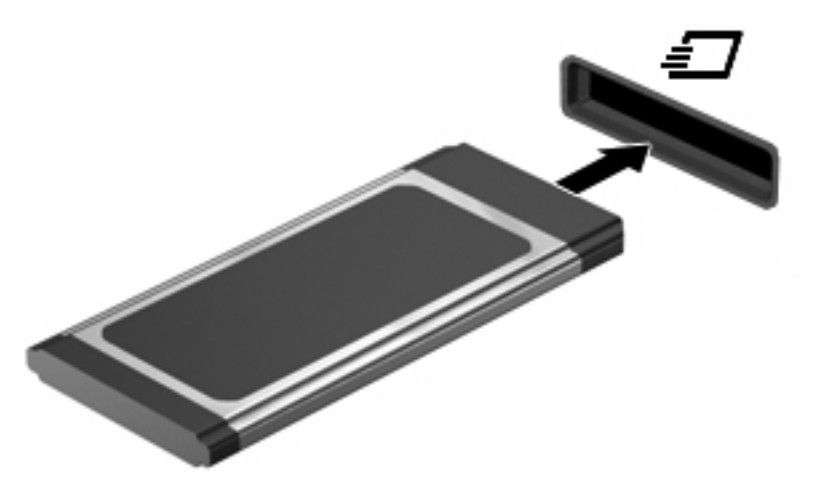

Jakmile vložíte kartu a zařízení je rozpoznáno, ozve se zvuk a pravděpodobně se zobrazí nabídka dostupných možností, které jsou k dispozici.

- **POZNÁMKA:** Při prvním vložení karty ExpressCard se zobrazí zpráva v oznamovací oblasti, která vás informuje, že bylo zařízení rozpoznáno počítačem.
- **POZNÁMKA:** Vložená karta ExpressCard je i během nečinnosti napájena. Z důvodu úspory energie ukončete činnost karty nebo ji vyjměte, pokud ji nepoužíváte.

### **Ukončení činnosti a vyjmutí karty ExpressCard**

- **UPOZORNĚNÍ:** Aby nedošlo ke ztrátě dat či narušení stability systému, před odebráním karty nejprve ukončete její činnost.
	- **1.** Uložte data a ukončete všechny programy související s kartou ExpressCard.
	- **POZNÁMKA:** Chcete-li předčasně ukončit přenos dat, klepněte na tlačítko **Storno** v okně operace kopírování v operačním systému.
	- **2.** Ukončení činnosti karty ExpressCard:
		- **a.** Dvakrát klikněte na ikonu **Bezpečně odebrat hardware** v oznamovací oblasti na pravé straně hlavního panelu.
			- **E POZNÁMKA:** Chcete-li zobrazit ikonu Bezpečně odebrat hardware, klikněte na ikonu **Zobrazit skryté ikony** (**<** nebo **<<**) v oznamovací oblasti.
		- **b.** Klepněte na název karty ExpressCard v seznamu.
		- **c.** Klikněte na tlačítko **Zastavit** a potom na tlačítko **OK**.
			- **EY POZNÁMKA:** Pokud není karta ExpressCard v seznamu, není nutné ji před vyjmutím zastavovat.
	- **3.** Uvolnění a vyjmutí karty ExpressCard:
		- **a.** Jemně zatlačte na kartu ExpressCard **(1)**, tím ji uvolníte.
		- **b.** Vytáhněte kartu ExpressCard ze zásuvky **(2)**.

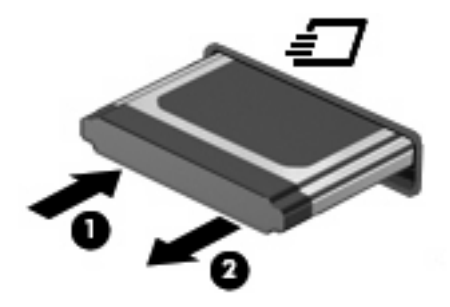

# **9 Paměťové moduly**

Počítač má jednu rozšiřovací pozici pro paměťový modul, která se nachází v dolní části počítače.

Kapacitu paměti počítače lze rozšířit přidáním paměťového modulu do prázdné zásuvky rozšiřovacího paměťového modulu nebo inovací stávajícího paměťového modulu v první zásuvce.

Všechny paměťové moduly nainstalované v počítači musí být stejného typu. Při provádění upgradu paměti ověřte, že nově přidávané moduly jsou stejného typu jako ty již v počítači nainstalované.

- **VAROVÁNÍ!** Chcete-li snížit riziko úrazu elektrickým proudem a poškození zařízení, odpojte před instalací paměťového modulu napájecí kabel a vyjměte všechny sady baterií.
- **UPOZORNĚNÍ:** Elektrostatický výboj může poškodit elektronické součástky. Než začnete pracovat, je třeba se zbavit náboje statické elektřiny tak, že se dotknete uzemněného kovového objektu.

### **Přidání či výměna paměťového modulu v zásuvce rozšiřujícího paměťového modulu**

Zásuvka rozšiřujícího paměťového modulu je uložena nad zásuvkou primárního modulu paměti. Postup přidání paměťového modulu do zásuvky rozšiřujícího paměťového modulu nebo jeho výměny:

- **1.** Uložte práci.
- **2.** Vypněte počítač a sklopte displej.

Pokud si nejste jisti, zda je počítač vypnutý nebo v režimu hibernace, zapněte jej stisknutím tlačítka napájení. Potom počítač vypněte prostřednictvím nabídky operačního systému.

- **3.** Odpojte všechna externí zařízení připojená k počítači.
- **4.** Odpojte napájecí kabel ze zásuvky napájení.
- **5.** Otočte počítač dnem vzhůru a položte jej na rovný povrch.
- **6.** Vyjměte z počítače baterii.
- **7.** Uvolněte šroubky spodních dvířek **(1)**.
- **8.** Vysuňte spodní dvířka dopředu **(2)** a poté je zvedněte směrem od počítače **(3)**.
- **POZNÁMKA:** Prohlédněte si obrázek, který nejpřesněji odpovídá vašemu počítači.

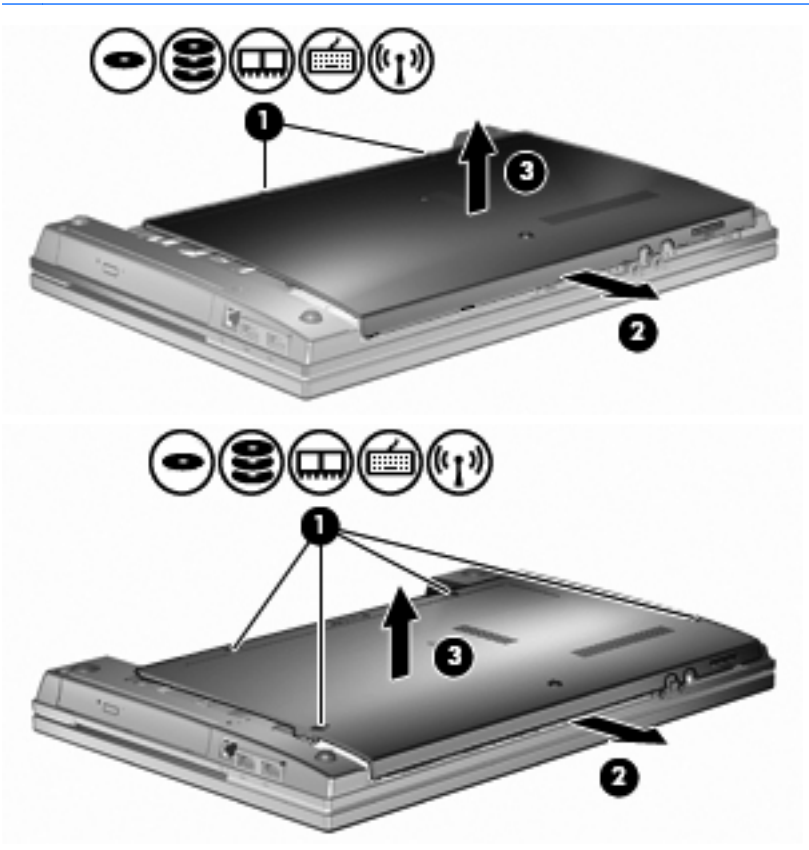

- **9.** Vyjmutí paměťového modulu ze zásuvky rozšiřujícího paměťového modulu:
	- **a.** Odklopte pojistné svorky **(1)** na každé straně paměťového modelu.

Paměťový modul se vyklápí směrem nahoru.

**UPOZORNĚNÍ:** Aby nedošlo k poškození paměťového modulu, uchopte jej vždy jen za hrany. Nedotýkejte se součástí paměťového modulu.

**b.** Uchopte okraj paměťového modulu **(2)** a jemně jej vytáhněte ze slotu paměťového modulu. Pro ochranu paměťového modulu po vytažení jej umístěte do antistatického obalu.

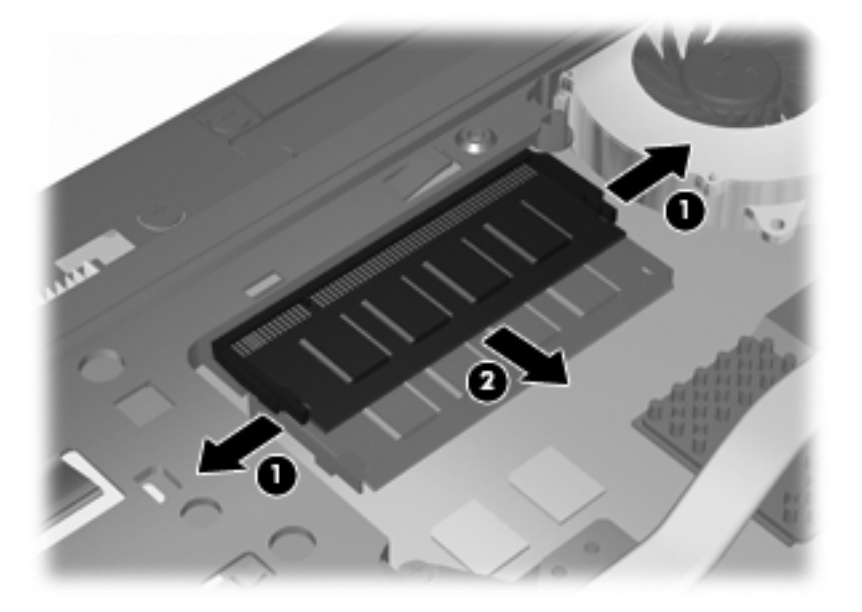

- **10.** Vložení paměťového modulu do zásuvky rozšiřujícího paměťového modulu:
	- **a.** Zarovnejte vrubovaný okraj **(1)** paměťového modulu s výstupkem na slotu paměťového modulu.
	- **UPOZORNĚNÍ:** Aby nedošlo k poškození paměťového modulu, uchopte jej vždy jen za hrany. Nedotýkejte se součástí paměťového modulu a paměťový modul neohýbejte.
	- **b.** Umístěte paměťový modul v úhlu 45° vzhledem k povrchu pozice paměťového modulu a poté jej zatlačte **(2)** do pozice paměťového modulu, dokud nebude upevněn.
	- **c.** Zatlačte současně na pravý a levý okraj paměťového modulu a jemně jej zasuňte směrem **(3)** dolů, dokud pojistné svorky nezapadnou na místo.

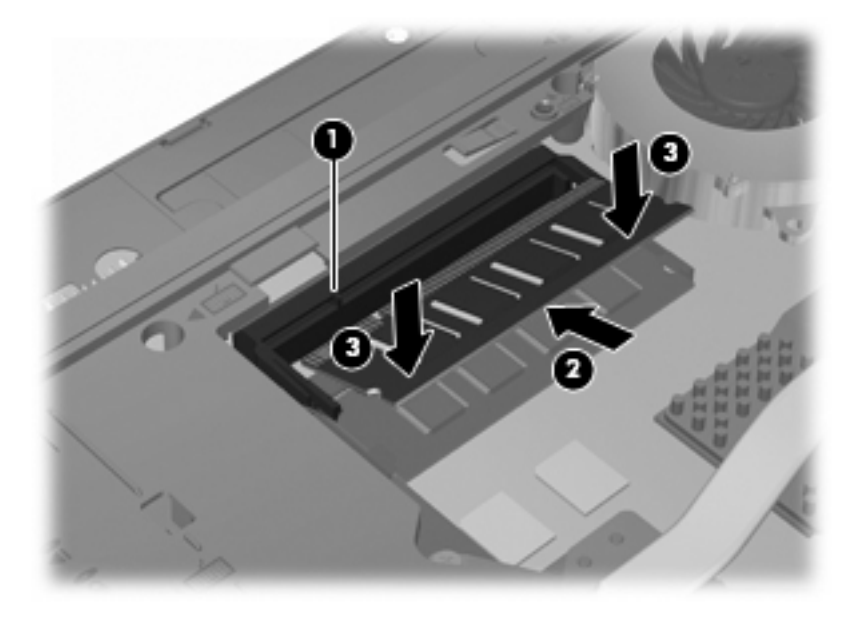

**11.** Vraťte spodní dvířka zpět **(1)** opatrným zasunutím na místo **(2)**.

- **12.** Utáhněte šroubky spodních dvířek **(3)**.
- **POZNÁMKA:** Prohlédněte si obrázek, který nejpřesněji odpovídá vašemu počítači.

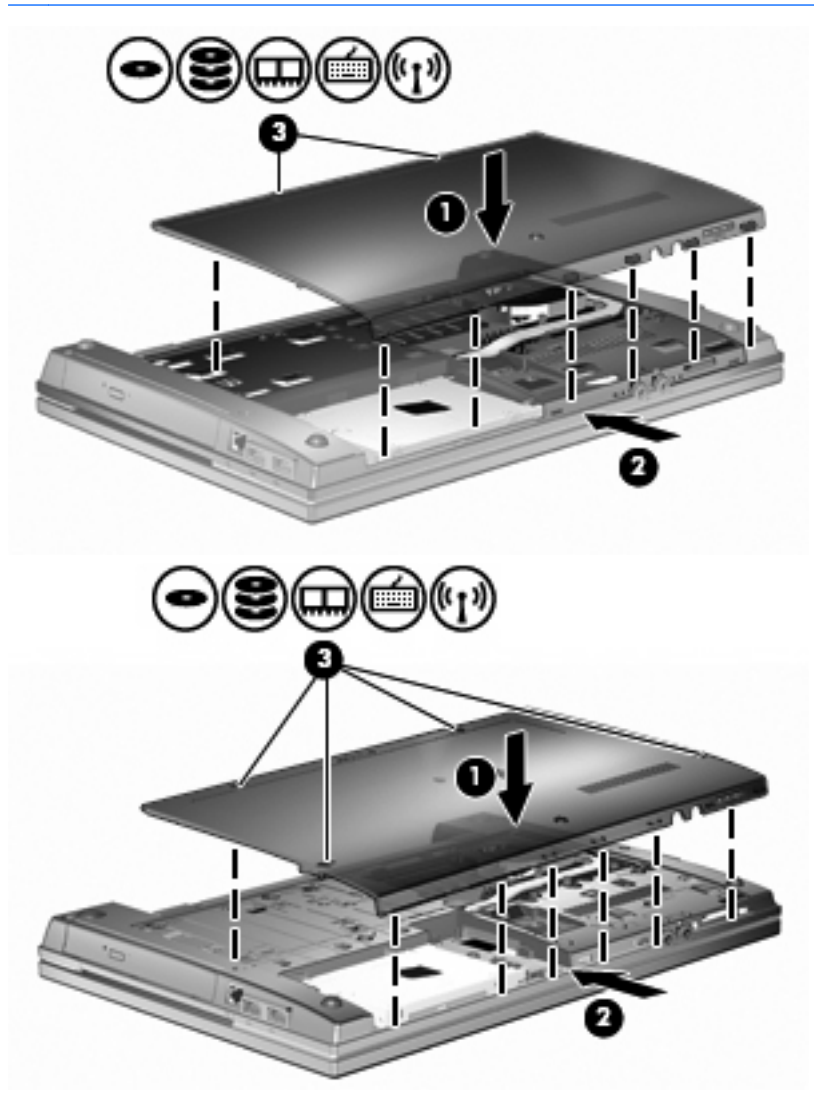

- **13.** Vložte zpět baterii.
- **14.** Otočte počítač správnou stranou nahoru a potom znovu připojte externí napájení a externí zařízení.
- **15.** Zapněte počítač.

### **Upgrade paměťového modulu v zásuvce primárního paměťového modulu**

Zásuvka rozšiřujícího paměťového modulu je uložena nad zásuvkou primárního modulu paměti. Postup při upgradu paměti v zásuvce primárního paměťového modulu:

- **1.** Uložte práci.
- **2.** Vypněte počítač a sklopte displej.

Pokud si nejste jisti, zda je počítač vypnutý nebo v režimu hibernace, zapněte jej stisknutím tlačítka napájení. Potom počítač vypněte prostřednictvím nabídky operačního systému.

- **3.** Odpojte všechna externí zařízení připojená k počítači.
- **4.** Odpojte napájecí kabel ze zásuvky napájení.
- **5.** Otočte počítač dnem vzhůru a položte jej na rovný povrch.
- **6.** Vyjměte z počítače baterii.
- **7.** Uvolněte šroubky spodních dvířek **(1)**.
- **8.** Vysuňte spodní dvířka dopředu **(2)** a poté je zvedněte směrem od počítače **(3)**.
	- **POZNÁMKA:** Prohlédněte si obrázek, který nejpřesněji odpovídá vašemu počítači.

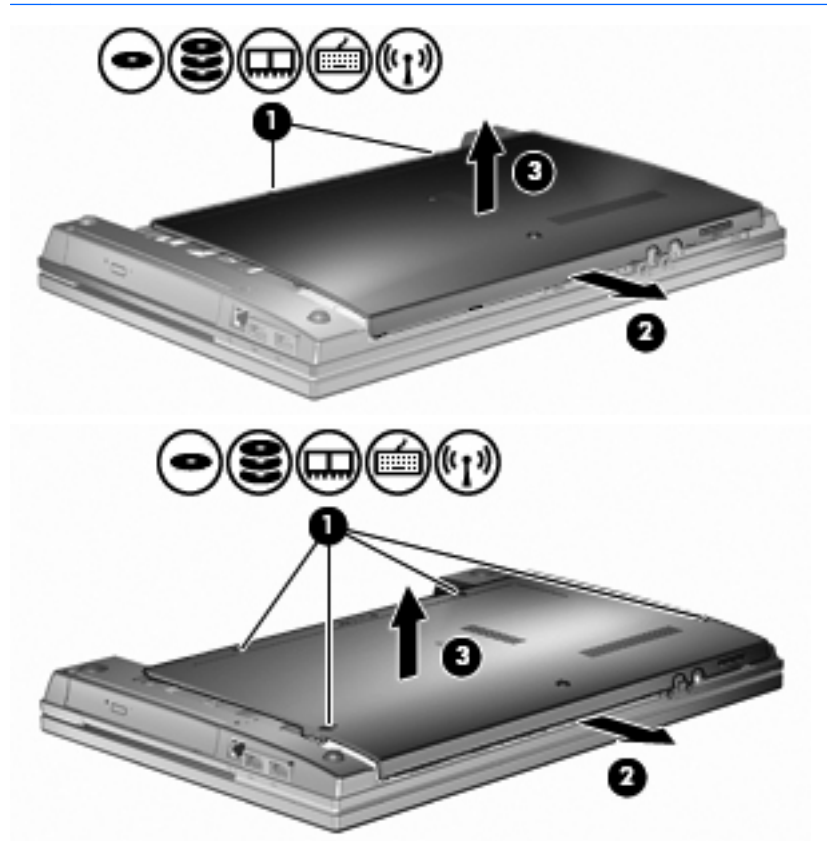

- **POZNÁMKA:** Jestliže je paměťový modul nainstalován v zásuvce rozšiřujícího paměťového modulu, nejprve vyjměte rozšiřující paměťový modul.
- **9.** Vyjmutí paměťového modulu ze zásuvky primárního paměťového modulu:
	- **a.** Odklopte pojistné svorky **(1)** na každé straně paměťového modelu.

Paměťový modul se vyklápí směrem nahoru.

**UPOZORNĚNÍ:** Aby nedošlo k poškození paměťového modulu, uchopte jej vždy jen za hrany. Nedotýkejte se součástí paměťového modulu.

**b.** Uchopte okraj paměťového modulu **(2)** a jemně jej vytáhněte ze slotu paměťového modulu. Pro ochranu paměťového modulu po vytažení jej umístěte do antistatického obalu.

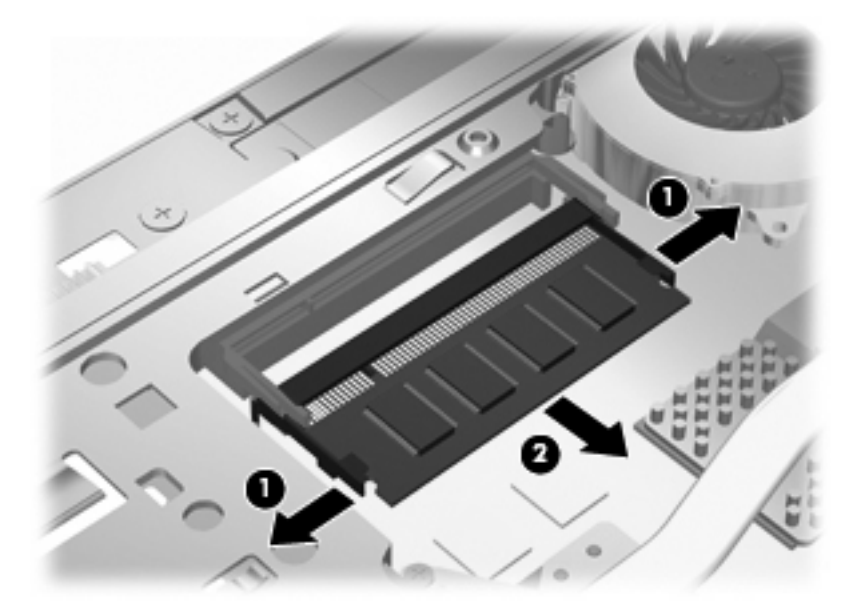

- **10.** Vložení paměťového modulu do zásuvky primárního paměťového modulu:
	- **a.** Zarovnejte vrubovaný okraj **(1)** paměťového modulu s výstupkem na slotu paměťového modulu.
	- **UPOZORNĚNÍ:** Aby nedošlo k poškození paměťového modulu, uchopte jej vždy jen za hrany. Nedotýkejte se součástí paměťového modulu a paměťový modul neohýbejte.
	- **b.** Umístěte paměťový modul v úhlu 45° vzhledem k povrchu pozice paměťového modulu a poté jej zatlačte **(2)** do pozice paměťového modulu, dokud nebude upevněn.
	- **c.** Zatlačte současně na pravý a levý okraj paměťového modulu a jemně jej zasuňte směrem **(3)** dolů, dokud pojistné svorky nezapadnou na místo.

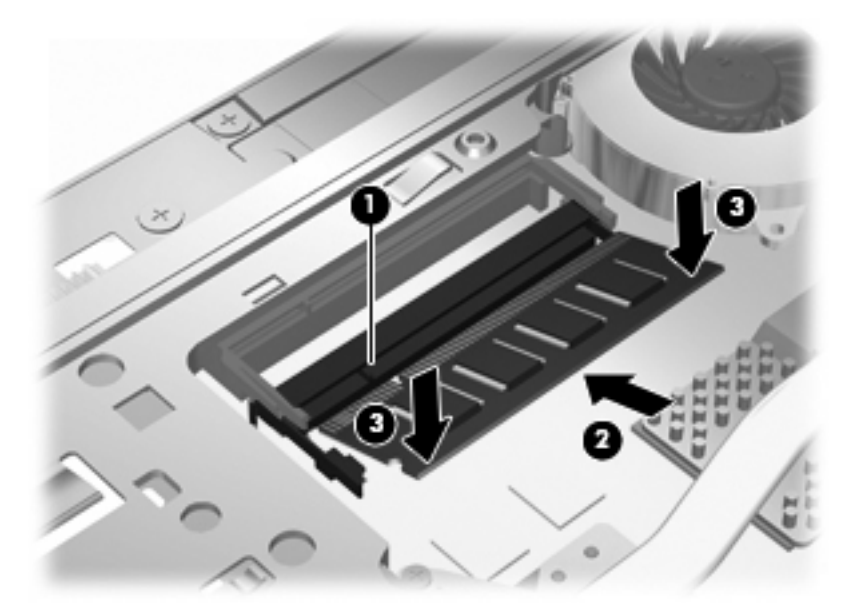

- **POZNÁMKA:** Pokud jste odstranili paměťový modul ze zásuvky rozšiřujícího paměťového modulu před vyjmutím primárního paměťového modulu, vraťte paměťový modul do zásuvky rozšiřujícího paměťového modulu.
- **11.** Vraťte spodní dvířka zpět **(1)** opatrným zasunutím na místo **(2)**.
- **12.** Utáhněte šroubky spodních dvířek **(3)**.
	- **POZNÁMKA:** Prohlédněte si obrázek, který nejpřesněji odpovídá vašemu počítači.

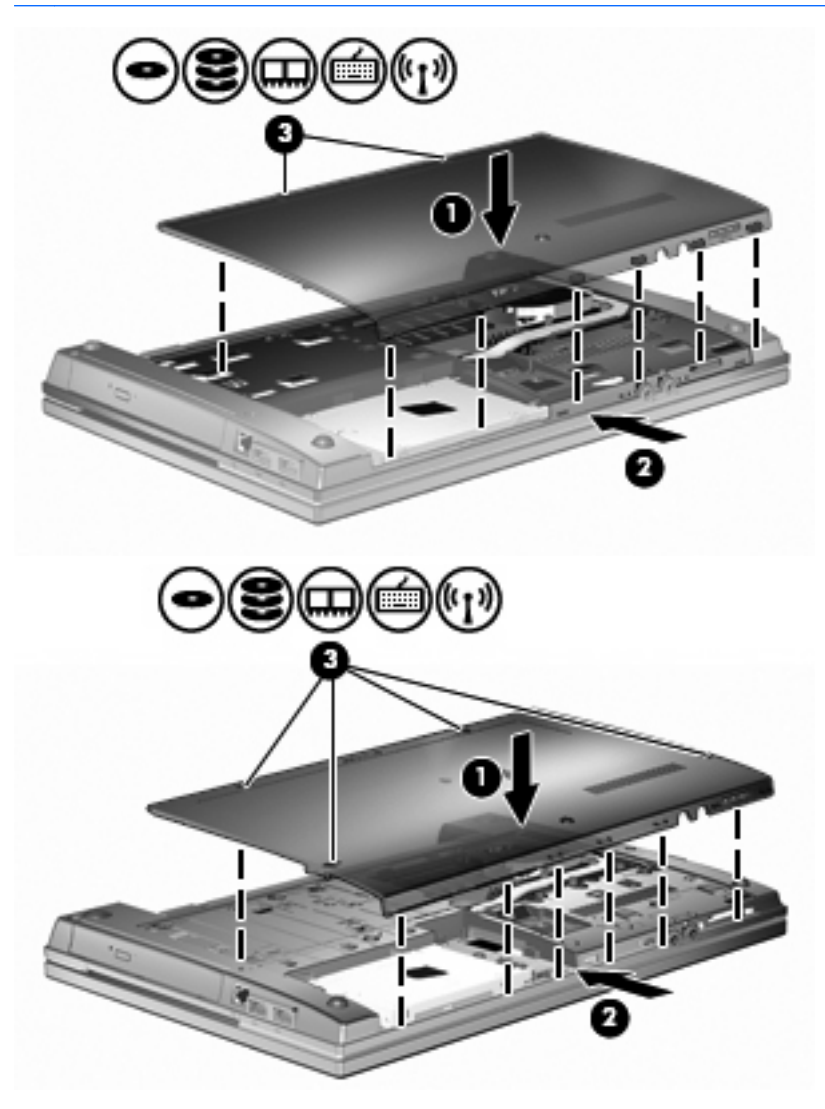

- **13.** Vložte zpět baterii.
- **14.** Otočte počítač správnou stranou nahoru a potom znovu připojte externí napájení a externí zařízení.
- **15.** Zapněte počítač.

# **10 Zabezpečení**

# **Ochrana počítače**

**EX POZNÁMKA:** Funkce zabezpečení jsou navrženy tak, aby sloužily jako odrazující prvek. Nemohou však zabránit zneužití nebo odcizení produktu.

**POZNÁMKA:** Počítač podporuje službu CompuTrace, která v některých oblastech umožňuje bezpečnostní sledování a získání počítače zpět. Pokud je počítač odcizen, může jej služba CompuTrace lokalizovat ve chvíli, kdy se neoprávněný uživatel připojí k síti Internet. Pokud chcete používat službu CompuTrace, musíte zakoupit související software a zaregistrovat se. Informace o objednání softwaru a služby CompuTrace naleznete na webových stránkách společnosti HP [http://www.hpshopping.com.](http://www.hpshopping.com)

Funkce zabezpečení poskytované s počítačem chrání počítač, osobní informace a data před řadou rizik. Podle způsobu použití počítače lze určit, které funkce zabezpečení budete potřebovat.

Některé funkce zabezpečení jsou součástí operačního systému Windows. Další funkce zabezpečení jsou uvedeny v následující tabulce. Většinu z rozšířených možností zabezpečení lze konfigurovat v nástroji Computer Setup.

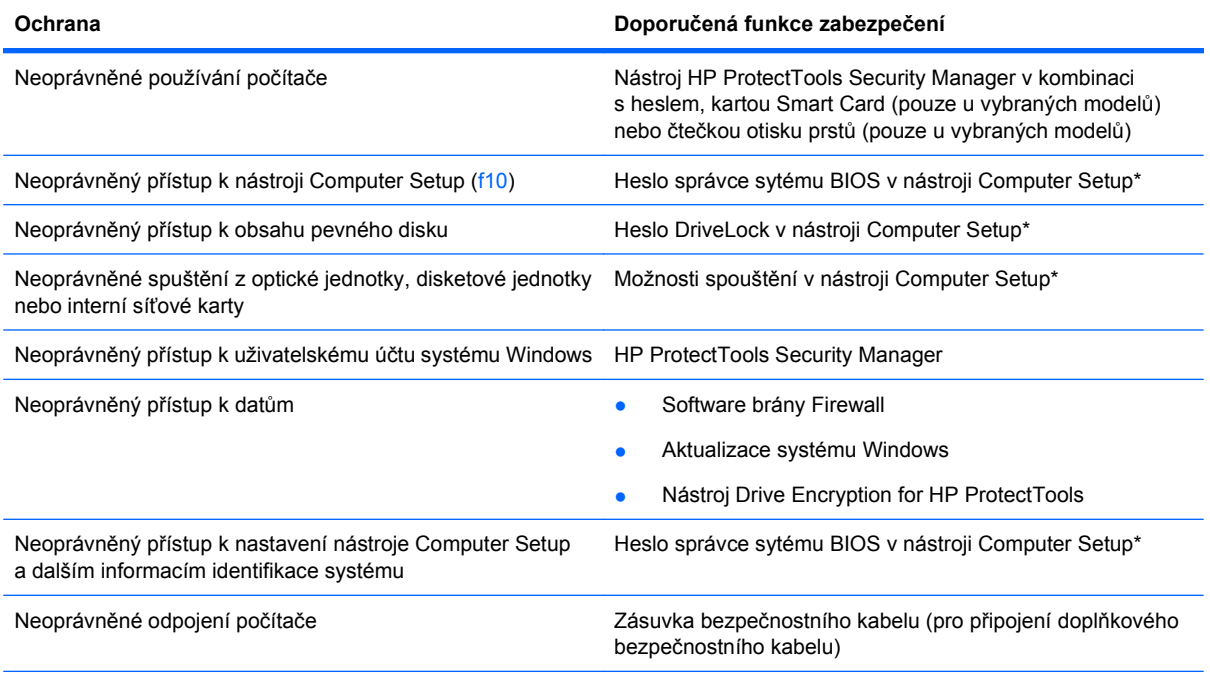

\* Nástroj Computer Setup je předem instalovaný nástroj, zaváděný do paměti ROM, který lze použít, i když operační systém nefunguje nebo není zavedený. K procházení a výběru položek v nástroji Computer Setup můžete použít buď polohovací zařízení (TouchPad, ukazovátko, myš USB), nebo klávesnici.

## **Používání hesel**

Většina funkcí zabezpečení využívá hesla. Po každé změně hesla si nové heslo zapište a uložte na bezpečném místě, které se nenachází v blízkosti počítače. Informace k použití hesel:

- Heslo nástroje Setup a heslo funkce DriveLock se nastavují v nástroji Setup. Tato hesla jsou spravována systémem BIOS.
- Heslo integrovaného zabezpečení, což je heslo nástroje HP ProtectTools Security Manager, lze povolit v nástroji Computer Setup. Tím se kromě jeho standardních funkcí v nástroji HP ProtectTools aktivuje také funkce zabezpečení systému BIOS heslem. Vestavěné bezpečnostní heslo je používáno s volitelným vestavěným bezpečnostním čipem.
- Hesla systému Windows lze nastavit pouze v operačním systému Windows.
- Pokud zapomenete heslo správce systému BIOS nastavené v nástroji Computer Setup, můžete pro přístup k nástroji použít funkci HP SpareKey.
- Pokud zapomenete uživatelské i hlavní heslo funkce DriveLock nastavené v nástroji Computer Setup, bude pevný disk chráněný těmito hesly trvale uzamčen a nebude možné jej dále používat.

Pro funkci nástroje Computer Setup i pro funkci zabezpečení systému Windows lze použít stejné heslo. Navíc lze stejné heslo použít zároveň u více funkcí nástroje Computer Setup.

Při vytváření a ukládání hesel se řiďte následujícími radami:

- Při vytváření hesel se řiďte požadavky nástroje.
- Zapište si svá hesla a uložte je na bezpečném místě, které není v blízkosti počítače.
- Hesla neuchovávejte v souboru, který je uložený v počítači.

Následující tabulky obsahují přehled běžně používaných hesel systému Windows a správce systému BIOS a dále obsahují popis jejich funkcí.

#### **Nastavení hesla v systému Windows**

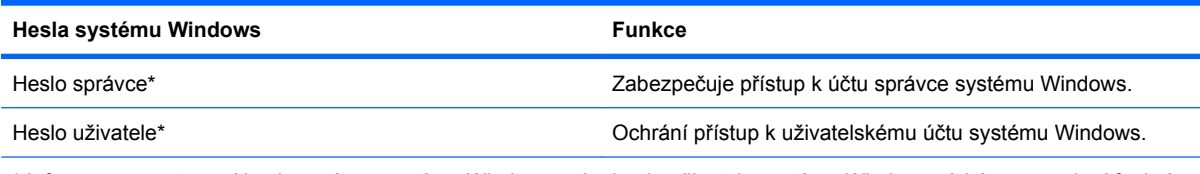

\* Informace o nastavení hesla správce systému Windows nebo hesla uživatele systému Windows získáte po zvolení funkcí **Start > Nápověda a odborná pomoc**.

### **Nastavení hesel v nástroji Computer Setup**

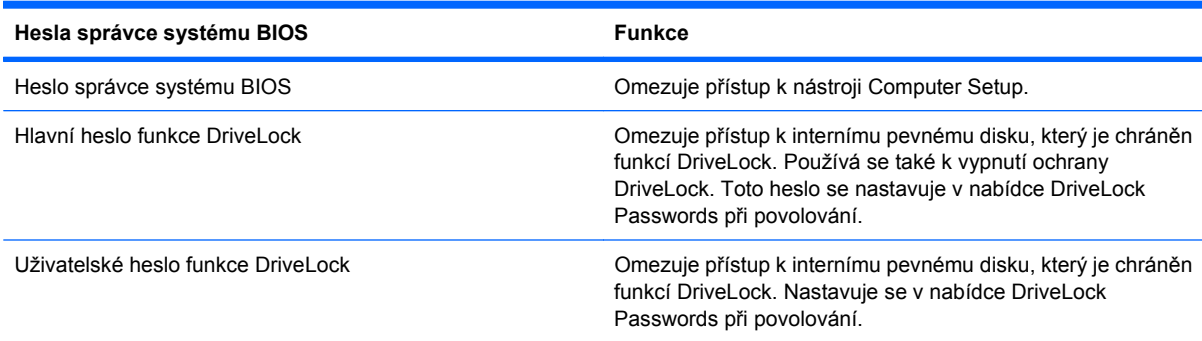

### **Heslo správce systému BIOS**

Heslo správce systému BIOS omezuje přístup k nastavením a identifikačním systémovým informacím v nástroji Computer Setup. Po uložení bude heslo vyžadováno při přístupu k nástroji Computer Setup a při provádění změn pomocí nástroje Computer Setup.

Heslo správce systému BIOS má následující vlastnosti:

- Nelze jej zaměňovat s heslem správce systému Windows, přestože obě hesla mohou být stejná.
- Při nastavení, zadání, změně ani odstranění se nezobrazuje.
- Musí být nastaveno a zadáváno pomocí stejných kláves. Pokud například nastavíte heslo správce systému BIOS pomocí číselných kláves na klávesnici, nebude heslo následně rozpoznáno, jestliže se jej pokusíte zadat pomocí integrované numerické klávesnice.
- Může obsahovat libovolnou kombinaci až 32 písmen a číslic a nerozlišuje se u něj velikost písmen, pokud správce neurčí jinak.

#### **Správa hesla správce systému BIOS**

Heslo správce systému BIOS lze nastavit, změnit a zrušit v nástroji Computer Setup.

Postup nastavení nebo změny tohoto hesla v nástroji Computer Setup:

- **1.** Zapněte nebo restartujte počítač a stiskněte klávesu esc, zatímco je v dolní části obrazovky zobrazena zpráva "Press the ESC key for Startup Menu" (Pro zobrazení nabídky Startup stiskněte klávesu ESC).
- **2.** Stiskem klávesy f10 vstupte do nastavení systému BIOS.
- **3.** Pomocí polohovacího zařízení nebo kláves se šipkami vyberte položky **Security** (Zabezpečení) **> Change password** (Změnit heslo) a stiskněte klávesu enter.
- **4.** Po vyzvání zadejte aktuální heslo.
- **5.** Po vyzvání zadejte nové heslo.
- **6.** Po vyzvání zadejte nové heslo znovu (pro potvrzení).
- **7.** Jestliže chcete uložit nastavení a ukončit nástroj Computer Setup, klepněte na ikonu **Save** (Uložit) v levé dolní části obrazovky a potom postupujte podle pokynů na obrazovce.

– nebo –

Pomocí kláves se šipkami vyberte položky **File** (Soubor) **> Save Changes and Exit** (Uložit změny a zavřít) a potom stiskněte klávesu enter.

Změny se zavedou po restartování počítače.

Postup odstranění tohoto hesla v nástroji Computer Setup:

- **1.** Zapněte nebo restartujte počítač a stiskněte klávesu esc, zatímco je v dolní části obrazovky zobrazena zpráva "Press the ESC key for Startup Menu" (Pro zobrazení nabídky Startup stiskněte klávesu ESC).
- **2.** Stiskem klávesy f10 vstupte do nastavení systému BIOS.
- **3.** Pomocí polohovacího zařízení nebo kláves se šipkami vyberte položky **Security** (Zabezpečení) **> Change password** (Změnit heslo) a stiskněte klávesu enter.
- **4.** Po vyzvání zadejte aktuální heslo.
- **5.** Při výzvě k zadání nového hesla ponechte pole prázdné a stiskněte klávesu enter.
- **6.** Přečtěte si varování. Pokračujte klepnutím na tlačítko **YES** (Ano).
- **7.** Při výzvě k opakovanému zadání nového hesla ponechte pole prázdné a stiskněte klávesu enter.
- **8.** Jestliže chcete uložit nastavení a ukončit nástroj Computer Setup, klepněte na ikonu **Save** (Uložit) v levé dolní části obrazovky a potom postupujte podle pokynů na obrazovce.

Pomocí kláves se šipkami vyberte položky **File** (Soubor) **> Save Changes and Exit** (Uložit změny a zavřít) a potom stiskněte klávesu enter.

Změny se zavedou po restartování počítače.

#### **Zadání hesla správce systému BIOS**

V dialogu **BIOS administrator password** (Heslo správce systému BIOS) zadejte heslo (pomocí stejné kombinace kláves, která byla použita při vytváření hesla) a stiskněte klávesu enter. Po třech neúspěšných pokusech o zadání hesla správce systému BIOS je nutné počítač restartovat a pokusit se o zadání znovu.

### **Použití funkce DriveLock nástroje Computer Setup**

**UPOZORNĚNÍ:** Aby se nestalo, že pevný disk chráněný funkcí DriveLock bude trvale nepoužitelný, uložte uživatelské a hlavní heslo funkce DriveLock na bezpečném místě, které není v blízkosti počítače. Pokud zapomenete obě hesla funkce DriveLock, bude pevný disk natrvalo uzamčen a nebude jej možné dále používat.

Funkce DriveLock chrání před neoprávněným přístupem k obsahu pevného disku. Funkci DriveLock lze použít pouze pro interní pevné disky počítače. Po zavedení funkce DriveLock bude při přístupu k pevnému disku vyžadováno heslo. Pokud má být pevný disk přístupný pomocí hesel DriveLock, musí být vložen v počítači nebo v pokročilém replikátoru portů.

Pokud chcete zapnout funkci DriveLock pro pevný disk, je nutné nastavit uživatelské a hlavní heslo v nástroji Computer Setup. Důležité informace o použití funkce DriveLock:

- Po zavedení funkce DriveLock lze k pevnému disku přistupovat pouze po zadání uživatelského nebo hlavního hesla.
- Vlastníkem uživatelského hesla by měl být běžný uživatel chráněného pevného disku. Vlastníkem hlavního hesla může být správce systému nebo běžný uživatel.
- Uživatelské i hlavní heslo mohou být shodná.
- Uživatelské nebo hlavní heslo lze zrušit pouze po odstranění ochrany DriveLock pro daný pevný disk. Funkce DriveLock může být deaktivována pouze zadáním hlavního hesla.

#### **Nastavení hesla funkce DriveLock**

Postup nastavení hesla DriveLock v nástroji Computer Setup:

- **1.** Zapněte počítač a stiskněte klávesu esc, zatímco je v dolní části obrazovky zobrazena zpráva "Press the ESC key for Startup Menu" (Pro zobrazení nabídky Startup stiskněte klávesu ESC).
- **2.** Stiskem klávesy f10 vstupte do nastavení systému BIOS.
- **3.** Pomocí ukazovacího zařízení nebo kláves se šipkami vyberte položku **Security** (Zabezpečení) **> DriveLock Password** (Heslo funkce DriveLock) a poté stiskněte klávesu enter.
- **4.** Pomocí polohovacího zařízení klepněte na jednotku pevného disku, jež má být chráněna.

Pomocí kláves se šipkami zvolte jednotku pevného disku, jež má být chráněna, a následně stiskněte klávesu enter.

- **5.** Přečtěte si varování. Pokračujte klepnutím na tlačítko **YES** (Ano).
- **6.** Zadejte hlavní heslo do polí **New password** (Nové heslo) a **Verify new password** (Potvrdit nové heslo) a stiskněte klávesu enter.
- **7.** Zadejte uživatelské heslo do polí **New password** (Nové heslo) a **Verify new password** (Potvrdit nové heslo) a stiskněte klávesu enter.
- **8.** Pokud chcete ověřit aktivaci funkce DriveLock u zvolené jednotky pevného disku, zadejte do pole pro potvrzení řetězec DriveLock a stiskněte klávesu enter.

```
POZNÁMKA: Při potvrzení funkce DriveLock se rozlišuje velikost písmen.
```
**9.** Jestliže chcete uložit nastavení a ukončit nástroj Computer Setup, klepněte na ikonu **Save** (Uložit) v levé dolní části obrazovky a potom postupujte podle pokynů na obrazovce.

– nebo –

Pomocí kláves se šipkami vyberte položky **File** (Soubor) **> Save Changes and Exit** (Uložit změny a zavřít) a potom stiskněte klávesu enter.

Změny se zavedou po restartování počítače.

#### **Zadání hesla funkce DriveLock**

Ujistěte se, že je jednotka pevného disku vložena v počítači (ne ve volitelné stolní jednotce nebo v externím zařízení MultiBay).

V dialogu **DriveLock Password** (Heslo funkce DriveLock) zadejte uživatelské nebo hlavní heslo (pomocí stejné kombinace kláves, jaká byla použita při vytváření hesla) a stiskněte klávesu enter.

Pokud heslo zadáte dvakrát neúspěšně, budete muset počítač vypnout a zkusit zadat heslo znovu.

#### **Změna hesla funkce DriveLock**

Postup změny hesla DriveLock v nástroji Computer Setup:

- **1.** Zapněte počítač a stiskněte klávesu esc, zatímco je v dolní části obrazovky zobrazena zpráva "Press the ESC key for Startup Menu" (Pro zobrazení nabídky Startup stiskněte klávesu ESC).
- **2.** Stiskem klávesy f10 vstupte do nastavení systému BIOS.
- **3.** Pomocí ukazovacího zařízení nebo kláves se šipkami vyberte položku **Security** (Zabezpečení) **> DriveLock Password** (Heslo funkce DriveLock) a poté stiskněte klávesu enter.
- **4.** Pomocí polohovacího zařízení zvolte interní jednotku pevného disku.

– nebo –

Pomocí kláves se šipkami zvolte interní jednotku pevného disku a stiskněte klávesu enter.

- **5.** Pomocí polohovacího zařízení nebo kláves se šipkami vyberte heslo, které chcete změnit.
- **6.** Do pole **Old password** (Staré heslo) zadejte aktuální heslo, do polí **New password** (Nové heslo) a **Verify new password** (Potvrdit nové heslo) zadejte nové heslo a stiskněte klávesu enter.
- **7.** Jestliže chcete uložit nastavení a ukončit nástroj Computer Setup, klepněte na ikonu **Save** (Uložit) v levé dolní části obrazovky a potom postupujte podle pokynů na obrazovce.

Pomocí kláves se šipkami vyberte položky **File** (Soubor) **> Save Changes and Exit** (Uložit změny a zavřít) a potom stiskněte klávesu enter.

Změny se zavedou po restartování počítače.

#### **Vypnutí funkce DriveLock**

Postup vypnutí funkce DriveLock v nástroji Computer Setup:

- **1.** Zapněte počítač a stiskněte klávesu esc, zatímco je v dolní části obrazovky zobrazena zpráva "Press the ESC key for Startup Menu" (Pro zobrazení nabídky Startup stiskněte klávesu ESC).
- **2.** Stiskem klávesy f10 vstupte do nastavení systému BIOS.
- **3.** Pomocí ukazovacího zařízení nebo kláves se šipkami vyberte položku **Security** (Zabezpečení) **> DriveLock Password** (Heslo funkce DriveLock) a poté stiskněte klávesu enter.
- **4.** Pomocí polohovacího zařízení nebo kláves se šipkami vyberte interní jednotku pevného disku a stiskněte klávesu enter.
- **5.** Pomocí polohovacího zařízení nebo kláves se šipkami vyberte položku **Disable protection** (Vypnout ochranu).
- **6.** Zadejte hlavní heslo a stiskněte klávesu enter.
- **7.** Jestliže chcete uložit nastavení a ukončit nástroj Computer Setup, klepněte na ikonu **Save** (Uložit) v levé dolní části obrazovky a potom postupujte podle pokynů na obrazovce.

– nebo –

Pomocí kláves se šipkami vyberte položky **File** (Soubor) **> Save Changes and Exit** (Uložit změny a zavřít) a potom stiskněte klávesu enter.

Změny se zavedou po restartování počítače.

#### **Použití funkce Auto DriveLock nástroje Computer Setup**

V prostředí s více uživateli můžete nastavit heslo Automatic DriveLock. Pokud je heslo Automatic DriveLock povoleno, bude pro vás vytvořeno náhodné uživatelské heslo a hlavní heslo DriveLock. Jakmile se kterýkoli z uživatelů přihlásí pomocí svého přihlašovacího hesla, bude pro odemknutí jednotky použito totéž náhodné uživatelské heslo a hlavní heslo DriveLock.

**POZNÁMKA:** Pro přístup k funkci Automatic DriveLock musíte mít heslo správce systému BIOS.

#### **Zadání hesla Automatic DriveLock**

Postup povolení hesla Automatic DriveLock v nástroji Computer Setup:

- **1.** Zapněte nebo restartujte počítač a stiskněte klávesu esc, zatímco je v dolní části obrazovky zobrazena zpráva "Press the ESC key for Startup Menu" (Pro zobrazení nabídky Startup stiskněte klávesu ESC).
- **2.** Stiskem klávesy f10 vstupte do nastavení systému BIOS.
- **3.** Pomocí polohovacího zařízení nebo kláves se šipkami vyberte položky **Security** (Zabezpečení) **> Automatic DriveLock** a stiskněte klávesu enter.
- **4.** Pomocí polohovacího zařízení nebo kláves se šipkami vyberte interní jednotku pevného disku a stiskněte klávesu enter.
- **5.** Přečtěte si varování. Pokračujte klepnutím na tlačítko **YES** (Ano).
- **6.** Jestliže chcete uložit nastavení a ukončit nástroj Computer Setup, klepněte na ikonu **Save** (Uložit) v levé dolní části obrazovky a potom postupujte podle pokynů na obrazovce.

Pomocí kláves se šipkami vyberte položky **File** (Soubor) **> Save Changes and Exit** (Uložit změny a zavřít) a potom stiskněte klávesu enter.

#### **Vypnutí funkce Automatic DriveLock**

Postup vypnutí funkce DriveLock v nástroji Computer Setup:

- **1.** Zapněte nebo restartujte počítač a stiskněte klávesu esc, zatímco je v dolní části obrazovky zobrazena zpráva "Press the ESC key for Startup Menu" (Pro zobrazení nabídky Startup stiskněte klávesu ESC).
- **2.** Stiskem klávesy f10 vstupte do nastavení systému BIOS.
- **3.** Pomocí polohovacího zařízení nebo kláves se šipkami vyberte položky **Security** (Zabezpečení) **> Automatic DriveLock** a stiskněte klávesu enter.
- **4.** Pomocí polohovacího zařízení nebo kláves se šipkami vyberte interní jednotku pevného disku a stiskněte klávesu enter.
- **5.** Pomocí polohovacího zařízení nebo kláves se šipkami vyberte položku **Disable protection** (Vypnout ochranu).
- **6.** Jestliže chcete uložit nastavení a ukončit nástroj Computer Setup, klepněte na ikonu **Save** (Uložit) v levé dolní části obrazovky a potom postupujte podle pokynů na obrazovce.

– nebo –

Pomocí kláves se šipkami vyberte položky **File** (Soubor) **> Save Changes and Exit** (Uložit změny a zavřít) a potom stiskněte klávesu enter.

### **Použití funkcí zabezpečení nástroje Computer Setup**

### **Zabezpečení systémových zařízení**

Systémová zařízení můžete povolit nebo zakázat v následujících nabídkách nástroje Computer Setup:

- Boot Options (Možnosti zavádění),
- **•** Device Configurations (Konfigurace zařízení),
- Built-In Device Options (Možnosti vestavěného zařízení),
- Port Options (Možnosti portů).

Postup zakázání a opětovného povolení systémových zařízení v nástroji Computer Setup:

- **1.** Zapněte nebo restartujte počítač a stiskněte klávesu esc, zatímco je v dolní části obrazovky zobrazena zpráva "Press the ESC key for Startup Menu" (Pro zobrazení nabídky Startup stiskněte klávesu ESC).
- **2.** Stiskem klávesy f10 vstupte do nastavení systému BIOS.
- **3.** Pomocí ukazovacího zařízení nebo kláves se šipkami vyberte položky **System Configuration** (Konfigurace systému) **> Boot Options** (Možnosti zavádění) nebo **System Configuration** (Konfigurace systému) **> Device Configurations** (Konfigurace zařízení) nebo **System**

**Configuration** (Konfigurace systému) **> Built-In Device Options** (Možnosti vestavěných zařízení) nebo **System Configuration** (Konfigurace systému) **> Port Options** (Možnosti portů).

- **4.** Stiskněte klávesu enter.
- **5.** Chcete-li některou z možností zakázat, pomocí ukazovacího zařízení zrušte zaškrtnutí políčka vedle této možnosti.

– nebo –

Pomocí kláves se šipkami vyberte požadovanou možnost a stiskněte klávesu enter.

**6.** Chcete-li možnost znovu povolit, pomocí ukazovacího zařízení zaškrtněte políčko vedle této možnosti.

– nebo –

Pomocí kláves se šipkami vyberte požadovanou možnost a stiskněte klávesu enter.

**7.** Jestliže chcete uložit nastavení a ukončit nástroj Computer Setup, klepněte na ikonu **Save** (Uložit) v levé dolní části obrazovky a potom postupujte podle pokynů na obrazovce.

– nebo –

Pomocí kláves se šipkami vyberte položky **File** (Soubor) **> Save Changes and Exit** (Uložit změny a zavřít) a potom stiskněte klávesu enter.

Změny se zavedou po restartování počítače.

#### **Zobrazení systémových informací nástroje Computer Setup**

Funkce System Information (Systémové informace) nástroje Computer Setup poskytuje dva druhy systémových informací:

- identifikační údaje týkající se modelu počítače a jednotek bateriových zdrojů,
- specifikace procesoru, mezipaměti, paměti, paměti ROM, verze grafického systému a verze řadiče klávesnice.

Postup zobrazení těchto obecných systémových informací v nástroji Computer Setup:

- **1.** Zapněte nebo restartujte počítač a stiskněte klávesu esc, zatímco je v dolní části obrazovky zobrazena zpráva "Press the ESC key for Startup Menu" (Pro zobrazení nabídky Startup stiskněte klávesu ESC).
- **2.** Stiskem klávesy f10 vstupte do nastavení systému BIOS.
- **3.** Pomocí polohovacího zařízení nebo kláves se šipkami vyberte položky **File** (Soubor) **> System Information** (Systémové informace) a stiskněte klávesu enter.
- **E** POZNÁMKA: Pokud chcete zabránit neoprávněnému přístupu k těmto informacím, musíte v nástroji Computer Setup nastavit heslo správce systému BIOS.

### **Použití ID systému nástroje Computer Setup**

Funkce System IDs (ID systému) nástroje Computer Setup umožňuje zobrazit nebo změnit informace o vlastnictví počítače.

**POZNÁMKA:** Pokud chcete zabránit neoprávněnému přístupu k těmto informacím, musíte v nástroji Computer Setup nastavit heslo správce systému BIOS.

Postup správy této funkce v nástroji Computer Setup:

- **1.** Zapněte nebo restartujte počítač a stiskněte klávesu esc, zatímco je v dolní části obrazovky zobrazena zpráva "Press the ESC key for Startup Menu" (Pro zobrazení nabídky Startup stiskněte klávesu ESC).
- **2.** Stiskem klávesy f10 vstupte do nastavení systému BIOS.
- **3.** Pomocí polohovacího zařízení nebo kláves se šipkami vyberte položky **Security** (Zabezpečení) **> System IDs** (ID systému) a stiskněte klávesu enter.
- **4.** Pomocí polohovacího zařízení nebo kláves se šipkami vyberte položku **Notebook Asset Tag** (Inventární číslo notebooku) nebo **Notebook Ownership Tag** (Vlastnické číslo notebooku) a zadejte potřebné informace.
- **5.** Po dokončení stiskněte klávesu enter.
- **6.** Jestliže chcete uložit nastavení a ukončit nástroj Computer Setup, klepněte na ikonu **Save** (Uložit) v levé dolní části obrazovky a potom postupujte podle pokynů na obrazovce.

– nebo –

Pomocí kláves se šipkami vyberte položky **File** (Soubor) **> Save Changes and Exit** (Uložit změny a zavřít) a potom stiskněte klávesu enter.

Změny se zavedou po restartování počítače.

### **Používání antivirového softwaru**

Pokud používáte počítač k přístupu k elektronické poště, síti nebo Internetu, vystavujete jej napadení počítačovými viry. Počítačové viry mohou poškodit operační systém, aplikace a nástroje nebo mohou zapříčinit jejich nestandardní chování.

Antivirový software dokáže detekovat většinu virů, zneškodnit je a v převážné většině případů i odstranit jejich následky. Pokud chcete zajistit trvalou ochranu proti nově objeveným virům, musíte pravidelně provádět aktualizace antivirového softwaru.

V počítači je zaveden nebo předinstalován antivirový software McAfee Total Protection.

Jestliže je software předinstalován, klepněte na tlačítko: **Start > Všechny programy > McAfee > Managed Services > Total Protection**.

Jestliže je software zaveden, klepněte na tlačítko **Start > Všechny programy > HP Software Setup**, a podle pokynů na obrazovce zaveďte software **McAfee Total Protection**.

Pokud chcete získat více informací o virech, zadejte do pole Search (Hledat) v okně Nápověda a odborná pomoc klíčové slovo viry.

### **Používání softwaru brány Firewall**

Pokud používáte počítač k přístupu k elektronické poště, síti nebo Internetu, mohou neoprávněné osoby získat přístup k počítači, vašim souborům nebo osobním údajům. K ochraně soukromí při použití počítače používejte předinstalovaný software brány firewall. V počítači je nainstalován antivirový software McAfee Total Protection. Software naleznete v následujícím umístění: **Start > Všechny programy > McAfee > Managed Services > Total Protection**.

Software brány firewall nabízí protokolování a generování hlášení o aktivitě v síti a automatické sledování veškerého příchozího i odchozího síťového provozu. Další informace najdete v pokynech výrobce softwaru. Tyto pokyny mohou být součástí softwaru, mohou být umístěny na disku CD-ROM nebo mohou být k dispozici na webových stránkách výrobce.

**POZNÁMKA:** Za určitých okolností může brána firewall blokovat přístup ke hrám využívajícím síť Internet, narušovat síťové sdílení souborů a tiskáren nebo blokovat povolené přílohy elektronické pošty. Chcete-li tento problém vyřešit dočasně, vypněte bránu firewall, proveďte požadovanou činnost a opět bránu firewall zapněte. Chcete-li tento problém vyřešit trvale, změňte podle potřeby konfiguraci brány firewall a upravte zásady a nastavení dalších systémů pro detekci narušení. Další informace získáte od správce sítě nebo firemního oddělení pro informační technologie.

# **Instalace kritických aktualizací**

**UPOZORNĚNÍ:** Společnost Microsoft zasílá upozornění na důležité aktualizace. Pokud chcete ochránit počítač před narušením bezpečnosti a počítačovými viry, instalujte ihned po obdržení upozornění veškeré důležité aktualizace od společnosti Microsoft.

Je možné, že *od doby expedice* počítače byly zveřejněny aktualizace operačního systému a ostatního softwaru. Pokud chcete zajistit, aby v počítači byly nainstalovány všechny dostupné aktualizace, dodržujte tato doporučení:

- Pomocí aplikace Windows Update jednou za měsíc nainstalujte aktualizace softwaru.
- Nové aktualizace stahujte ze stránek společnosti Microsoft a prostřednictvím odkazu na aktualizace v okně Nápověda a odborná pomoc.

### **Použití nástroje HP ProtectTools Security Manager (pouze u vybraných modelů)**

Na vybraných modelech počítačů je předinstalována aplikace HP ProtectTools Security Manager. Tuto aplikaci lze spouštět prostřednictvím okna Ovládací panely systému Windows. Aplikace poskytuje funkce zabezpečení, které pomáhají chránit před neoprávněným přístupem k počítači, síti a důležitým datům. Další informace naleznete v elektronické nápovědě nástroje HP ProtectTools.

### **Instalace bezpečnostního kabelu**

- **POZNÁMKA:** Bezpečnostní kabel slouží jako ochranný prvek, nežádoucímu použití nebo krádeži však zcela zabránit nedokáže.
	- **1.** Obtočte bezpečnostní kabel okolo pevně zajištěného objektu.
	- **2.** Vložte klíč **(1)** do zámku kabelu **(2)**.
	- **3.** Vložte zámek kabelu do zásuvky bezpečnostního kabelu na počítači **(3)** a klíčem zamkněte zámek kabelu.

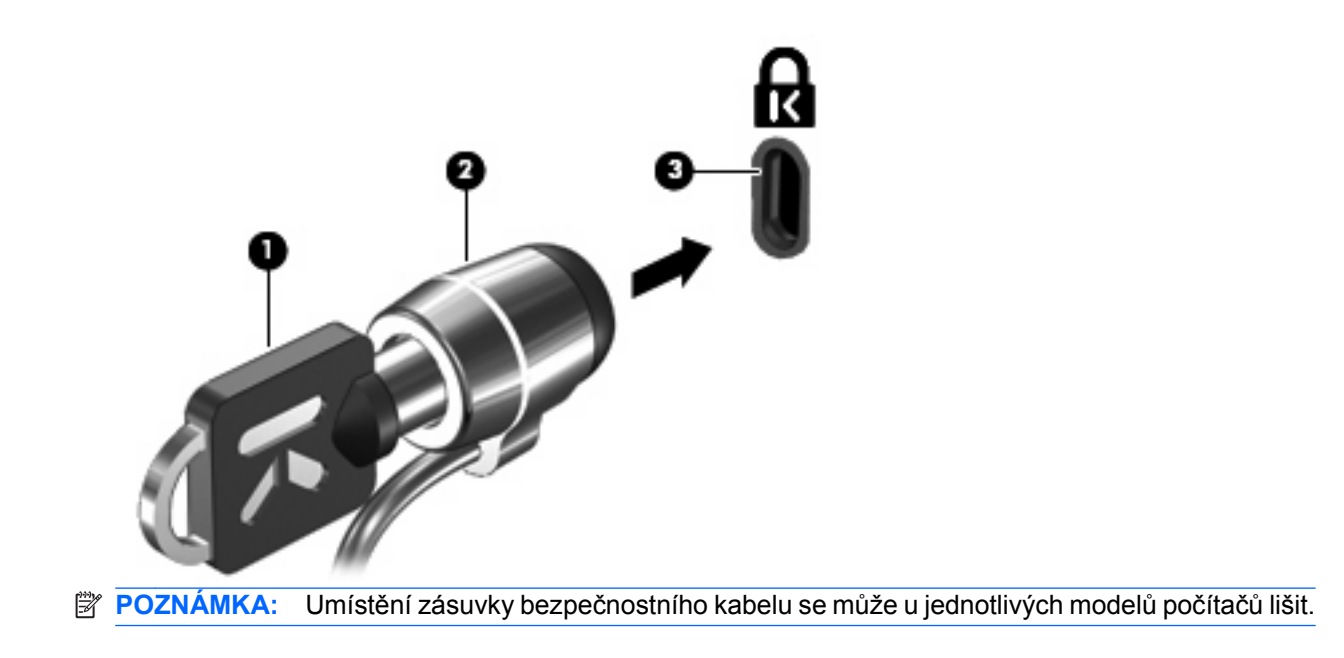

# **11 Aktualizace softwaru**

### **Aktualizace softwaru**

Aktualizace softwaru dodávaného spolu s počítačem jsou dostupné prostřednictvím nástroje HP Software Update nebo na webových stránkách společnosti Hewlett-Packard.

Nástroj Aktualizace softwaru automaticky kontroluje aktualizace softwaru od společnosti HP. Nástroj se spouští každých 30 dní a zobrazuje seznam upozornění podpory, jako například upozornění na vylepšení zabezpečení a volitelné aktualizace softwaru a ovladačů.

Aktualizace můžete kdykoli zkontrolovat manuálně výběrem položky **Start > Nápověda a odborná pomoc > Aktualizace softwaru a ovladačů** a postupem podle pokynů na obrazovce.

Většina softwaru na webových stránkách společnosti HP je uložena v komprimovaných souborech zvaných SoftPaq. Některé aktualizace systému BIOS mohou být uloženy v komprimovaných souborech zvaných ROMPaq.

Některé stažené balíčky obsahují soubor s názvem Readme.txt, který obsahuje informace týkající se instalace souboru a odstraňování problémů s ním spojených (soubory Readme.txt obsažené v balíčcích ROMPaqs jsou pouze v angličtině).

Aktualizace softwaru je též možné získat na disku *Support Software* (Podpůrný software; prodává se samostatně). Disk obsahuje ovladače zařízení, aktualizace systému BIOS a nástroje.

- **1.** Otevřete internetový prohlížeč a přejděte na adresu <http://www.hp.com/support>.
- **2.** Vyberte požadovanou zemi nebo oblast.
- **3.** Klepněte na možnost pro stažení softwaru a ovladačů a do pole produktu zadejte požadovaný model počítače.
- **4.** Stiskněte klávesu enter.
- **5.** Postupujte podle pokynů na obrazovce.

Chcete-li software aktualizovat pomocí disku CD s podpůrným softwarem, postupujte podle těchto pokynů:

- **1.** Vložte disk CD s podpůrným softwarem do optické jednotky.
- **2.** Postupujte podle pokynů na obrazovce.

Chcete-li software aktualizovat pomocí webu společnosti HP, postupujte podle těchto pokynů:

**1.** Určete model počítače, kategorii produktu a řadu produktu. Připravte se na aktualizaci systému BIOS počítače určením verze systému BIOS, která je v počítači aktuálně instalována. Podrobnosti naleznete v části Zjišťění verze systému BIOS.

Pokud je počítač připojen do sítě, obraťte se před zahájením instalace jakékoliv aktualizace softwaru (zejména aktualizace systému BIOS) na správce sítě.

- **E POZNÁMKA:** Systém BIOS počítače je uložen v paměti ROM systému. Systém BIOS provádí inicializaci operačního systému, určuje způsob, kterým bude počítač komunikovat s hardwarovými zařízeními a umožňuje přenos dat mezi hardwarovými zařízeními, včetně informací o času a datu.
- **2.** Otevřete internetový prohlížeč a přejděte na adresu <http://www.hp.com/support>.
- **3.** Vyberte požadovanou zemi nebo oblast.
- **4.** Klepněte na možnost pro stažení softwaru a ovladačů a do pole produktu zadejte požadovaný model počítače.
- **5.** Stiskněte klávesu enter.
- **6.** Postupujte podle pokynů na obrazovce.

### **Aktualizace systému BIOS**

Chcete-li aktualizovat systém BIOS, nejprve zjistěte, jakou verzi aktuálně používáte, a poté stáhněte a nainstalujte nový systém BIOS.

#### **Zjištění verze systému BIOS**

Informace o verzi systému BIOS (rovněž označované termínem datum paměti ROM a systém BIOS) lze zobrazit stisknutím kombinace kláves fn+esc (je-li již spuštěn systém Windows) nebo pomocí nástroje Computer Setup.

Zobrazení informací systému BIOS pomocí nástroje Computer Setup:

- **1.** Zapněte nebo restartujte počítač a potom stiskněte klávesu esc v době, kdy bude v dolní části obrazovky zobrazena zpráva "Press the ESC key for Startup Menu" (Pro zobrazení nabídky Startup stiskněte klávesu ESC).
- **2.** Stisknutím klávesy f10 otevřete nástroj pro nastavení systému BIOS.
- **3.** Pomocí polohovacího zařízení nebo kláves se šipkami vyberte položky **File** (Soubor) **> System Information** (Systémové informace).
- **4.** Stisknutím klávesy esc znovu zobrazte nabídku **File** (Soubor).
- **5.** Klepněte na ikonu **Exit** (Konec) v levém dolním rohu obrazovky a poté postupujte podle pokynů na obrazovce.

– nebo –

Pomocí kláves se šipkami vyberte položky **File** (Soubor) **> Ignore changes and exit** (Ignorovat změny a ukončit) a stiskněte klávesu enter.
### <span id="page-108-0"></span>**Stažení aktualizace systému BIOS**

**UPOZORNĚNÍ:** Aby nedošlo k poškození počítače nebo neúspěšné instalaci, stáhněte a nainstalujte aktualizaci systému BIOS pouze za předpokladu, že je počítač připojen ke spolehlivému externímu zdroji napájení prostřednictvím adaptéru střídavého proudu. Nestahujte ani neinstalujte aktualizace systému BIOS, pokud je počítač napájen z baterie, připojen k doplňkovému dokovacímu zařízení nebo pokud je připojen k doplňkovému zdroji napájení. Během stahování a instalace postupujte dle těchto pokynů:

Neodpojujte počítač od zdroje napájení vytažením napájecího kabelu ze zásuvky.

Nevypínejte počítač ani neaktivujte úsporný režim nebo režim spánku.

Nevkládejte, nevyjímejte, nepřipojujte ani neodpojujte žádné zařízení a kabely.

Stažení aktualizace systému BIOS:

- **EX POZNÁMKA:** Aktualizace systému BIOS jsou zveřejňovány podle potřeby. Je možné, že pro systém BIOS počítače není dostupná žádná aktualizace. Doporučujeme pravidelně sledovat nové aktualizace systému BIOS na webových stránkách společnosti HP.
	- **1.** Spusťte internetový prohlížeč, přejděte na adresu<http://www.hp.com/support>a vyberte vaši zemi nebo oblast.
	- **2.** Klepněte na možnost pro stažení softwaru a ovladačů a do pole produktu zadejte požadovaný model počítače. Stiskněte klávesu enter.
	- **3.** V seznamu modelů vyberte požadovaný produkt.
	- **4.** Klepněte na příslušný operační systém.
	- **5.** Podle pokynů na obrazovce najděte aktualizaci systému BIOS ke stažení. Poznačte si datum stažení, název a další identifikační údaje. Tyto informace budete pravděpodobně potřebovat později k vyhledání aktualizace po jejím stažení na pevný disk.
	- **6.** V oblasti s odkazy pro stahování:
		- **a.** Najděte aktualizaci systému BIOS, která je novější než aktuální verze systému BIOS v počítači.
		- **b.** Postupujte podle pokynů na obrazovce a stáhněte zvolenou aktualizaci na pevný disk.

Poznamenejte si cestu k umístění stahovaného souboru aktualizace systému BIOS na pevném disku. Umístění souboru budete potřebovat ve chvíli, kdy budete připraveni instalovat aktualizaci.

**E** POZNÁMKA: Pokud je počítač připojen do sítě, obraťte se před zahájením instalace jakékoliv aktualizace softwaru (zejména aktualizace systému BIOS) na správce sítě.

Proces instalace systému BIOS se může lišit. Postupujte podle případných pokynů na obrazovce, které se zobrazí po skončení stahování. Pokud se nezobrazí žádné pokyny, proveďte následující kroky:

- **1.** Otevřete Průzkumník Windows vybráním **Start > Můj počítač**.
- **2.** Poklepejte na název pevného disku. Obvykle se jedná o místní disk (C:).
- **3.** Pomocí cesty k souboru, kterou jste získali v předchozích pokynech, otevřete složku na pevném disku obsahující soubor aktualizace.
- **4.** Poklepejte na soubor s příponou .exe (například název\_souboru.exe).

Spustí se instalace systému BIOS.

**5.** Postupujte podle pokynů na obrazovce a dokončete instalaci.

<span id="page-109-0"></span>**E POZNÁMKA:** Jakmile se na obrazovce objeví zpráva potvrzující úspěšnou instalaci, je možné smazat soubor aktualizace z pevného disku.

# **Aktualizace programů a ovladačů**

- **1.** Spusťte internetový prohlížeč, přejděte na adresu<http://www.hp.com/support>a vyberte vaši zemi nebo oblast.
- **2.** Klepněte na možnost pro stažení softwaru a ovladačů a do pole produktu zadejte požadovaný model počítače a stiskněte klávesu enter.

– nebo –

Pokud chcete stáhnout určitý SoftPaq, zadejte číslo SoftPaq do pole Vyhledat v pravém horním rohu obrazovky. Poté stiskněte klávesu enter a postupujte dle zobrazených pokynů. Přejděte na krok 6.

- **3.** V seznamu modelů klepněte na váš specifický produkt.
- **4.** Klepněte na váš operační systém.
- **5.** Po zobrazení seznamu aktualizací klepněte na aktualizaci. Otevře se okno s podrobnými informacemi.
- **6.** Klepněte na položku **Download** (Stáhnout).
- **7.** Pro instalaci aktualizovaného ovladače bez stažení souboru klepněte na položku **Run** (Spustit).

– nebo –

Chcete-li uložit soubor do počítače, klepněte na položku **Save** (Uložit). Až o to budete požádáni, vyberte umístění pro uložení souboru na pevném disku.

Až bude soubor stažen, vyhledejte jej a poklepáním na něj spusťte instalaci aktualizace.

**8.** Jestliže o to budete požádáni, po dokončení instalace restartujte počítač.

# **Použití aplikace SoftPaq Download Manager**

HP SoftPaq Download Manager (SDM) je nástroj, který poskytuje rychlý přístup k informacím o zařízení SoftPaq pro firemní počítače HP bez použití čísla SoftPaq. Pomocí tohoto nástroje můžete snadno vyhledávat, stahovat a rozbalovat soubory Softpaq.

Aplikace SoftPaq Download Manager slouží ke čtení a stahování publikovaného souboru databáze, který obsahuje informace o modelu počítače a souboru SoftPaq, ze sítě FTP HP. Aplikace umožňuje zadat jeden nebo více modelů počítačů pro zjištění, které soubory SoftPaq jsou dostupné pro stažení.

Aplikace zkontroluje stránku FTP HP kvůli aktualizacím databáze a softwaru. Pokud jsou nalezeny aktualizace, budou automaticky staženy a použity.

**POZNÁMKA:** Nástroj SoftPaq Download Manager je předinstalovaný pouze ve vybraných modelech počítačů. Chcete-li stáhnout nástroj SoftPaq Download Manager nebo získat další informace o jeho použití, navštivte webovou stránku společnosti HP [http://www.hp.com/go/sdm.](http://www.hp.com/go/sdm)

Stáhnutí souborů SoftPaq:

- **1.** Vyberte položky **Start > Všechny programy > HP Software Setup > HP SoftPaq Download Manager**.
- **2.** Po prvním otevření aplikace SoftPaq Download Manager dojde k otevření okna s dotazem, zda chcete zobrazit pouze software pro právě používaný počítač nebo pro všechny podporované

modely. Vyberte možnost **Zobrazit software pro všechny podporované modely**. Pokud jste nástroj HP SoftPaq Download Manager již používali, přejděte ke kroku 3.

- **a.** V okně Možnosti konfigurace vyberte váš operační systém a filtr jazyka. Filtry omezí počet možností, které jsou zobrazeny v panelu Katalog produktů. Například pokud je ve filtru operačních systémů zvolena pouze možnost Windows XP Professional, jediný operační systém zobrazený na panelu katalogu produktů bude Windows XP Professional.
- **b.** Pro přidání dalších operačních systémů změňte nastavení filtru v okně Možnosti konfigurace. Další informace naleznete v softwarové nápovědě v části SoftPaq Download Manager.
- **3.** V levém podokně klepněte na znaménko plus (+), abyste rozbalili seznam modelů, a poté vyberte model nebo modely produktů, které chcete aktualizovat.
- **4.** Pro stažení seznamu dostupných souborů SoftPaq pro zvolený počítač klepněte na možnost **Vyhledat dostupné soubory SoftPaq**.
- **5.** Vyberte ze seznamu dostupných souborů SoftPaq a poté klepněte na možnost **Pouze stáhnout**, pokud máte více souborů SoftPaq ke stažení, protože výběr souborů SoftPaq a rychlost internetového připojení určuje, jak dlouho tento proces potrvá.

Pokud chcete stáhnout pouze jeden nebo dva produkty SoftPaq a máte vysokorychlostní připojení k Internetu, klepněte na položku **Download & Unpack** (Stáhnout a rozbalit).

**6.** Klepněte pravým tlačítkem na položku **Install SoftPaq** (Instalovat SoftPaq) v nástroji SoftPaq Download Manager, a tím nainstalujte vybrané moduly SoftPaq do počítače.

# <span id="page-111-0"></span>**12 Záloha a obnovení**

Chcete-li chránit svá data, použijte nástroj Zálohování systému Windows (pouze u vybraných modelů) k zálohování souborů nebo složek nebo vytváření zálohovacích bodů. V případě selhání systému můžete zálohované soubory použít k obnově obsahu počítače.

Windows nabízí následující možnosti:

- zálohování jednotlivé soubory a složky,
- zálohování jednotlivých souborů a složek,
- plánování automatických záloh,
- vytváření bodů obnovy systému,
- obnova informací.

**E** POZNÁMKA: Podrobnější pokyny neleznete vyhledáním těchto témat v Nápovědě a odborní pomoci.

**POZNÁMKA:** Pro případ nestability systému doporučuje společnost HP, abyste si vytiskli postupy obnovy a uložili je pro pozdější použití.

## **Zálohování dat**

Obnova po selhání systému je tak úplná, jak je úplná vaše poslední záloha. Měli byste vytvořit první zálohu hned, jak nastavíte software. Tak jak přidáváte soubory softwaru, měli byste pokračovat v pravidelném zálohování systému a udržovat tak použitelnou zálohu.

Můžete zálohovat jednotlivé soubory a složky na optický externí pevný disk nebo na síťový disk.

Při zálohování si dejte pozor na následující:

- Ukládejte osobní soubory do složky Dokumenty a pravidelně provádějte zálohy této složky.
- Zálohujte šablony uložené v souvisejících programech.
- Uložte vlastní nastavení okna, panelu nástrojů nebo nabídky sejmutím obrázku příslušného nastavení. Obrázek nastavení může ušetřit čas v případě, že potřebujete znovu nastavit hodnoty předvoleb.

Vytvoření kopie obrazovky a vložení do dokumentu textového editoru:

- **a.** Zobrazte obrazovku, kterou chcete sejmout.
- **b.** Vytvořte kopii obrazovky.

Chcete-li vytvořit pouze kopii aktivního okna, stiskněte klávesy alt+fn+prt sc.

Chcete-li vytvořit kopii celé obrazovky, stiskněte klávesy fn+prt sc.

- **c.** Otevřete dokument aplikace Word a poté klepněte na položky **Upravit > Vložit**. Snímek obrazovky se uloží do dokumentu.
- **d.** Uložte dokument.

<span id="page-112-0"></span>Tvorba zálohy pomocí nástroje Zálohování Windows (jen vybrané modely), proveďte následující kroky:

**POZNÁMKA:** Před spuštěním zálohovacího procesu se ujistěte, že je počítač připojen ke zdroji střídavého napájení.

**POZNÁMKA:** Proces zálohování může trvat přes hodinu, což závisí na velikosti souboru a rychlosti počítače.

- **1.** Vyberte položky **Start > Všechny programy > Příslušenství > Systémové nástroje > Zálohování**.
- **2.** Postupujte podle pokynů na obrazovce.

## **Provedení obnovy**

V případě nestability nebo selhání systému poskytne počítač nástroje pro obnovu vašich souborů:

- Nástroje obnovy Windows (jen vybrané modely): Nástroj zálohování Windows můžete použít pro obnovení informací, které jste předtím zálohovali.
- Disky Operační systém a Obnovení ovladače (součástí balení vašeho počítače): Disky můžete použít pro obnovení vašeho operačního systému a programů instalovaných při výrobě.

### **Obnova vašich informací**

Pro obnovení informací, které jste dříve zálohovali, postupujte dle těchto kroků:

- **1.** Pokud je to možné, zálohujte vaše osobní soubory.
- **2.** Vyberte položky **Start > Všechny programy > Příslušenství > Systémové nástroje > Zálohování**.

Otevře se okno Průvodce zálohováním nebo obnovou.

- **3.** Klepněte na **Obnova souborů a nastavení** a poté klepněte na **Další**.
- **4.** Postupujte podle pokynů na obrazovce.
- **EY POZNÁMKA:** Další informace o spuštění obnovy Windows naleznete pomocí vyhledávání tohoto tématu v Nápovědě a odborné pomoci.

### **Obnova operačního systému a programů**

**UPOZORNĚNÍ:** Proces obnovy zformátuje a kompletně vymaže pevný disk. Veškeré soubory, které jste vytvořili a veškerý software instalovaný na počítači budou trvale vymazány. Proces obnovy přeinstaluje původní operační systém, software a ovladače. Software, ovladače a aktualizace neinstalované společností HP musí být manuálně přeinstalovány.

Pro obnovu vašeho operačního systému a programů, proveďte následující kroky:

- **1.** Pokud je to možné, zálohujte vaše osobní soubory.
- **2.** Vložte disk Operační systém do optické jednotky.
- **3.** Vypněte počítač.
- **4.** Zapněte počítač.
- **5.** Při instalaci operačního systému postupujte podle pokynů na obrazovce.
- **6.** Po instalaci operačního systému vyjměte disk Operační systém a vložte disk Obnova ovladačů.
- **7.** Při instalaci ovladačů a programů postupujte podle pokynů na obrazovce.

# <span id="page-114-0"></span>**13 Computer Setup (Nastavení počítače)**

# **Spouštění programu Computer Setup (Nastavení počítače)**

Nástroj Computer Setup je předem instalovaný nástroj, zaváděný do paměti ROM, který lze použít, i když operační systém nefunguje nebo není zavedený.

**POZNÁMKA:** Některé položky nabídky nástroje Computer Setup uvedené v této příručce nemusí váš počítač podporovat.

**POZNÁMKA:** S nástrojem Computer Setup lze použít externí klávesnici nebo myš připojenou k portu USB, jen pokud je aktivována podpora starších verzí rozhraní USB.

Postup spuštění nástroje Computer Setup:

- **1.** Zapněte nebo restartujte počítač a stiskněte klávesu esc, zatímco je v dolní části obrazovky zobrazena zpráva "Press the ESC key for Startup Menu" (Pro zobrazení nabídky Startup stiskněte klávesu ESC).
- **2.** Stiskem klávesy f10 vstupte do nastavení systému BIOS.

## **Použití programu Computer Setup (Nastavení počítače)**

### **Procházení a výběr položek v nástroji Computer Setup**

Informace a nastavení nástroje Computer Setup jsou přístupné z nabídek File (Soubor), Security (Zabezpečení) a System Configuration (Konfigurace systému).

Postup procházení a výběru položek v nástroji Computer Setup:

- **1.** Zapněte nebo restartujte počítač a stiskněte klávesu esc, zatímco je v dolní části obrazovky zobrazena zpráva "Press the ESC key for Startup Menu" (Pro zobrazení nabídky Startup stiskněte klávesu ESC).
	- Chcete-li vybrat nabídku nebo položku nabídky, použijte klávesu Tab nebo klávesy se šipkami a poté stiskněte klávesu enter nebo na tyto položky klepněte pomocí ukazovacího zařízení.
	- Chcete-li zobrazený obsah posunout nahoru nebo dolů, klepněte v pravé horní části obrazovky na šipku nahoru nebo dolů anebo použijte klávesu se šipkou nahoru či klávesu se šipkou dolů.
	- Chcete-li zavřít dialogová okna a zobrazit hlavní obrazovku nástroje Computer Setup, stiskněte klávesu esc a dále postupujte podle instrukcí na obrazovce.
- **POZNÁMKA:** K procházení a výběru položek v nástroji Computer Setup můžete použít buď polohovací zařízení (TouchPad, ukazovátko, myš USB), nebo klávesnici.
- **2.** Stiskem klávesy f10 vstupte do nastavení systému BIOS.
- **3.** Otevřete nabídku **File** (Soubor) **Security** (Zabezpečení) nebo **System Configuration** (Konfigurace systému).

<span id="page-115-0"></span>Chcete-li nástroj Computer Setup ukončit, zvolte jeden z následujících způsobů:

● Chcete-li nástroj Computer Setup ukončit bez uložení změn, klepněte na ikonu **Exit** (Ukončit) v levém dolním rohu obrazovky a dále postupujte podle zobrazovaných instrukcí.

– nebo –

Pomocí klávesy Tab nebo kláves se šipkami vyberte položku **File** (Soubor) **> Ignore Changes and Exit** (Ignorovat změny a zavřít) a poté stiskněte klávesu enter.

– nebo –

● Chcete-li změny uložit a ukončit nástroj Computer Setup, klepněte na ikonu **Save** (Uložit) v levém dolním rohu obrazovky a dále postupujte podle zobrazovaných instrukcí.

– nebo –

Pomocí klávesy Tab nebo kláves se šipkami vyberte položky **File** (Soubor) **> Save Changes and Exit** (Uložit změny a zavřít) a poté stiskněte klávesu enter.

Změny se zavedou po restartování počítače.

### **Obnovení výchozích nastavení v nástroji Computer Setup**

#### **POZNÁMKA:** Obnovení výchozích nastavení nezmění režim pevného disku.

Postup obnovení výchozích hodnot u všech nastavení nástroje Computer Setup:

- **1.** Zapněte nebo restartujte počítač a stiskněte klávesu esc, zatímco je v dolní části obrazovky zobrazena zpráva "Press the ESC key for Startup Menu" (Pro zobrazení nabídky Startup stiskněte klávesu ESC).
- **2.** Stiskem klávesy f10 vstupte do nastavení systému BIOS.
- **3.** Pomocí ukazovacího zařízení nebo kláves se šipkami vyberte položky **File** (Soubor) **> Restore Defaults** (Obnovit výchozí nastavení).
- **4.** Postupujte podle pokynů na obrazovce.
- **5.** Pokud chcete uložit změny a opustit nástroj Computer Setup, klepněte na ikonu **Save** (Uložit) v levém dolním rohu obrazovky a poté postupujte podle pokynů na obrazovce.

– nebo –

Pomocí kláves se šipkami vyberte položky **File** (Soubor) **> Save Changes and Exit** (Uložit změny a zavřít) a potom stiskněte klávesu enter.

Změny se zavedou po restartování počítače.

**POZNÁMKA:** Při obnově výchozího nastavení výrobce se nezmění stávající heslo a nastavení zabezpečení.

## **Nabídky nástroje Computer Setup (Nastavení počítače)**

Tabulky nabídek v této části poskytují základní informace o možnostech nástroje Computer Setup.

**POZNÁMKA:** Některé položky nabídky nástroje Computer Setup uvedené v této kapitole nemusí váš počítač podporovat.

### <span id="page-116-0"></span>**Nabídka File (Soubor)**

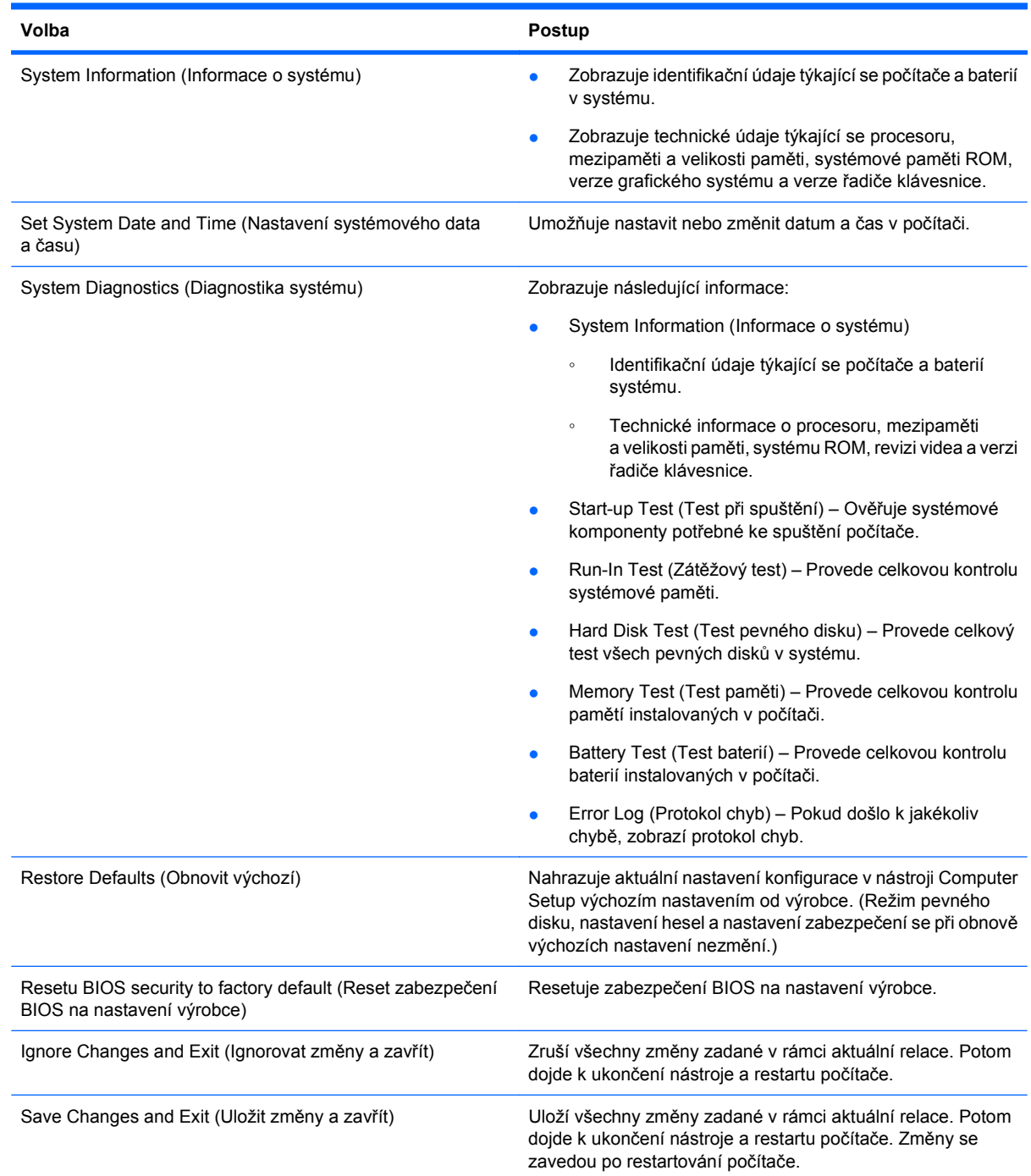

## **Nabídka Security (Zabezpečení)**

**POZNÁMKA:** Některé položky nabídky uvedené v této části nemusí váš počítač podporovat.

<span id="page-117-0"></span>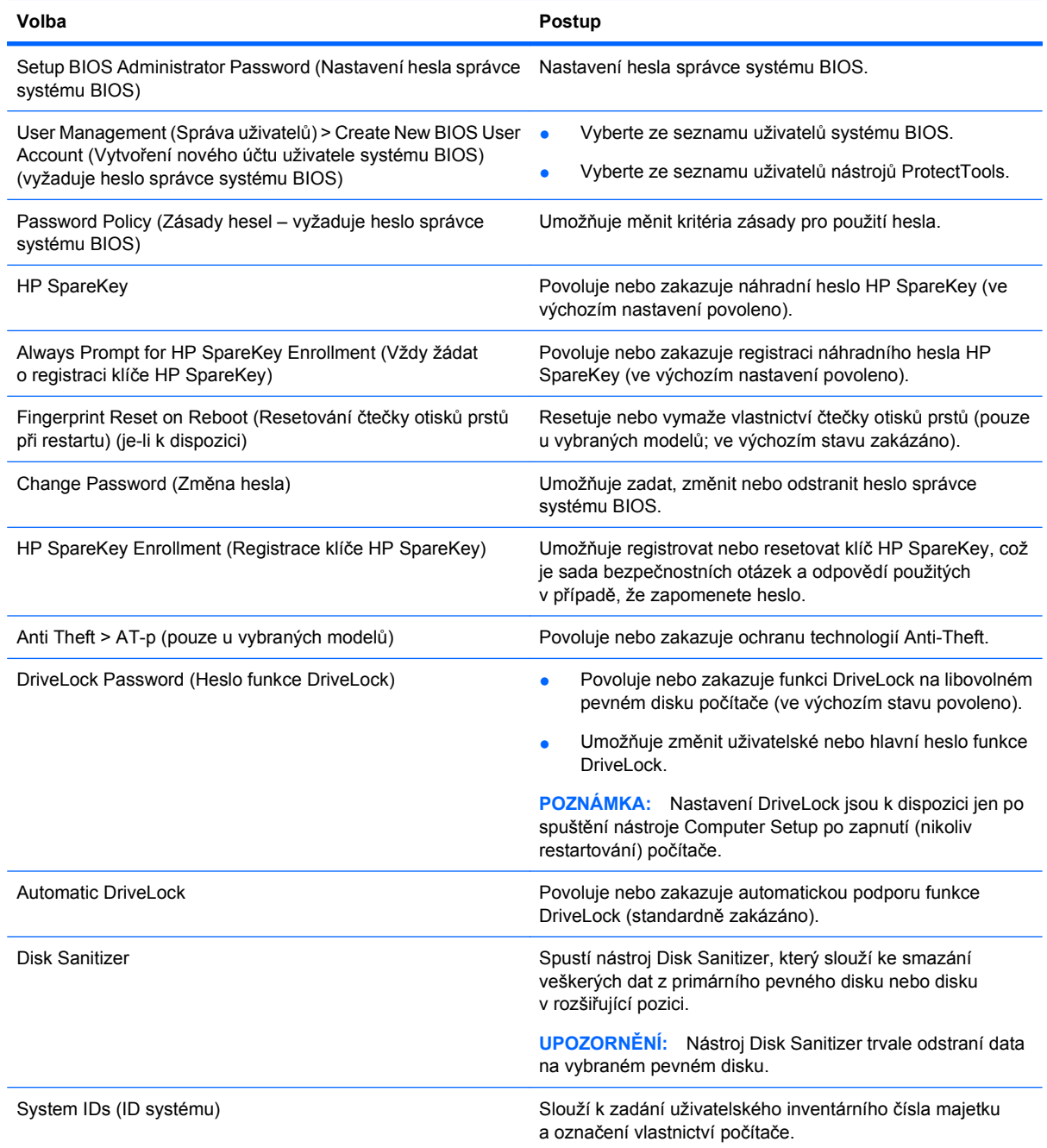

## **Nabídka System Configuration (Konfigurace systému)**

### **POZNÁMKA:** Některé z uvedených možností konfigurace systému nemusí váš počítač podporovat.

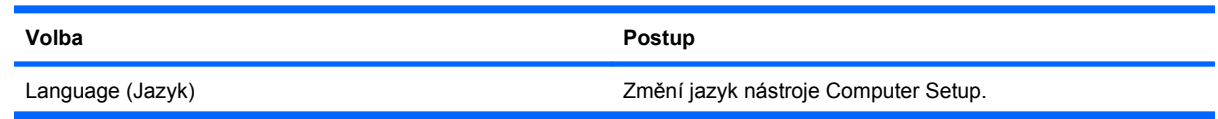

<span id="page-118-0"></span>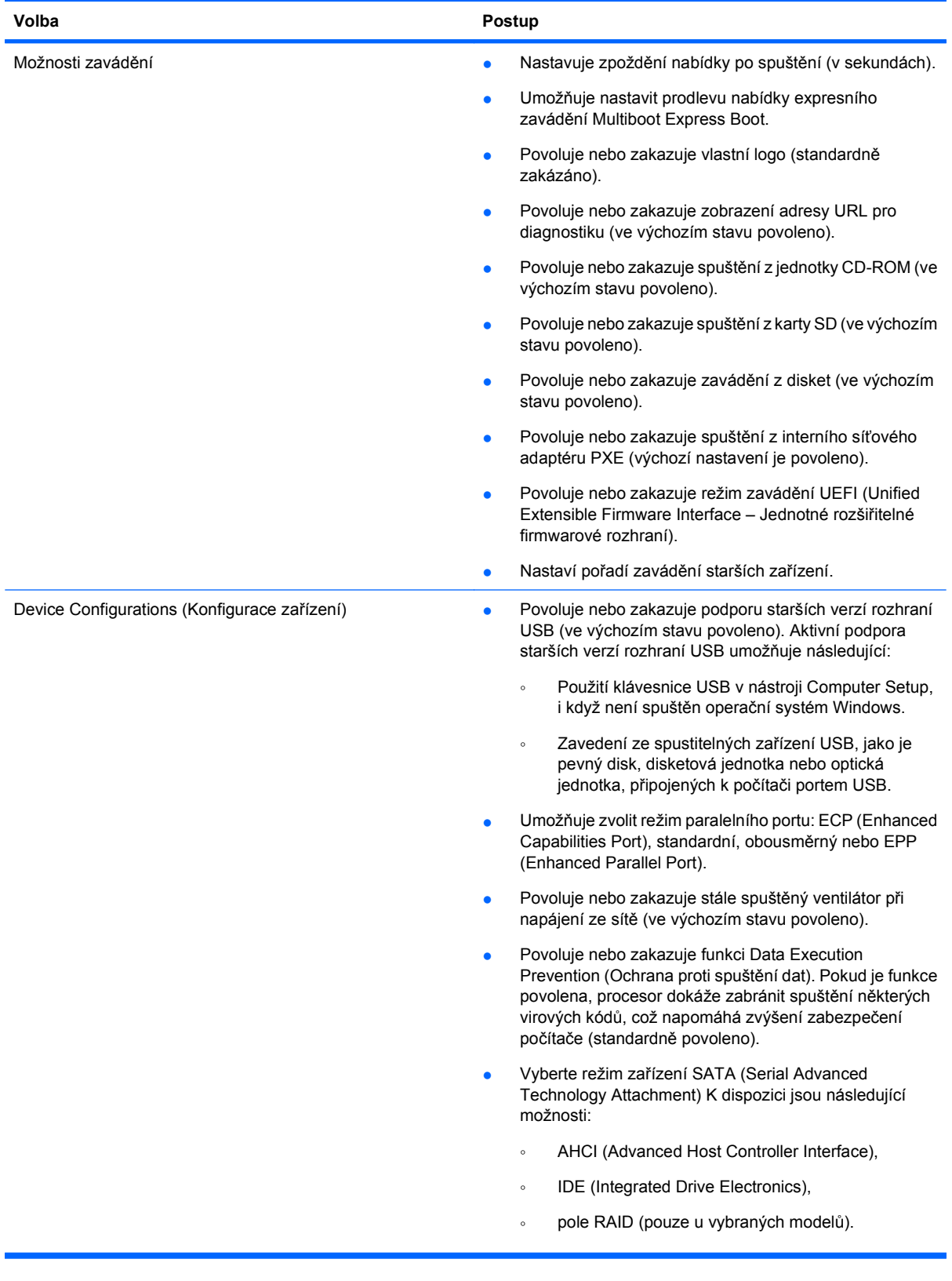

<span id="page-119-0"></span>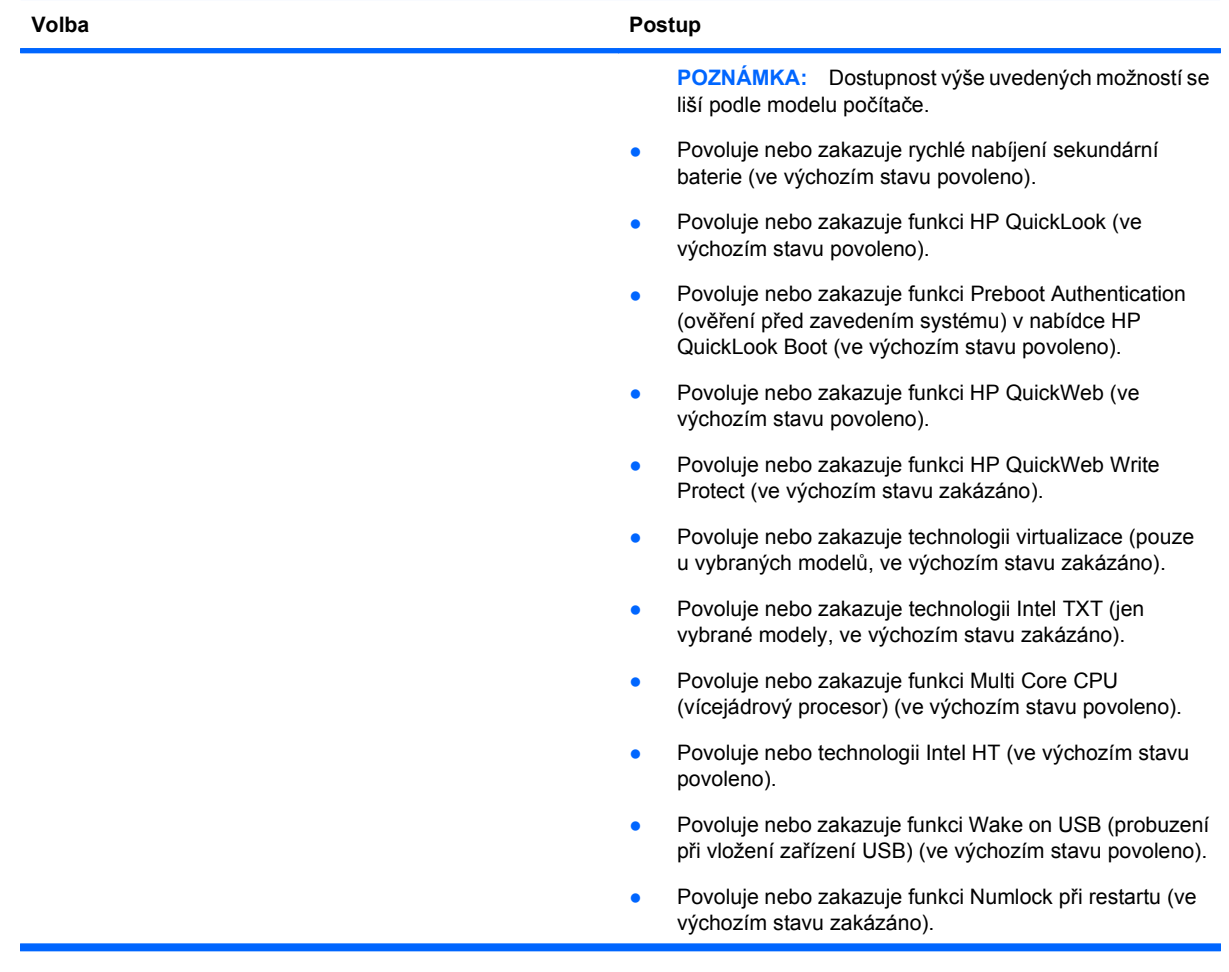

<span id="page-120-0"></span>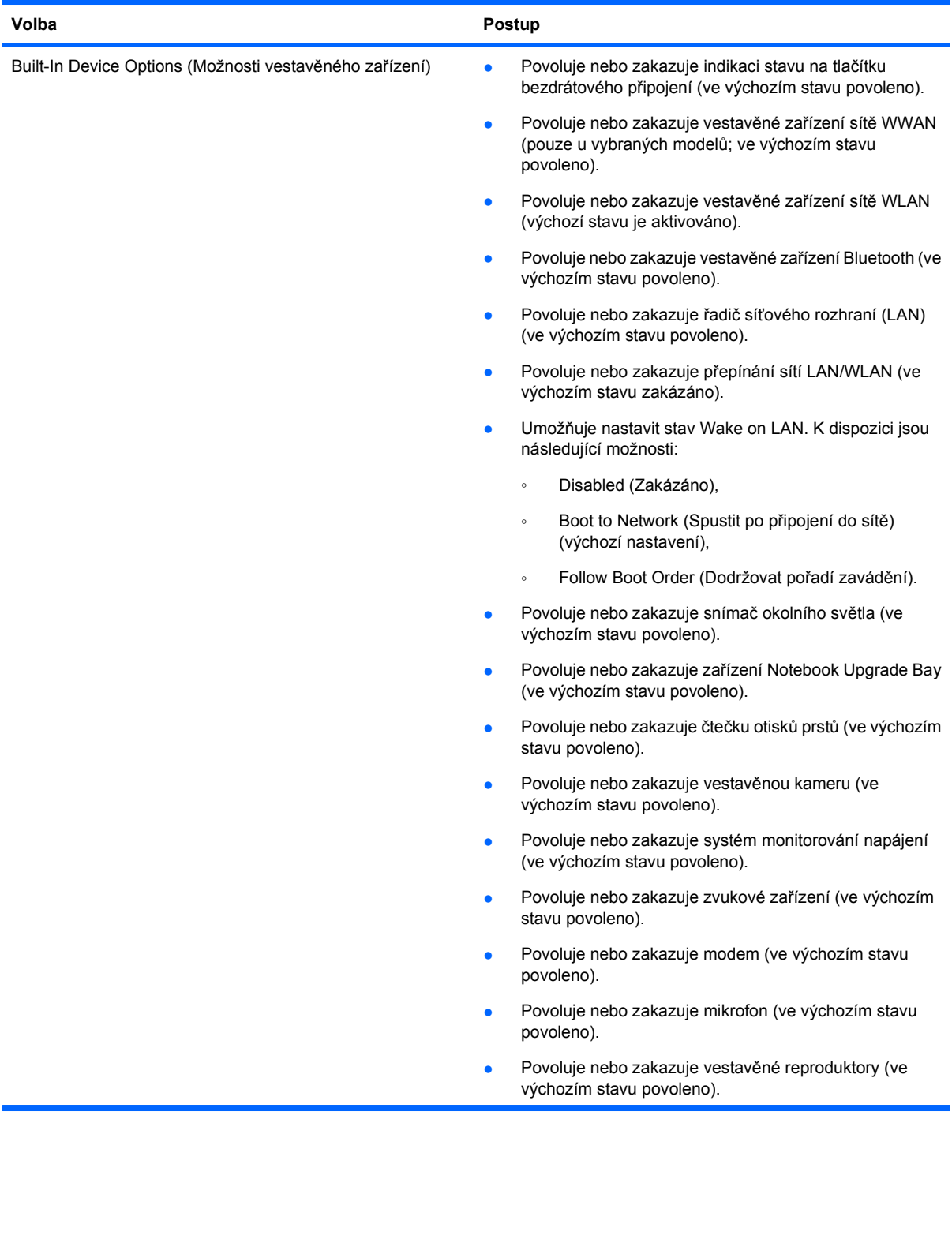

<span id="page-121-0"></span>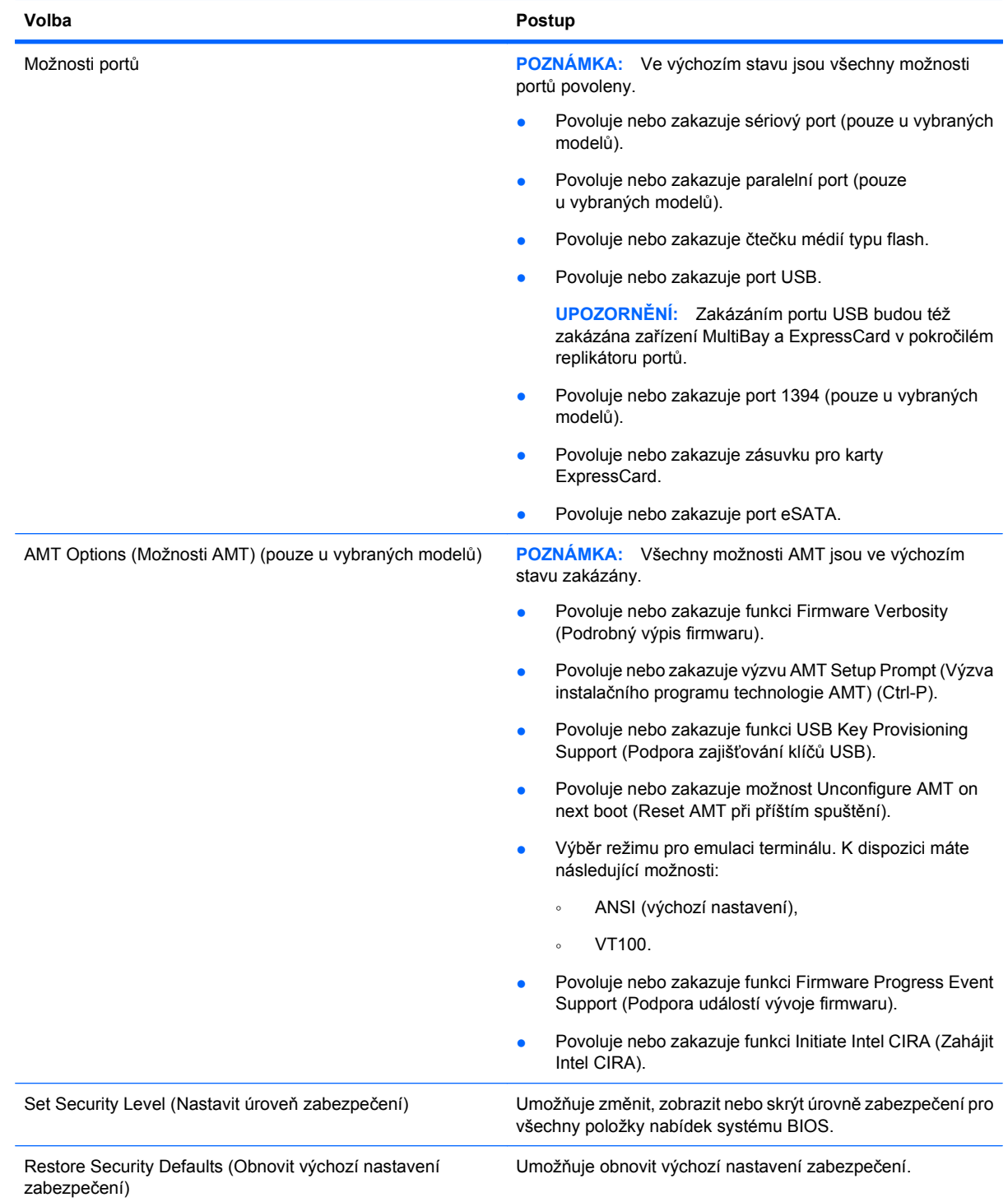

# <span id="page-122-0"></span>**14 Program MultiBoot**

# **O pořadí zařízení pro zavádění**

Po zapnutí se počítač pokusí zavést systém z povolených zařízení pro zavádění. Standardně zapnutý nástroj MultiBoot ovládá pořadí, podle kterého systém vybírá zařízení pro zavedení. Mezi zařízení pro zavádění mohou patřit optické jednotky, disketové jednotky, síťové adaptéry, pevné disky a zařízení USB. Zařízení pro zavádění obsahují spustitelné médium nebo soubory, které jsou vyžadovány pro korektní spuštění a funkčnost počítače.

**POZNÁMKA:** V nástroji Computer Setup musejí být povolena nějaká zařízení pro zavedení, jinak je nebude možné zahrnout do pořadí pro zavedení.

Ve výchozím nastavení počítač vybere zařízení pro zavedení postupným vyhledáváním mezi povolenými zařízeními pro zavedení a pozicemi jednotek v následujícím pořadí:

#### **POZNÁMKA:** Některá uvedená zařízení pro zavedení a pozice jednotek váš počítač nemusí podporovat.

- dokovací stanice notebooku,
- interní pevný disk,
- disketová jednotka USB,
- jednotka USB CD-ROM,
- pevný disk USB,
- Ethernet pro přenosný počítač,
- Secure Digital (SD) Memory Card,
- Rozšiřující pozice dokovací stanice,
- externí jednotka SATA.

Pomocí nástroje Nastavení počítače (Computer Setup) můžete změnit pořadí, v jakém počítač vyhledává zařízení pro zavedení systému. Rovněž můžete ve chvíli, kdy je ve spodní části obrazovky zobrazena zpráva "Press ESC key for Startup Menu" (Pro zobrazení nabídky Startup stiskněte ESC), stisknout klávesu esc a poté klávesu f9. Stisknutím klávesy f9 zobrazíte nabídku, která obsahuje seznam aktuálních zařízení pro zavedení a umožňuje výběr zařízení. Můžete také použít nástroj MultiBoot Express a určit, že má počítač zobrazit výzvu k zadání zařízení pro spuštění při každém zapnutí nebo restartu počítače.

Pokud je program MultiBoot vypnutý, používá počítač pevně nastavené pořadí zavádění, při kterém nejprve hledá zařízení pro zavedení z jednotky A. Pokud není nalezeno žádné zařízení, začne počítač hledat zařízení pro zavedení z jednotky C. Mezi zařízení pro zavedení z jednotky A patří optické jednotky a disketové jednotky. Mezi zařízení pro zavedení z jednotky C patří optické jednotky a pevné disky.

Síťové adaptéry nemají přiřazené písmeno jednotky.

**POZNÁMKA:** Optickou jednotku (například jednotku CD-ROM) lze využít k zavedení jako jednotku A nebo C, a to v závislosti na formátu zaváděcího disku CD.

<span id="page-123-0"></span>Následující seznam popisuje výchozí pořadí zavádění, při kterém jsou v případě, že je vypnutý program MultiBoot, přiřazena písmena jednotek A a C (skutečné pořadí se liší podle konfigurace).

- Pořadí zařízení pro zavedení z jednotky A:
	- **1.** Optická jednotka v doplňkové stolní jednotce nebo v doplňkovém externím zařízení MultiBay, které obsahuje disk formátovaný jako jednotka A.
	- **2.** Optická jednotka v interním zařízení MultiBay (pouze u vybraných modelů), které obsahuje disk formátovaný jako jednotka A.
	- **3.** Disketová jednotka v doplňkové stolní jednotce nebo v doplňkovém externím zařízení MultiBav.
- Pořadí zařízení pro zavedení z jednotky C:
	- **1.** Optická jednotka v doplňkové stolní jednotce nebo v doplňkovém externím zařízení MultiBay, které obsahuje disk formátovaný jako jednotka C.
	- **2.** Optická jednotka v interním zařízení MultiBay (pouze u vybraných modelů), které obsahuje disk formátovaný jako jednotka C.
	- **3.** Pevný disk v pozici pro pevný disk počítače.
	- **4.** Pevný disk v doplňkové stolní jednotce nebo v doplňkovém externím zařízení MultiBay.

**POZNÁMKA:** Protože síťovému adaptéru se nepřiřazuje písmeno jednotky, změna pořadí zavádění ze síťového adaptéru neovlivní přiřazení písmen jednotek ostatních zařízení.

# **Povolení zařízení pro zavádění v nástroji Computer Setup**

Počítač spustí zavádění ze zařízení USB nebo síťového adaptéru, pouze pokud toto zařízení nejprve povolíte v nástroji Computer Setup.

Chcete-li spustit nástroj Computer Setup a povolit použití zařízení USB nebo síťového adaptéru jako zařízení pro zavedení, postupujte následovně:

- **1.** Zapněte nebo restartujte počítač a poté stiskněte klávesu escape, zatímco bude ve spodní části obrazovky zobrazena zpráva "Pro Spouštěcí nabídku stiskněte klávesu escape".
- **2.** Stisknutím klávesy f10 spusťte BIOS.
- **3.** Pokud chcete zapnout zavádění média z jednotky USB nebo z jednotek připojených k doplňkovém dokovacím zařízení (pouze u vybraných modelů), vyberte pomocí ukazovacího zařízení nebo kláves se šipkami položku **System Configuration** (Konfigurace systému) **> Device Configurations** (Konfigurace zařízení). Ověřte, že máte vybránu podporu starších verzí rozhraní USB.
- **ET POZNÁMKA:** Pokud chcete používat podporu starších verzí rozhraní USB, je třeba povolit možnost USB Port (Port USB). Tato možnost je v nastavení od výrobce povolena. Pokud se port zakáže, znovu jej povolte výběrem možnosti **System Configuration** (Konfigurace systému) **> Port Options** (Možnosti portů) a **USB Port** (Port USB).

– nebo –

Chcete-li povolit síťový adaptér, vyberte možnost **System Configuration** (Konfigurace systému) **> Boot Options** (Možnosti zavádění) a poté klepněte na možnost **PXE Internal NIC boot** (Zavádění interního síťového adaptéru NIC PXE).

**4.** Jestliže chcete uložit nastavení a ukončit nástroj Computer Setup, klepněte na ikonu **Save** (Uložit) v levé dolní části obrazovky a potom postupujte podle pokynů na obrazovce.

<span id="page-124-0"></span>– nebo –

Pomocí kláves se šipkami vyberte položky **File** (Soubor) **> Save Changes and Exit** (Uložit změny a zavřít) a potom stiskněte klávesu enter.

Změny se zavedou po restartování počítače.

**POZNÁMKA:** Pokud chcete propojit síťový adaptér se serverem PXE (Preboot Execution Environment) nebo serverem Remote Program Load (RPL) bez použití programu MultiBoot, stiskněte klávesu escape ve chvíli, kdy se v dolní části obrazovky objeví zpráva "Pro Spouštěcí nabídku stiskněte klávesu escape". Poté rychle stiskněte klávesu f12.

# **Zvažování změny pořadí zařízení pro zavádění**

Než změníte pořadí zavádění, zvažte následující informace:

- Po provedení změny nastavení pořadí zavádění a restartování počítače bude počítač používat nové pořadí zavádění.
- Pokud má počítač k dispozici více druhů zařízení pro zavádění, pokusí se zavést systém pomocí prvního od každého druhu zařízení (s výjimkou optických jednotek). Pokud je počítač připojen například k doplňkovému dokovacímu zařízení (pouze u vybraných modelů) obsahující pevný disk, bude se v seznamu pořadí zavádění tento disk zobrazovat jako pevný disk USB. Pokud selže zavádění z tohoto pevného disku USB, nebude se počítač pokoušet zavádět systém z pevného disku z pozice pro pevný disk. Namísto toho se počítač pokusí zavést systém pomocí dalšího typu zařízení podle pořadí zavádění. Pokud jsou však k počítači připojeny 2 optické jednotky a první jednotka neumožňuje zavedení (protože neobsahuje médium nebo vložený disk není spustitelný), pokusí se počítač zavést systém z druhé optické jednotky.
- Změna pořadí zavádění současně ovlivňuje přiřazení písmen logických disků. Pokud například zavádíte systém z jednotky CD-ROM s diskem naformátovaným jako jednotka C, stane se jednotka CD-ROM jednotkou C a pevný disk v pozici pro pevný disk se stane jednotkou D.
- Počítač může provést zavedení ze síťového adaptéru pouze tekdy, bylo-li zařízení povoleno v nabídce Built-In Device Options (Možnosti vestavěného zařízení) v nástroji Computer Setup a bylo-li závádění z daného zařízení povoleno v nabídce Boot Options (Možnosti zavádění). Zavádění systému ze síťového adaptéru neovlivňuje přiřazení písmen logických jednotek, protože síťový adaptér nemá přiřazené písmeno jednotky.
- Jednotky v doplňkové stolní jednotce (pouze u vybraných modelů) jsou v pořadí zavádění považovány za externí jednotky USB.

# **Výběr předvoleb MultiBoot**

Program MultiBoot můžete používat k těmto úkolům:

- Změna nastavení pořadí zavádění v nástroji Computer Setup, jež určí nové pořadí zavádění, které bude počítač používat při každém zapnutí.
- Dynamickou volbu zařízení pro zavádění aktivujete stisknutím klávesy escape ve chvíli, kdy se v dolní části obrazovky objeví zpráva "Pro Spouštěcí nabídku stiskněte klávesu escape", a následným stisknutím klávesy f9 pro vstup do nabídky zařízení pro zavedení.
- Nastavení variabilního pořadí zavádění. Tato funkce požaduje volbu zařízení pro zavedení při každém spuštění nebo restartu počítače.

### <span id="page-125-0"></span>**Nastavení nového pořadí zavádění v nástroji Computer Setup**

Chcete-li spustit nástroj Computer Setup a nastavit pořadí zavádění, které se použije při každém zapnutí nebo restartu počítače, postupujte následovně:

- **1.** Zapněte nebo restartujte počítač a poté stiskněte klávesu escape ve chvíli, kdy bude ve spodní části obrazovky zobrazena zpráva "Pro Spouštěcí nabídku stiskněte klávesu escape".
- **2.** Stisknutím klávesy f10 spusťte BIOS.
- **3.** Pomocí polohovacího zařízení nebo kláves se šipkami vyberte pořadí spouštění starších zařízení a poté stiskněte klávesu enter.
- **4.** Chcete-li zařízení posunout v pořadí spouštění výš, pomocí polohovacího zařízení klepněte na šipku nahoru nebo stiskněte klávesu +.

– nebo –

Chcete-li zařízení posunout v pořadí spouštění dolů, klepněte na šipku dolů nebo stiskněte klávesu -.

**5.** Jestliže chcete uložit nastavení a ukončit nástroj Computer Setup, klepněte na ikonu **Save** (Uložit) v levé dolní části obrazovky a potom postupujte podle pokynů na obrazovce.

– nebo –

Pomocí kláves se šipkami vyberte položky **File** (Soubor) **> Save Changes and Exit** (Uložit změny a zavřít) a potom stiskněte klávesu enter.

Změny se zavedou po restartování počítače.

### **Volba zařízení pro zavedení po stisknutí klávesy F9**

Postup dynamické volby zařízení pro zavedení pro aktuální sekvenci spouštění je následovný:

- **1.** Zapněte nebo restartujte počítač a stiskněte klávesu esc ve chvíli, kdy je ve spodní části obrazovky zobrazena zpráva "Press ESC key for Startup Menu" (Pro zobrazení nabídky Startup stiskněte ESC).
- **2.** Otevřete nabídku Boot Device Options (Možnosti zařízení pro spuštění) stisknutím klávesy f9.
- **3.** Pomocí polohovacího zařízení nebo kláves se šipkami vyberte zařízení pro zavedení a stiskněte klávesu enter.

Změny vejdou v platnost okamžitě.

### **Nastavení výzvy programu MultiBoot Express**

Chcete-li spustit nástroj Computer Setup a nastavit počítač, aby při každém spuštění nebo restartování zobrazoval nabídku umístění programu MultiBoot, postupujte následovně:

- **1.** Zapněte nebo restartujte počítač a poté stiskněte klávesu escape ve chvíli, kdy bude ve spodní části obrazovky zobrazena zpráva "Pro Spouštěcí nabídku stiskněte klávesu escape".
- **2.** Stisknutím klávesy f10 spusťte BIOS.
- **3.** Pomocí polohovacího zařízení nebo kláves se šipkami vyberte položky **System Configuration** (Konfigurace systému) **> Boot Options** (Možnosti zavádění) a stiskněte klávesu enter.
- **4.** Do pole **Express Boot Popup Delay (Sec)** (Délka zobrazení nabídky zavádění programu Express (sek.)) zadejte v sekundách délku doby zobrazení nabídky výběru umístění pro zavedení předtím,

než se aktivuje výchozí nastavení programu MultiBoot. (Pokud je nastavena hodnota 0, nabídka umístění Express Boot se nezobrazí).

**5.** Jestliže chcete uložit nastavení a ukončit nástroj Computer Setup, klepněte na ikonu **Save** (Uložit) v levé dolní části obrazovky a potom postupujte podle pokynů na obrazovce.

– nebo –

Pomocí kláves se šipkami vyberte položky **File** (Soubor) **> Save Changes and Exit** (Uložit změny a zavřít) a potom stiskněte klávesu enter.

Změny se zavedou po restartování počítače.

### **Nastavení předvoleb programu MultiBoot Express**

Když se při spuštění zobrazí nabídka Express Boot, máte následující možnosti:

- V nabídce Express Boot vyberte před uplynutím časového intervalu zařízení pro zavedení a stiskněte klávesu enter.
- Chcete-li zabránit použití výchozího nastavení programu MultiBoot, stiskněte před vypršením časového intervalu jakoukoliv klávesu. Počítač se nespustí, dokud nevyberete zařízení pro zavedení a nestisknete klávesu enter.
- Pokud chcete počítač spustit podle aktuálního nastavení programu MultiBoot, nechejte vypršet časový limit.

# <span id="page-127-0"></span>**15 Správa a tisk**

# **Používání Řešení pro správu klientů**

Softwarové řešení pro správu klientů je založeno na standardech správy klientských (uživatelských) stolních počítačů, pracovních stanic, přenosných počítačů a počítačů tablet PC v prostředí sítě.

Správa klientů zahrnuje následující klíčové schopnosti a funkce:

- výchozí zavedení obrazu softwaru,
- instalace software na vzdálených systémech,
- správa a aktualizace softwaru,
- **•** aktualizace paměti ROM,
- sledování a ochrana prostředků počítače (instalovaného hardwaru a softwaru),
- upozornění na chyby a zotavení určitých softwarových a hardwarových součástí systému.
- **E POZNÁMKA:** Podpora jednotlivých funkcí popsaných v této části se může lišit v závislosti na modelu počítače a verzi nainstalovaného softwaru pro správu.

### **Nastavování a zavádění obrazu softwaru**

Počítač je dodáván s předinstalovaným obrazem softwaru systému. Výchozí obraz softwaru je nakonfigurován během prvotní instalace počítače. Po provedení krátkého "rozbalování" softwaru bude počítač připraven k použití.

Uživateli přizpůsobený obraz softwaru může být zaveden (distribuován) jedním z následujících způsobů:

- instalace dodatečných softwarových aplikací po rozbalení předinstalovaného softwarového obrazu,
- použití nástrojů pro zavedení softwaru, například softwaru Altiris Deployment Solutions, pro nahrazení předinstalovaného obrazu softwaru obrazem přizpůsobeným uživateli,
- klonování disku, při kterém se zkopíruje obsah jednoho disku na druhý.

Výběr použité metody závisí na vybavení a postupech ve vaší společnosti.

**POZNÁMKA:** Nástroj Computer Setup a ostatní systémové nástroje poskytují další funkce pro správu konfigurace, odstraňování problémů, řízení spotřeby a obnovu softwaru systému.

### <span id="page-128-0"></span>**Správa a aktualizace softwaru**

Společnost HP poskytuje několik nástrojů pro správu a aktualizaci softwaru na klientských počítačích:

- nástroj HP Client Manager pro Altiris (pouze u vybraných modelů),
- **POZNÁMKA:** Chcete-li si stáhnout HP Client Manager pro Altiris nebo získat další informace o HP Client Manager pro Altiris, navštivte webové stránky společnosti HP na [http://www.hp.com.](http://www.hp.com)
- nástroj HP Client Configuration Manager (CCM) (pouze u vybraných modelů),
- nástroj HP System Software Manager (SSM).

### **Nástroj HP Client Manager pro Altiris (pouze u vybraných modelů)**

Nástroj HP Client Manager pro Altiris spojuje technologii inteligentní správy se softwarem Altiris. Nástroj HP Client Manager pro Altiris poskytuje špičkové možnosti správy hardwaru zařízení společnosti HP:

- detailní informace o hardwaru pro účely správy prostředků,
- sledování a diagnostika funkce systému,
- hlášení (přístupná z webu) důležitých informací pro chod systému, například teplotní varování nebo varování o chybách paměti,
- vzdálená aktualizace softwaru systému, například ovladačů zařízení a systému BIOS počítače.
- **POZNÁMKA:** Další funkce lze zpřístupnit, pokud je nástroj HP Client Manager pro Altiris používán s doplňkovým softwarem Altiris Solutions (je třeba zakoupit samostatně).

Pokud se HP Client Manager pro Altiris (nainstalovaný v počítači klienta) používá se softwarem společnosti Altiris (nainstalovaném v počítači správce), pak HP Client Manager pro Altiris poskytuje lepší funkci správy a centralizovanou správu hardwaru v klientských zařízeních pro následující oblasti životního cyklu IT:

- správa inventáře a zdrojů
	- soulad s licencí softwaru,
	- sledování počítačů a tvorba hlášení,
	- informace o pronájmu počítačů a sledování investičního majetku;
- rozmístění a migrace systémového softwaru,
	- migrace systému Windows,
	- rozmístění systému,
	- migrace osobních nastavení (vlastní nastavení uživatele;)
- <span id="page-129-0"></span>služba technické podpory a odstraňování problémů
	- správa požadavků na službu technické podpory,
	- vzdálené odstraňování problémů,
	- řešení problémů na dálku,
	- zotavení klienta po havárii;
- správa softwaru a provozu
	- trvalá správa klienta,
	- tavedení softwaru systému HP,
	- samozotavení aplikací (schopnost detekovat a opravit určité problémy uvnitř aplikace).

Software Altiris Solutions umožňuje snadnou distribuci softwaru. Nástroj HP Client Manager pro Altiris umožňuje komunikaci se softwarem Altiris Solutions, který lze použít ke kompletnímu nasazení nového hardwaru nebo přenosu osobních nastavení do nového operačního systému pomocí snadných průvodců. Nástroj HP Client Manager pro Altiris je k dispozici ke stažení na webových stránkách společnosti HP.

Pokud je software Altiris Solutions používán společně s nástrojem HP System Software Manager nebo HP Client Manager pro Altiris, mohou správci navíc z centrální konzoly aktualizovat systém BIOS počítače a ovladače zařízení.

### **Nástroj HP Client Configuration Manager (CCM) (pouze u vybraných modelů)**

Nástroj HP CCM automatizuje správu softwaru, jako jsou operační systémy, programy, aktualizace softwaru, obsah a nastavení konfigurace, s cílem zajistit správnou konfiguraci každého počítače. Pomocí těchto automatizovaných řešení pro správu můžete spravovat software v průběhu celého životního cyklu počítače.

Nástroj Client Configuration Manager umožňuje provádění následujících operací:

- získání podrobných informací o hardwaru a softwaru na různých platformách;
- příprava softwarového balíku a provedení analýzy dopadu před spuštěním distribuce;
- výběr jednotlivých počítačů, pracovních skupin nebo celých skupin počítačů pro zavedení a údržbu softwaru a obsahu podle stanovených pravidel;
- poskytování a správa operačních systémů, aplikací a obsahu na distribuovaných počítačích z libovolného umístění;
- integrace nástroje CCM se systémy technické podpory a ostatními nástroji pro správu a bezproblémový provoz;
- zhodnocení běžné infrastruktury pro správu softwaru a obsahu na standardních výpočetních zařízeních v rámci libovolné sítě pro všechny firemní uživatele;
- škálovatelnost pro uspokojení firemních potřeb.

### **Nástroj HP System Software Manager (SSM)**

Nástroj HP SSM umožňuje vzdáleně aktualizovat software na systémové úrovni u více systémů najednou. Pokud nástroj SSM spustíte v klientském počítači, zjistí verze hardwaru a softwaru a potom aktualizuje určený software z centrálního úložiště souborů. Verze ovladače, které jsou podporovány nástrojem SSM, jsou na webové stránce pro stažení ovladačů HP a na disku CD Support Software (Podpůrný software) označené speciální ikonou. Chcete-li stáhnout nástroj SSM nebo získat další

<span id="page-130-0"></span>informace o jeho použití, navštivte webovou stránku společnosti HP <http://www.hp.com/go/ssm> (jen anglicky).

# <span id="page-131-0"></span>**16 Pokyny pro čištění**

V této kapitole naleznete nejlepší postupy a doporučení pro bezpečné čištění a dezinfekci notebooku nebo počítače tablet PC.

# **Čisticí produkty**

Následující produkty můžete použít k bezpečnému čištění a dezinfekci notebooku nebo počítače tablet PC.

- dimethyl-benzyl chlorid amonný v maximální koncentraci 0,3 % (například jednorázové dezinfekční utěrky. Tyto utěrky dodává celá řada výrobců.),
- tekutý čistič na sklo bez obsahu alkoholu,
- voda s mýdlem,
- suchý čisticí hadřík z mikrovlákna nebo semiše (antistatická látka bez obsahu oleje),
- antistatické utěrky.
- **UPOZORNĚNÍ:** Nepoužívejte následující čisticí produkty:

Silná aromatická rozpouštědla, jako je aceton, chlorid amonný, methylenchlorid nebo uhlovodíky, mohou trvale poškodit povrch notebooku nebo počítače tablet PC.

Vláknité materiály, jako jsou papírové ručníky, mohou notebook nebo počítač tablet PC poškrábat. Částice nečistot a čisticí prostředky mohou ve škrábancích uvíznout.

# **Postupy čištění**

Postupujte podle pokynů uvedených v této části, abyste provedli bezpečné čištění a dezinfekci notebooku nebo počítače tablet PC.

- **VAROVÁNÍ!** Chcete-li zabránit zkratům nebo poškození součástí, nepokoušejte se notebook nebo počítač čistit, když je zapnutý. Před zahájením čištění notebooku nebo počítače tablet PC tato zařízení vypněte, odpojte zdroj napájení a poté odpojte všechna napájená externí zařízení.
- **UPOZORNĚNÍ:** Nestříkejte čisticí látky nebo tekutiny přímo na povrch notebooku nebo počítače tablet PC. Dojde-li ke kontaktu tekutin s povrchem zařízení, může dojít k trvalému poškození vnitřních součástí.

### **Čištění displeje**

Opatrně setřete displej pomocí měkkého hadříku, který nepouští vlákna a je navlhčený čisticí látkou bez obsahu alkoholu. Před zavřením víka displeje se ujistěte, že je displej suchý.

### **Čištění boků a krytu**

K čištění a dezinfekci boků a krytu používejte měkký hadřík z mikrovlákna nebo semiš navlhčený jedním z dříve uvedených čisticích roztoků. Také můžete použít přijatelnou jednorázovou dezinfekční utěrku.

<span id="page-132-0"></span>**POZNÁMKA:** Kryt notebooku čistěte kruhovým pohybem, protože pomáhá efektivnějšímu odstraňování nečistot.

### **Čištění zařízení TouchPad a klávesnice**

- **UPOZORNĚNÍ:** Při čištění zařízení TouchPad a klávesnice zabraňte proniknutí tekutin mezi klávesy. Polití tekutinou může trvale poškodit vnitřní součásti.
	- K čištění a dezinfekci zařízení TouchPad a klávesnice používejte měkký hadřík z mikrovlákna nebo semiš navlhčený jedním z dříve uvedených čisticích roztoků. Také můžete použít přijatelnou jednorázovou dezinfekční utěrku.
	- Abyste zabránili zasekávání kláves a odstranili prach či jiné částice uvíznuté pod klávesami, můžete použít nádobku se stlačeným vzduchem vybavenou nástavcem.
	- **VAROVÁNÍ!** Aby nedošlo k úrazu elektrickým proudem a poškození vnitřních součástí, nepoužívejte k čištění klávesnice vysavač s nástavcem. Vysavač by mohl znečistit klávesnici smetím z domácnosti.

### **Čištění pera a držáku pera počítače tablet PC**

Jedním z dříve uvedených čisticích roztoků navlhčete měkký hadřík z mikrovlákna nebo semiš. Také můžete použít přijatelnou jednorázovou dezinfekční utěrku:

- Chcete-li vyčistit pero, otírejte je směrem nahoru a dolů, abyste z něj odstranili nečistoty.
- Držák pera otírejte kruhovým pohybem kolem otvoru na pero.
- **UPOZORNĚNÍ:** Do držáku pera počítače tablet PC se kromě pera nesmí dostat žádný jiný předmět nebo tekutina. Držák pera není oddělen od některých vnitřních součástí počítače tablet PC.

# **Rejstřík**

### **A**

adaptér kabelu modemu specifický pro danou zemi [21](#page-32-0) adaptér střídavého proudu připojení [56](#page-67-0) adaptér střídavého proudu, určení [11](#page-22-0) aktualizace, software [117](#page-128-0) aktualizace systému BIOS instalace [97](#page-108-0) stahování [97](#page-108-0) Altiris Deployment Solutions [116](#page-127-0) antény [10](#page-21-0) antény pro bezdrátovou komunikaci [10](#page-21-0) Anti Theft [106](#page-117-0) audio funkce, kontrola [38](#page-49-0)

### **B**

baterie dobíjení [61](#page-72-0) kalibrace [60](#page-71-0) likvidace [62](#page-73-0) nabíjení [58,](#page-69-0) [60](#page-71-0) odebrání [57](#page-68-0) skladování [62](#page-73-0) stavy nízkého nabití baterie [59](#page-70-0) úspora energie [61](#page-72-0) vložení [57](#page-68-0) výměna [62](#page-73-0) baterie, určení [11](#page-22-0) baterie, západky pro uvolnění [8](#page-19-0) bateriová pozice [8](#page-19-0), [12](#page-23-0) bateriové napájení [56](#page-67-0) BD odebrání [45,](#page-56-0) [46](#page-57-0) přehrávání [43,](#page-54-0) [48](#page-59-0) bezdrátová síť (WLAN) funkční dosah [17](#page-28-0) podnikové připojení WLAN [16](#page-27-0) požadované vybavení [15](#page-26-0) připojení [16](#page-27-0)

veřejné připojení WLAN [16](#page-27-0) zabezpečení [15](#page-26-0) bezpečnostní síťové kódy síťový klíč [19](#page-30-0) SSID [19](#page-30-0) bezpečnostní zařízení na letištích [64](#page-75-0) Bluetooth štítek [12](#page-23-0) zařízení [13](#page-24-0) brána firewall [16](#page-27-0) built-in device options (možnosti vestavěných zařízení) [109](#page-120-0)

### **C**

Caps Lock, identifikace [2](#page-13-0) CD kopírování [44](#page-55-0) odebrání [45,](#page-56-0) [46](#page-57-0) ochrana [36](#page-47-0) přehrávání [43,](#page-54-0) [48](#page-59-0) zápis na [36](#page-47-0) cestování s počítačem štítek s informacemi o souladu modemu [12](#page-23-0) Computer Setup nastavení pořadí zavádění [114](#page-125-0) nastavení výzvy programu MultiBoot Express [114](#page-125-0) povolení zařízení, která lze zavést [112](#page-123-0) soubor, nabídka [105](#page-116-0) zabezpečení, nabídka [105](#page-116-0) Computer Setup, nástroj [116](#page-127-0)

### **Č**

číselná klávesnice [4,](#page-15-0) [5](#page-16-0) čisticí produkty [120](#page-131-0) čištění displej [120](#page-131-0) držák pera [121](#page-132-0) klávesnice [121](#page-132-0)

pero počítače tablet PC [121](#page-132-0) TouchPad [121](#page-132-0) čtečka karet SD Card, určení [6](#page-17-0)

### **D**

device configurations (konfigurace zařízení) [107](#page-118-0) digitální karta odebrání [73](#page-84-0) Vložení [73](#page-84-0) zastavení [74](#page-85-0) disketová jednotka [65,](#page-76-0) [71](#page-82-0) disk operačního systému [101](#page-112-0) disková média [52](#page-63-0) disk pro obnovení ovladačů [101](#page-112-0) disk Sanitizer [106](#page-117-0) disky obnovení ovladače [101](#page-112-0) operační systém [101](#page-112-0) displej čištění [120](#page-131-0) klávesové zkratky pro snížení jasu obrazu [29](#page-40-0) obraz, přepínání [29](#page-40-0) dobíjení baterie, maximalizace [59](#page-70-0) DriveLock, automaticky [106](#page-117-0) DVD kopírování [44](#page-55-0) odebrání [45,](#page-56-0) [46](#page-57-0) ochrana [36](#page-47-0) přehrávání [43](#page-54-0), [48](#page-59-0) zápis na [36](#page-47-0) změna nastavení regionu [44](#page-55-0)

### **E**

**ExpressCard** konfigurace [74](#page-85-0) odebrání [76](#page-87-0) vložení [74](#page-85-0) vyjmutí ochranného dílu [74](#page-85-0) zastavení [76](#page-87-0) externí jednotka [65](#page-76-0), [71](#page-82-0) externí monitor, port [38](#page-49-0)

### **F**

fn, klávesa [26](#page-37-0) funkční klávesy, určení [4](#page-15-0), [5](#page-16-0), [26](#page-37-0)

#### **H**

hardware, určení [1](#page-12-0) hesla DriveLock [87](#page-98-0) správce [85](#page-96-0) správce systému BIOS [86](#page-97-0) uživatel [85](#page-96-0) heslo Automatic DriveLock odebrání [90](#page-101-0) zadání [89](#page-100-0) heslo funkce DriveLock nastavení [87](#page-98-0) odstranění [89](#page-100-0) popis [87](#page-98-0) zadání [88](#page-99-0) změna [88](#page-99-0) heslo správce [85](#page-96-0) heslo správce systému BIOS [106](#page-117-0) heslo uživatele [85](#page-96-0) hlasitost klávesová zkratka pro ztlumení zvuku [35](#page-46-0) klávesové zkratky [35](#page-46-0) hlasitost, nastavení [35](#page-46-0) HP Client Configuration Manager [117](#page-128-0), [118](#page-129-0) HP QuickLook [108](#page-119-0) HP SpareKey Enrollment (Registrace klíče HP SpareKey) [106](#page-117-0) HP System Software Manager [117](#page-128-0), [118](#page-129-0)

### **I**

ikona bezdrátového připojení [13](#page-24-0) ikona Connection Manager [13](#page-24-0) ikona sítě [19](#page-30-0) ikona stavu sítě [13](#page-24-0) ikony bezdrátové připojení [13](#page-24-0) Connection Manager [13](#page-24-0) síť [19](#page-30-0) stav sítě [13](#page-24-0) indikátor bezdrátového připojení [14](#page-25-0)

indikátor bezdrátového připojení, umístění [2](#page-13-0) indikátor stavu baterie [58,](#page-69-0) [59](#page-70-0) indikátor stavu baterie, určení [7](#page-18-0) indikátor webové kamery, identifikace [9](#page-20-0) indikátory baterie [7](#page-18-0) bezdrátové připojení [2](#page-13-0) Caps Lock [2](#page-13-0) napájení [2](#page-13-0) indikátory napájení, identifikace [2](#page-13-0) informace o počítači [96](#page-107-0) informace o směrnicích štítek se směrnicemi [12](#page-23-0) štítek s informacemi o souladu modemu [12](#page-23-0) štítky certifikace bezdrátové komunikace [12](#page-23-0) Informace o systému klávesová zkratka [28](#page-39-0) Intel HT Technology [108](#page-119-0)

### **J**

jazyk, změna v nástroji Computer Setup [106](#page-117-0) jednotka CD [65](#page-76-0), [71](#page-82-0) jednotka DVD [65,](#page-76-0) [71](#page-82-0) jednotky disketové [65](#page-76-0), [71](#page-82-0) DVD-ROM [41](#page-52-0) externí [65,](#page-76-0) [71](#page-82-0) jednotka DVD±R SuperMulti DL LightScribe [41](#page-52-0) optické [65,](#page-76-0) [71](#page-82-0) pevné [65](#page-76-0), [66,](#page-77-0) [68](#page-79-0), [71](#page-82-0) pořadí zavádění [107](#page-118-0), [111](#page-122-0)

### **K**

kabel LAN [25](#page-36-0) modem [21](#page-32-0) kabel, napájení [11](#page-22-0) kabel USB, připojení [70](#page-81-0) kabely USB [70](#page-81-0) kalibrace baterie [60](#page-71-0) klávesa aplikací, Windows [4](#page-15-0), [5](#page-16-0) klávesa aplikací systému Windows, identifikace [5](#page-16-0)

klávesa aplikací systému Windows, určení [4](#page-15-0) klávesa bezdrátového připojení, identifikace [4,](#page-15-0) [5](#page-16-0) klávesa esc, identifikace [5](#page-16-0) klávesa esc, určení [4](#page-15-0) klávesa fn, určení [4](#page-15-0), [5](#page-16-0) klávesa loga Windows, určení [4](#page-15-0) klávesa s logem Windows, identifikace [5](#page-16-0) klávesnice, čištění [121](#page-132-0) klávesnice, externí num lock [32](#page-43-0) použití [32](#page-43-0) klávesnice, integrovaná použití [31](#page-42-0) přepínání funkcí kláves [31](#page-42-0) zapnutí nebo vypnutí [31](#page-42-0) klávesová zkratka pro aktivaci úsporného režimu [30](#page-41-0) klávesová zkratka pro Nápovědu a odbornou pomoc [29](#page-40-0) klávesová zkratka pro ztlumení zvuku [35](#page-46-0) klávesové zkratky aktivace funkce QuickLock [30](#page-41-0) aktivace úsporného režimu [30](#page-41-0) otevření Nápovědy a odborné pomoci [29](#page-40-0) ovládání zvukového disku CD nebo DVD [31](#page-42-0) popis [26](#page-37-0) použití [28](#page-39-0) přepínání obrazu displeje [29](#page-40-0) snížení hlasitosti reproduktoru [30](#page-41-0) snížení jasu obrazu [29](#page-40-0) zobrazení informací o systému [28](#page-39-0) ztlumení hlasitosti reproduktoru [30](#page-41-0) ztlumení zvuku [35](#page-46-0) zvýšení hlasitosti reproduktoru [30](#page-41-0) zvýšení jasu obrazu [29](#page-40-0) klávesové zkratky, popis [26](#page-37-0) klávesové zkratky pro snížení jasu obrazu [29](#page-40-0)

klávesy aplikace systému Windows [4,](#page-15-0) [5](#page-16-0) bezdrátové připojení [4](#page-15-0), [5](#page-16-0) esc [4](#page-15-0), [5](#page-16-0) fn [4,](#page-15-0) [5](#page-16-0) funkce [4](#page-15-0), [5](#page-16-0) integrovaná klávesnice [4](#page-15-0), [5](#page-16-0) logo Windows [4,](#page-15-0) [5](#page-16-0) klávesy integrované klávesnice, určení [4](#page-15-0), [5](#page-16-0) kódy regionů, DVD [44](#page-55-0) komponenty antény pro bezdrátovou komunikaci [10](#page-21-0) další hardware [11](#page-22-0) dolní strana [7](#page-18-0) horní [1](#page-12-0) levá strana [7](#page-18-0) multimédia [9](#page-20-0) pravá strana [6](#page-17-0) přední strana [5](#page-16-0) kompozitní video [29](#page-40-0) konektor, napájení [7](#page-18-0) konektor napájení, identifikace [7](#page-18-0) konektor pro sluchátka (zvukový výstup) [10](#page-21-0), [34](#page-45-0) konektor RJ-45 (síťový), identifikace [7](#page-18-0) konfigurace karet ExpressCard [74](#page-85-0) konfigurační nástroj procházení a výběr položek [103](#page-114-0) soubor, nabídka [105](#page-116-0) System Configuration (Konfigurace systému), nabídka [106](#page-117-0) zabezpečení, nabídka [105](#page-116-0) kontrola audio funkcí [38](#page-49-0)

### **L**

LAN, připojení [25](#page-36-0)

### **M**

McAfee Total Protection [92](#page-103-0) média, která lze číst [52](#page-63-0) média, na která lze zapisovat [52](#page-63-0) mikrofon, identifikace [10](#page-21-0), [34](#page-45-0) minimalizace rušení [20](#page-31-0)

místní síť (LAN) je vyžadován kabel [25](#page-36-0) připojení kabelu [25](#page-36-0) modemový kabel adaptér kabelu specifický pro danou zemi [21](#page-32-0) obvod pro potlačení rušení [21](#page-32-0) připojení [21](#page-32-0) monitor, připojení [38](#page-49-0) možnosti AMT AMT Setup Prompt (výzva instalačního programu technologie AMT) (Ctrl-P) [110](#page-121-0) Firmware Progress Event Support (Podpora událostí vývoje firmwaru) [110](#page-121-0) Firmware Verbosity (Podrobný výpis firmwaru) [110](#page-121-0) Initiate Intel CIRA (Zahájit Intel CIRA) [110](#page-121-0) režim pro emulaci terminálu [110](#page-121-0) Unconfigure AMT on next boot (Reset AMT při příštím spuštění) [110](#page-121-0) USB Key Provisioning Support (Podpora zajišťování klíčů USB) [110](#page-121-0) možnosti portů paralelní port [110](#page-121-0) port 1394 [110](#page-121-0) port eSATA [110](#page-121-0) sériový port [110](#page-121-0) možnosti zavádění [107](#page-118-0) MultiBoot Express [111](#page-122-0), [114](#page-125-0) Multi Core CPU (vícejádrový procesor) [108](#page-119-0) multimediální komponenty, nalezení [33](#page-44-0) multimediální software použití [36](#page-47-0) myš, externí nastavení předvoleb [26](#page-37-0) připojení [26](#page-37-0)

### **N**

nabídka Security (Zabezpečení) Automatic DriveLock [106](#page-117-0) DriveLock [106](#page-117-0)

resetování čtečky otisků prstů [106](#page-117-0) System IDs (ID systému) [106](#page-117-0) nabíjení baterií [58](#page-69-0), [60](#page-71-0) napájecí kabel, určení [11](#page-22-0) napájení připojení [56](#page-67-0) úspora [61](#page-72-0) nastavení, počítač [1](#page-12-0) nastavení počítače heslo funkce DriveLock [87](#page-98-0) heslo správce systému BIOS [86](#page-97-0) obnovení výchozích nastavení [104](#page-115-0) procházení a výběr položek [103](#page-114-0) System Configuration (Konfigurace systému), nabídka [106](#page-117-0) zabezpečení zařízení [90](#page-101-0) nastavení připojení k Internetu [15](#page-26-0) nastavení regionu disku DVD [44](#page-55-0) nastavení sítě WLAN [15](#page-26-0) nástroj HP Client Manager pro Altiris [117](#page-128-0) nástroj Setup obnovení výchozích nastavení [104](#page-115-0) nástroj zálohování Windows [101](#page-112-0) název a číslo produktu, počítač [11](#page-22-0) nereagující systém [63](#page-74-0)

### **O**

oblast posunování, TouchPad [1](#page-12-0) oblast posunování zařízení TouchPad, určení [1](#page-12-0) obnova Windows [101](#page-112-0) obnovit nastavení výrobce [105](#page-116-0) výchozí nastavení zabezpečení [110](#page-121-0) obraz, počítač [116](#page-127-0) obraz na displeji, přepínání [29](#page-40-0) obvod pro potlačení rušení modemový kabel [21](#page-32-0) síťový kabel [25](#page-36-0)

operační systém Product Key, kód [12](#page-23-0) štítek s certifikátem pravosti produktu Microsoft [12](#page-23-0) optická jednotka ochrana [36](#page-47-0) přehrávání [48](#page-59-0) optická jednotka, určení [6](#page-17-0) optický disk odebrání [45](#page-56-0) použití [41](#page-52-0) zápis na [36](#page-47-0) ovladače zařízení ovladače HP [50](#page-61-0) ovladače společnosti Microsoft [50](#page-61-0) přeinstalování [50](#page-61-0) ovládání bezdrátového připojení operační systém [14](#page-25-0) tlačítko [14](#page-25-0) ovládání médií, klávesová zkratka [31](#page-42-0)

### **P**

paměť, výměna paměťových modulů [77,](#page-88-0) [80](#page-91-0) paměťový modul odebrání [78,](#page-89-0) [81](#page-92-0) přidání [77](#page-88-0) upgrade primárního [80](#page-91-0) vložení [82](#page-93-0) výměna [77](#page-88-0), [80](#page-91-0) pevný disk externí [65,](#page-76-0) [71](#page-82-0) instalace [68](#page-79-0) výměna [66](#page-77-0) podnikové připojení WLAN [16](#page-27-0) podpora starších verzí, USB [103,](#page-114-0) [107](#page-118-0) podpora starších verzí rozhraní USB [71](#page-82-0) pokyny pro čištění [120](#page-131-0) port externího monitoru, identifikace [7](#page-18-0) port HDMI [29,](#page-40-0) [39](#page-50-0) port options (možnosti portů) ExpressCard slot (zásuvka pro karty ExpressCard) [110](#page-121-0)

flash media reader (čtečka médií typu flash) [110](#page-121-0) port USB [110](#page-121-0) port pro monitor, externí [7](#page-18-0) porty externí monitor [7](#page-18-0), [38](#page-49-0) HDMI [7](#page-18-0), [39](#page-50-0) USB [6](#page-17-0), [7](#page-18-0), [70](#page-81-0) porty USB, identifikace [6,](#page-17-0) [7,](#page-18-0) [70](#page-81-0) pořadí zavádění [107](#page-118-0) postupy čištění [120](#page-131-0) použití webové kamery [50](#page-61-0) povolení spuštění [107](#page-118-0) pozice baterie [8](#page-19-0), [12](#page-23-0) paměťový modul [9](#page-20-0) pevný disk [9](#page-20-0) pozice paměťového modulu, určení [9](#page-20-0) pozice pevného disku, identifikace [9](#page-20-0) pozice síťového modulu WLAN, identifikace [9](#page-20-0) problémy s bezdrátovou sítí, odstraňování [18](#page-29-0) Product Key, kód [12](#page-23-0) programy použití multimédií [36](#page-47-0) projektor, připojení [38](#page-49-0) přehrát automaticky [43](#page-54-0) připojení, externí napájení [56](#page-67-0) připojení k síti LAN [25](#page-36-0) připojení k síti WLAN [16](#page-27-0) přiřazení logických jednotek [113](#page-124-0)

### **Q**

QuickLock, klávesová zkratka [30](#page-41-0)

### **R**

reproduktor, určení [3](#page-14-0), [10,](#page-21-0) [34](#page-45-0) režim num lock, externí klávesnice [32](#page-43-0) režim paralelního portu [107](#page-118-0) režim spánku aktivace [53](#page-64-0) aktivován, je-li baterie téměř vybitá [59](#page-70-0) ukončení [53](#page-64-0) režim UEFI (Unified Extensible Firmware Interface) [107](#page-118-0)

rozbočovače [70](#page-81-0) rozbočovače USB [70](#page-81-0) rušení, minimalizace [20](#page-31-0) rychlé nabíjení sekundární baterie [108](#page-119-0)

### **Ř**

řešení potíží automatické přehrávání [49](#page-60-0) vypalování disku [49](#page-60-0) řešení problémů disk se nepřehraje [48](#page-59-0) externí zobrazovací zařízení [49](#page-60-0) modem [24](#page-35-0) ovladače zařízení [50](#page-61-0) ovladače zařízení HP [50](#page-61-0) ovladače zařízení společnosti Microsoft [50](#page-61-0) problémy s bezdrátovou sítí [18](#page-29-0) přehrávání filmu [49](#page-60-0) přihrádka optického disku [46](#page-57-0) rozpoznání optické jednotky [47](#page-58-0)

### **S**

Security (Zabezpečení), nabídka always prompt for HP SpareKey enrollment (Vždy žádat o registraci klíče HP SpareKey) [106](#page-117-0) HP SpareKey Enrollment (registrace klíče HP SpareKey) [106](#page-117-0) náhradní heslo HP SpareKey [106](#page-117-0) nastavení hesla správce systému BIOS [106](#page-117-0) zásady hesel [106](#page-117-0) změna hesla [106](#page-117-0) sériové číslo, počítač [11](#page-22-0) server PXE [113](#page-124-0) servisní štítek [11](#page-22-0) set security level (nastavit úroveň zabezpečení) [110](#page-121-0) síťové zařízení pro zavedení [111](#page-122-0), [112](#page-123-0)

síťový kabel obvod pro potlačení rušení [25](#page-36-0) připojení [25](#page-36-0) síťový klíč [19](#page-30-0) skladování baterie [62](#page-73-0) sluchátka [10](#page-21-0), [34](#page-45-0) software aktualizace [117](#page-128-0) aktualizace programů a ovladačů [98](#page-109-0) aktualizace systému BIOS [97](#page-108-0) obnova [116](#page-127-0) použití [36](#page-47-0) Software pro defragmentaci [65](#page-76-0) vyčištění disku [65](#page-76-0) zavedení [116](#page-127-0) software modemu nastavení a přidání umístění [22](#page-33-0) problémy s připojením na cestách [24](#page-35-0) software pro defragmentaci disku [65](#page-76-0) soubor, nabídka [105](#page-116-0) soubory SoftPaq, stahování [98](#page-109-0) spodní dvířka odebrání [78](#page-89-0) výměna [79](#page-90-0), [83](#page-94-0) stav nízkého nabití baterie [59](#page-70-0) stav velmi nízkého nabití baterie [59](#page-70-0) systém datum a čas [105](#page-116-0) diagnostika [105](#page-116-0) ID [106](#page-117-0) informace [105](#page-116-0) ventilátor [107](#page-118-0) System Configuration (Konfigurace systému), nabídka [106](#page-117-0)

### **Š**

šifrování [16](#page-27-0) špunty (sluchátka) [10](#page-21-0), [34](#page-45-0) štítek certifikace bezdrátové komunikace [12](#page-23-0) štítek s certifikátem pravosti [12](#page-23-0) štítek s certifikátem pravosti produktu Microsoft [12](#page-23-0)

štítek s informacemi o souladu modemu [12](#page-23-0) štítek WLAN [12](#page-23-0) štítky Bluetooth [12](#page-23-0) certifikace bezdrátové komunikace [12](#page-23-0) certifikát pravosti produktu Microsoft [12](#page-23-0) servisní štítek [11](#page-22-0) směrnice [12](#page-23-0) soulad modemu [12](#page-23-0) WI AN [12](#page-23-0)

#### **T**

technologie virtualizace [108](#page-119-0) teplota [62](#page-73-0) teplota baterie [62](#page-73-0) tipy, webová kamera [51](#page-62-0) tlačítka napájení [3](#page-14-0) TouchPad [1](#page-12-0) tlačítko napájení, umístění [3](#page-14-0) tlačítko zařízení TouchPad, určení [1](#page-12-0) **TouchPad** čištění [121](#page-132-0) použití [26](#page-37-0) TouchPad, identifikace [1](#page-12-0) TXT (Trusted Execution Technology) [108](#page-119-0) typy přenosu obrazu [29](#page-40-0)

### **U**

Údržba Software pro defragmentaci [65](#page-76-0) vyčištění disku [65](#page-76-0) ukazovací zařízení nastavení předvoleb [26](#page-37-0) upozornění na autorská práva [44](#page-55-0) USB, podpora starších verzí rozhraní [103](#page-114-0), [107](#page-118-0) úspora, energie [61](#page-72-0) úsporný režim aktivace [52](#page-63-0) ukončení [52](#page-63-0) uvolňovací západky, baterie [8](#page-19-0) uvolňovací západky baterie [57](#page-68-0)

uvolňovací západky baterie, určení [8](#page-19-0)

### **V**

veřejné připojení WLAN [16](#page-27-0) vestavěné zařízení bezdrátové připojení, tlačítko [109](#page-120-0) Bluetooth, zařízení [109](#page-120-0) čtečka otisků prstů [109](#page-120-0) integrovaná kamera [109](#page-120-0) mikrofon [109](#page-120-0) modem [109](#page-120-0) přepínání sítí LAN/WLAN [109](#page-120-0) řadič síťového rozhraní (LAN) [109](#page-120-0) senzor okolního světla [109](#page-120-0) systém monitorování napájení [109](#page-120-0) vestavěné reproduktory [109](#page-120-0) Wake on LAN [109](#page-120-0) zařízení sítě WLAN [109](#page-120-0) zařízení sítě WWAN [109](#page-120-0) zvukové zařízení [109](#page-120-0) větrací otvory, identifikace [7](#page-18-0), [9](#page-20-0) vlastnosti webové kamery, nastavení [51](#page-62-0) vyčištění disku, software [65](#page-76-0) výkon disku [65](#page-76-0) vypínač bezdrátového připojení [14](#page-25-0) vypínač vestavěného displeje, umístění [3](#page-14-0) vypnutí [63](#page-74-0) vypnutí počítače [63](#page-74-0)

### **W**

webová kamera použití [50](#page-61-0) tipy [51](#page-62-0) umístění [34](#page-45-0) webová kamera, určení [10](#page-21-0) webová stránka HP System Software Manager [119](#page-130-0)

### **Z**

zabezpečení, bezdrátová komunikace [15](#page-26-0) zabezpečení, nabídka [105](#page-116-0)

zabezpe čení funkce p řehrávání [48](#page-59-0) zabezpe čení za řízení [90](#page-101-0) zálohování systému Windows, nástroj [100](#page-111-0) za řízení pro zavád ění, povolení [112](#page-123-0) za řízení SATA (Serial Advanced Technology Attachment) AHCI (Advanced Host Controller Interface) [107](#page-118-0) IDE (Integrated Drive Electronics) [107](#page-118-0) za řízení sít ě WLAN [12](#page-23-0), [13,](#page-24-0) [14](#page-25-0) za řízení USB odebrání [70](#page-81-0) Popis [70](#page-81-0) připojení [70](#page-81-0) ukon čení činnosti [70](#page-81-0) zásuvka pro bezpe čnostní kabel, umíst ění [7](#page-18-0) zásuvka pro karty ExpressCard, identifikace [7](#page-18-0) zásuvka pro mikrofon (zvukový vstup) [6](#page-17-0) zásuvka pro sluchátka (zvukový výstup) [6](#page-17-0) zásuvka RJ-11 (modem), ur čení [6](#page-17-0) zásuvka zvukového vstupu (pro mikrofon), ur čení [6,](#page-17-0) [10](#page-21-0), [34](#page-45-0) zásuvka zvukového výstupu (pro sluchátka), ur čení [6,](#page-17-0) [10,](#page-21-0) [34](#page-45-0) zásuvky bezpe čnostní kabel [7](#page-18-0) ExpressCard [7](#page-18-0) paměť [77](#page-88-0) paměťový modul [9](#page-20-0) RJ-11 (modem) [6](#page-17-0) RJ-45 (sí ť) [7](#page-18-0) WLAN [9](#page-20-0) zvukový vstup (pro mikrofon) [6](#page-17-0), [34](#page-45-0) zvukový výstup (pro sluchátka) [6](#page-17-0), [34](#page-45-0) zavedení, software [116](#page-127-0) zavedení s využitím sí ťové služby [113](#page-124-0) zm ěna po řadí zavád ění [114](#page-125-0) zvuk, konfigurace [40](#page-51-0)

zvuková za řízení, p řipojení

externích [37](#page-48-0)

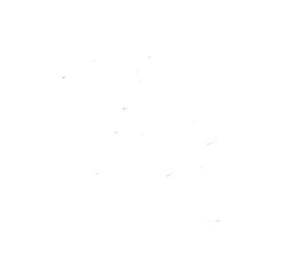